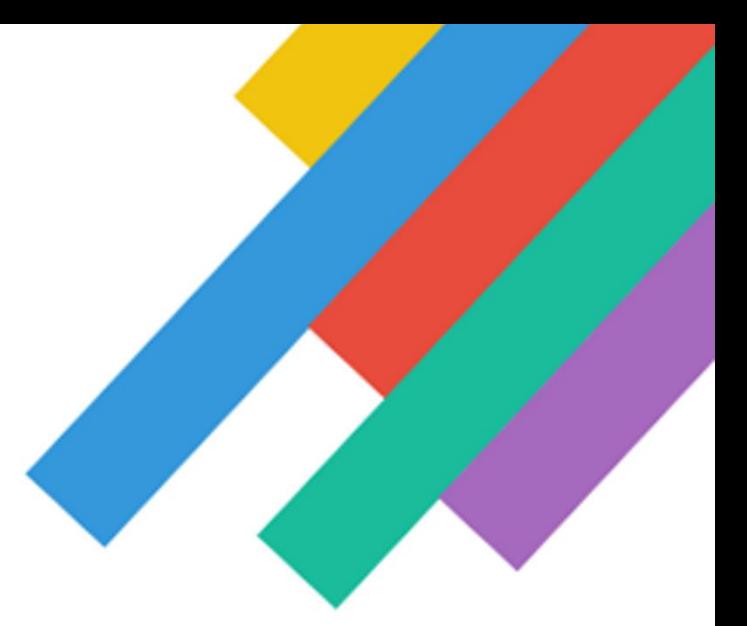

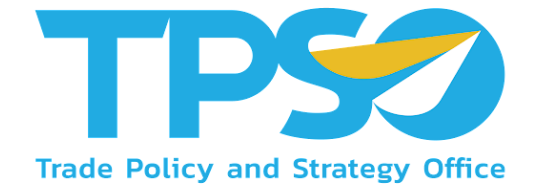

**คู่มือผู้ใช้งานระบบ (User Manual) โครงการจ้างพัฒนาและปรับปรุงเว็บไซต์ สำนักงานนโยบายและยุทธศาสตร์การค้า ประจำปีงบประมาณ พ.ศ. 2565**

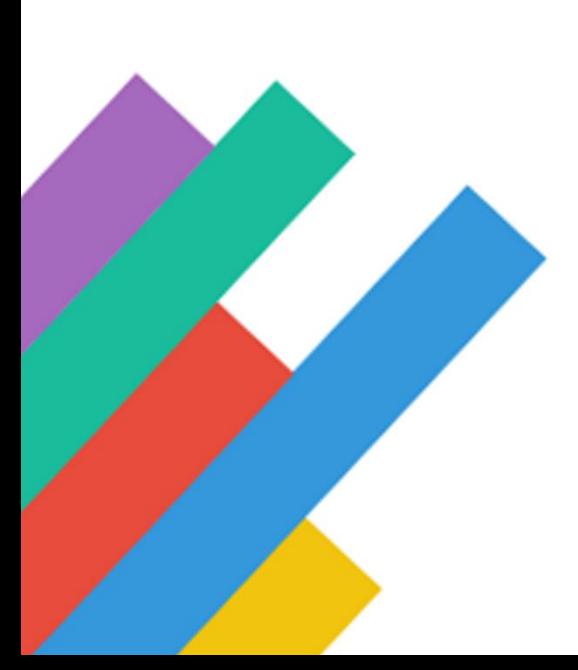

# สารบัญ

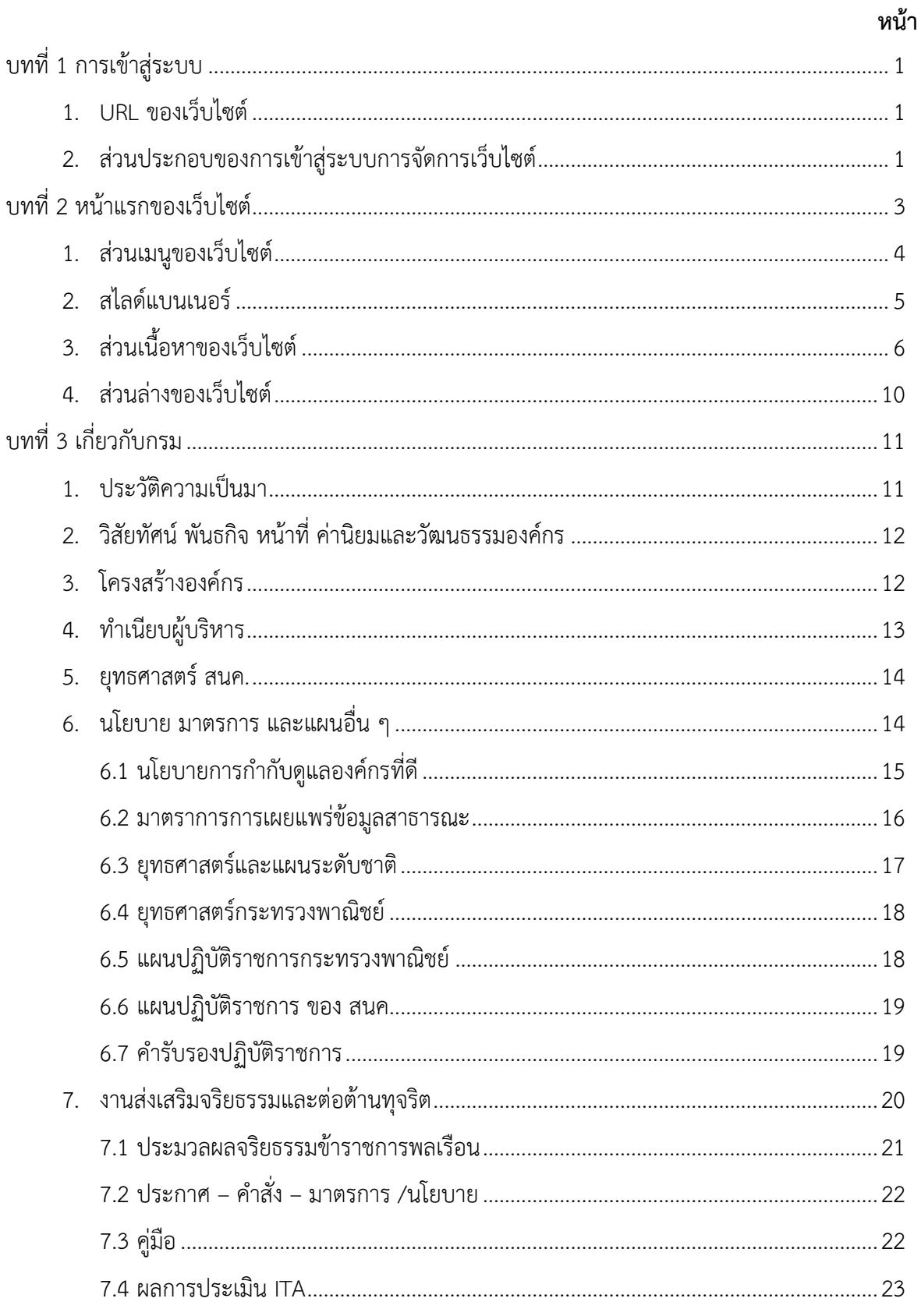

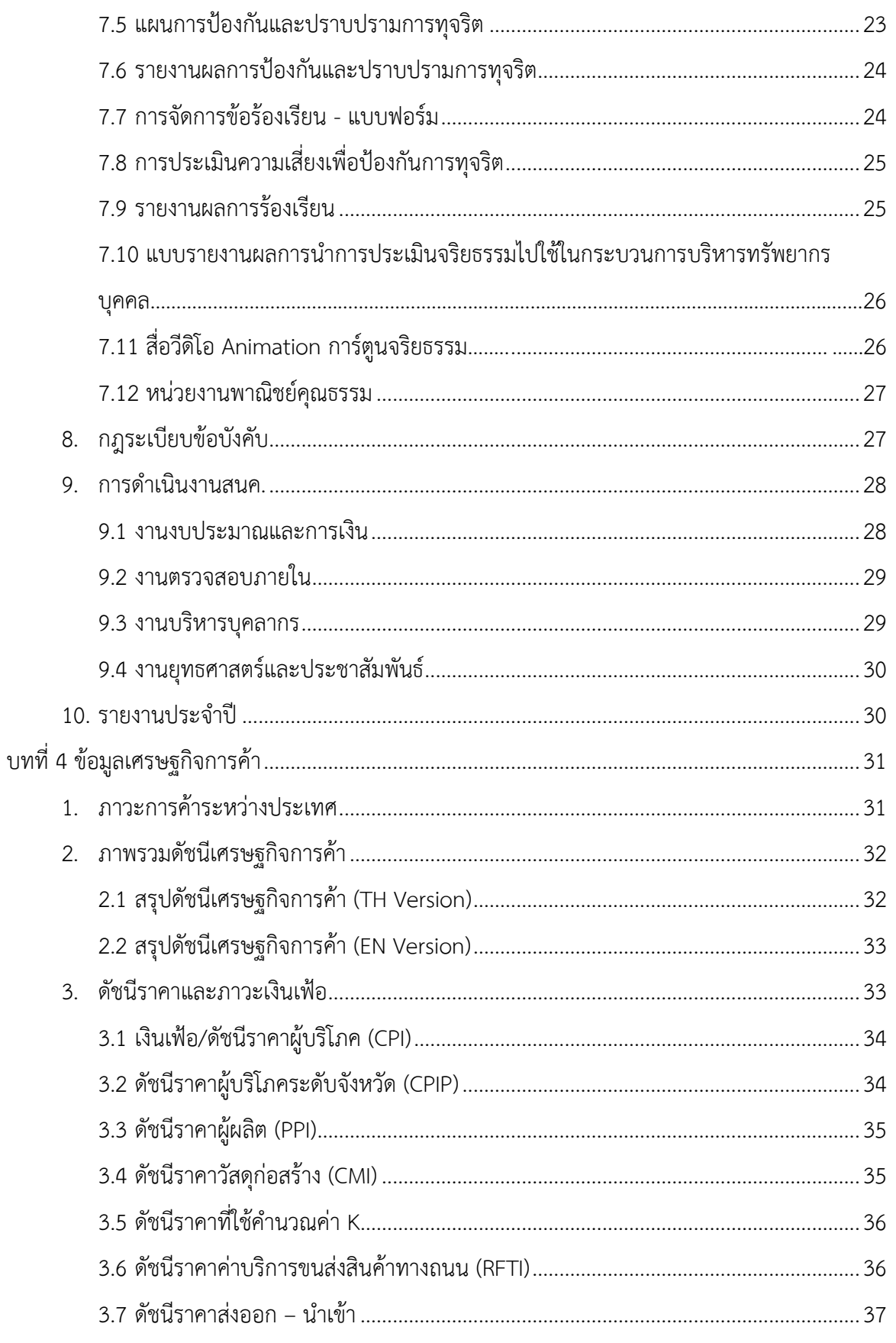

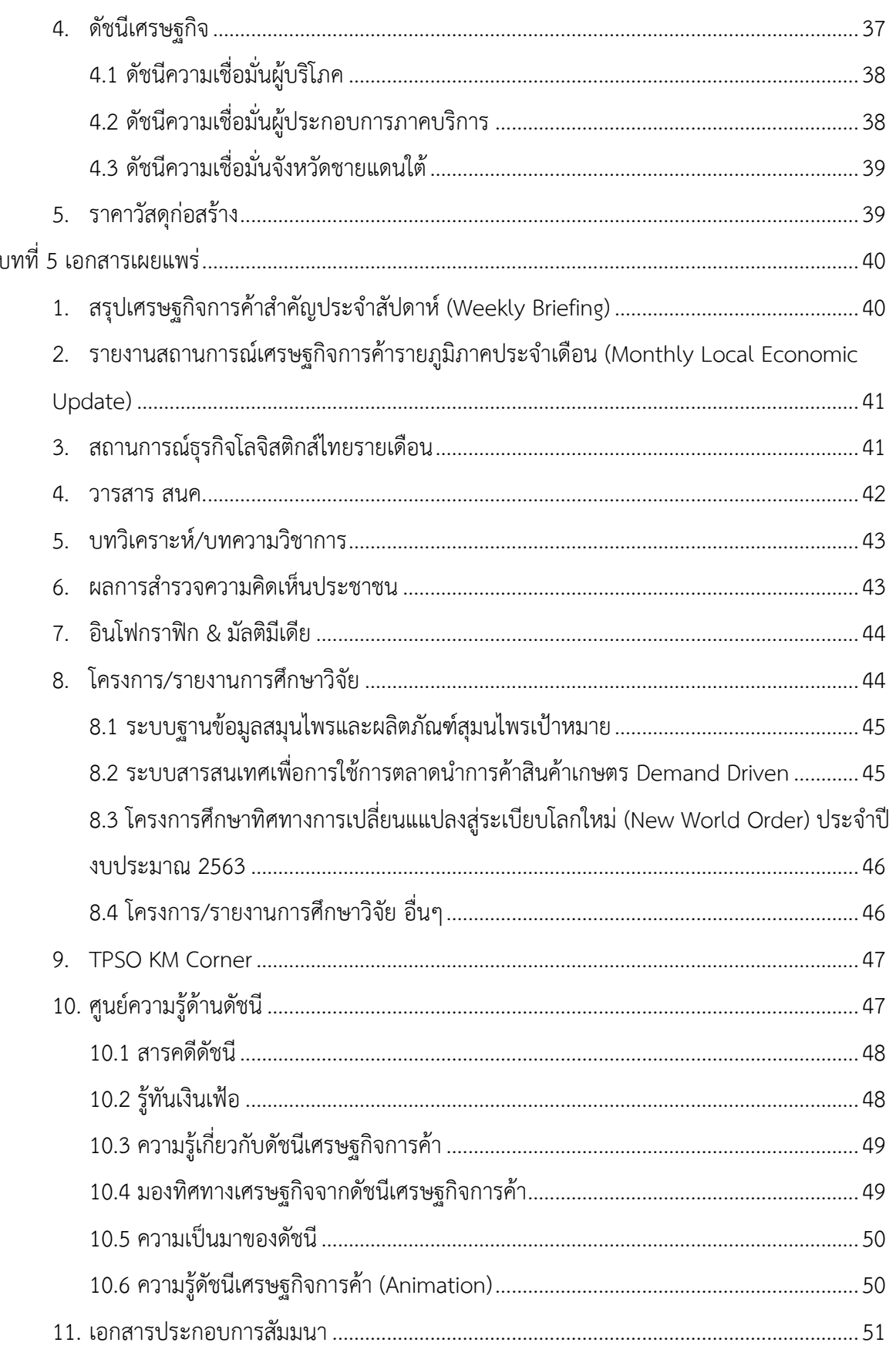

# TPS2 คู่มือการใช้งานระบบเทคโนโลยีสารสนเทศ สำหรับผู้ใช้งานระบบ

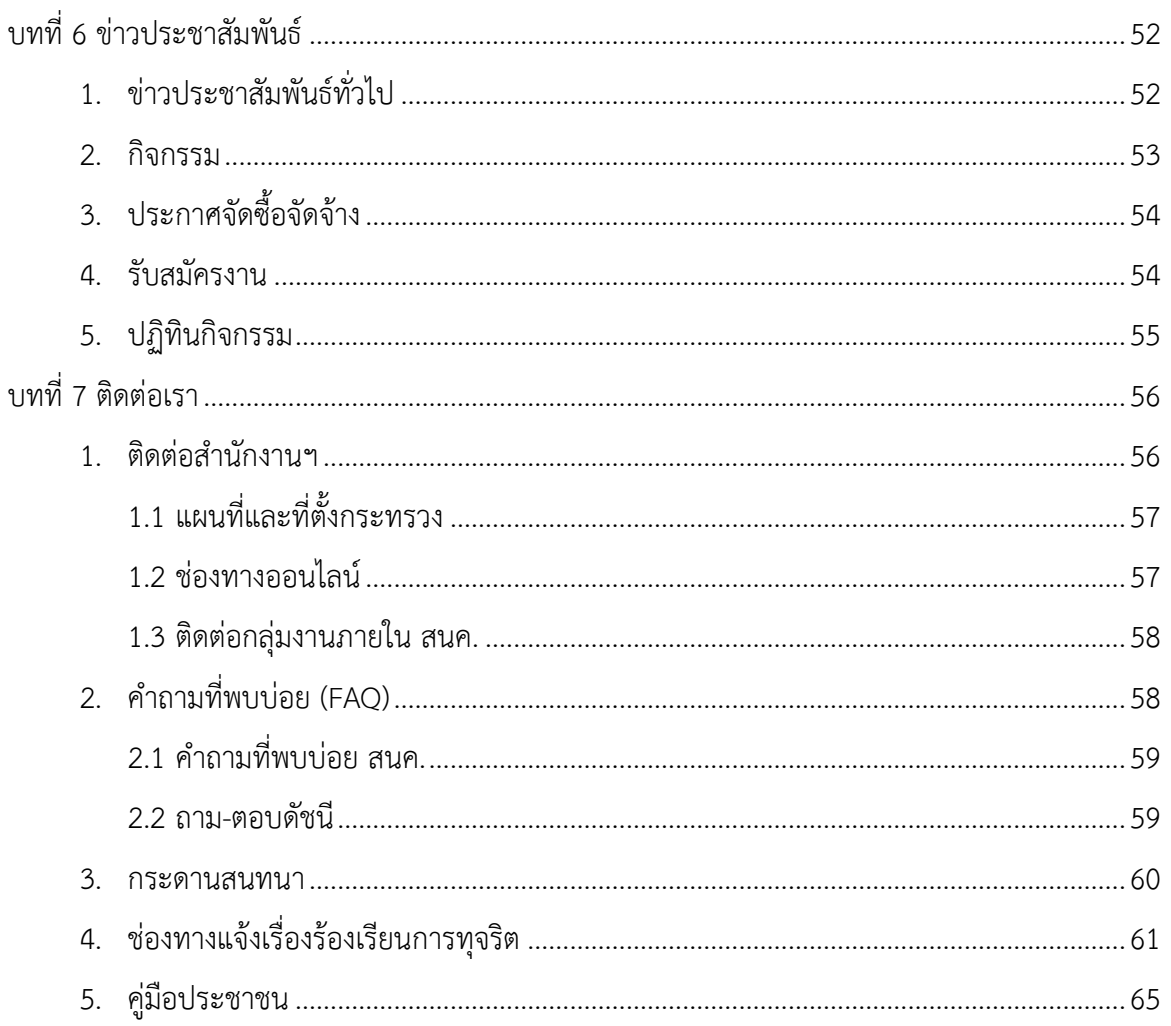

# สารบัญภาพ

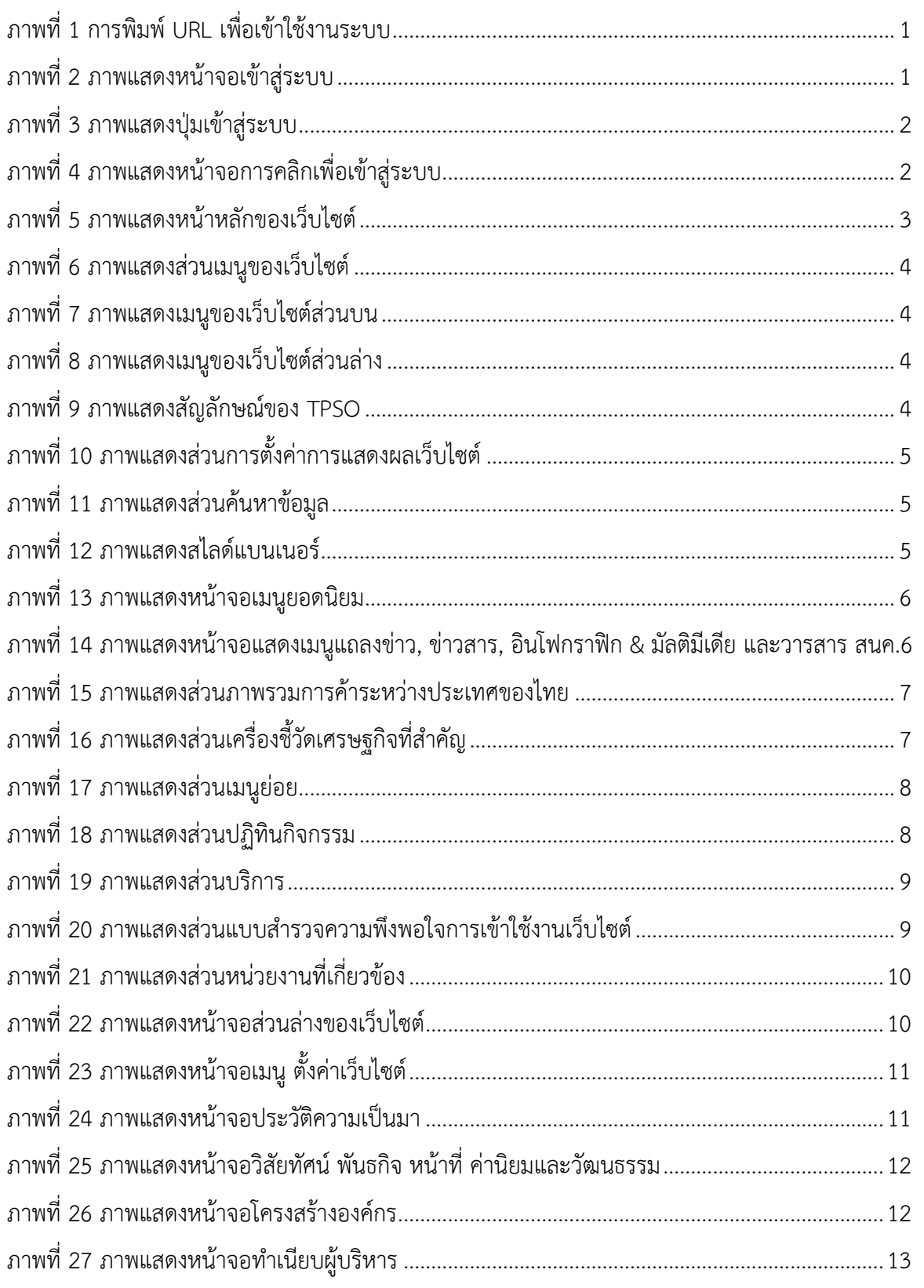

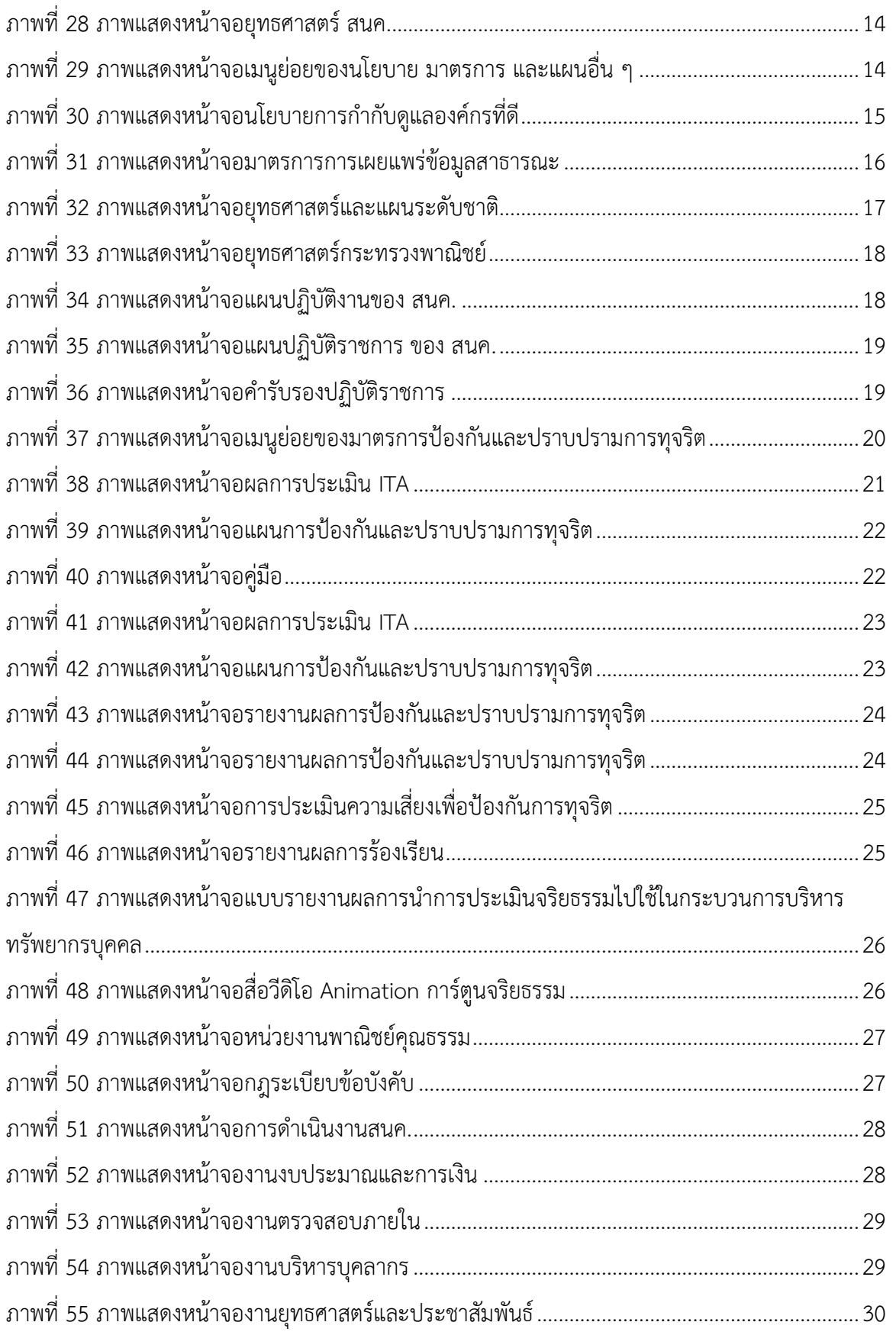

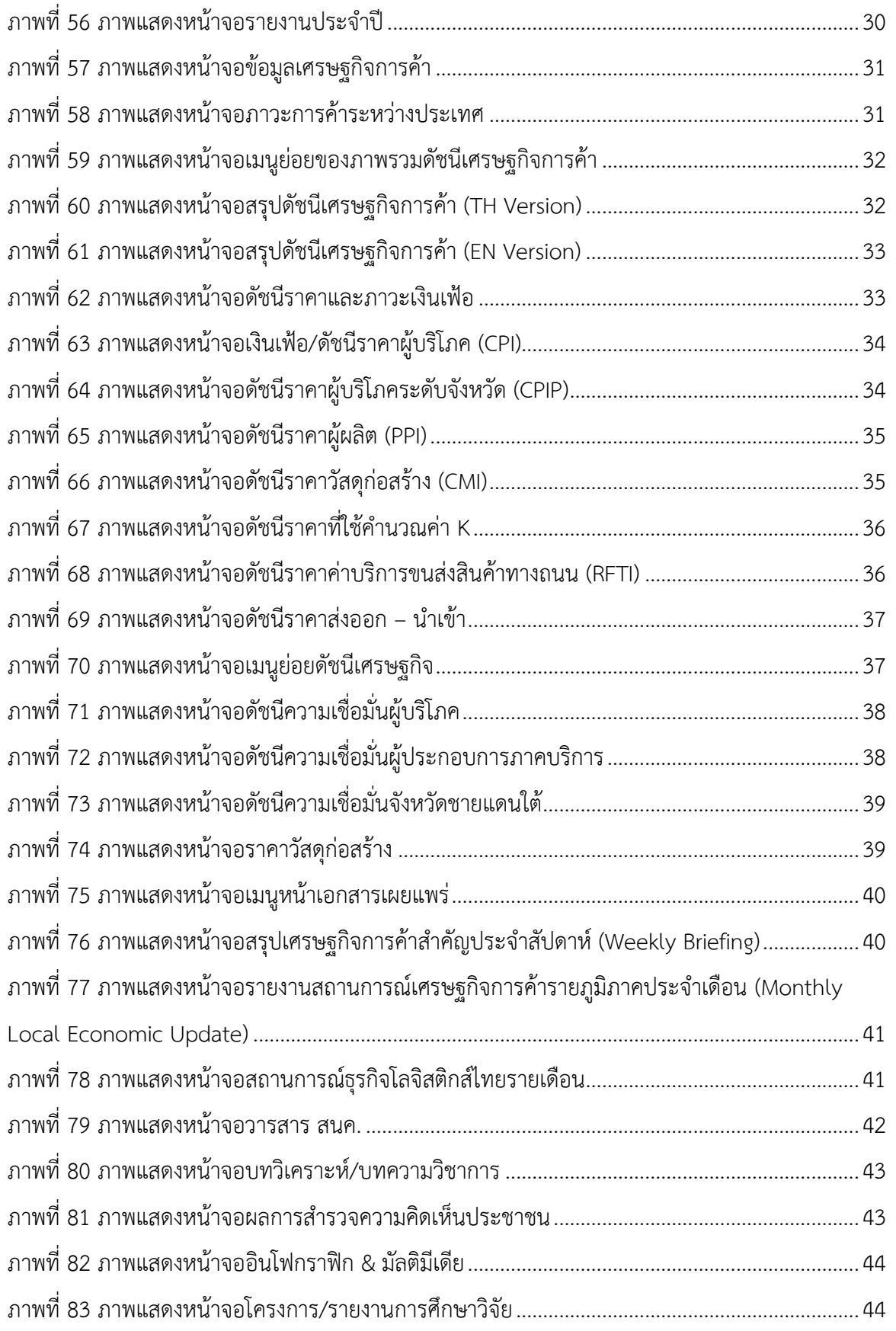

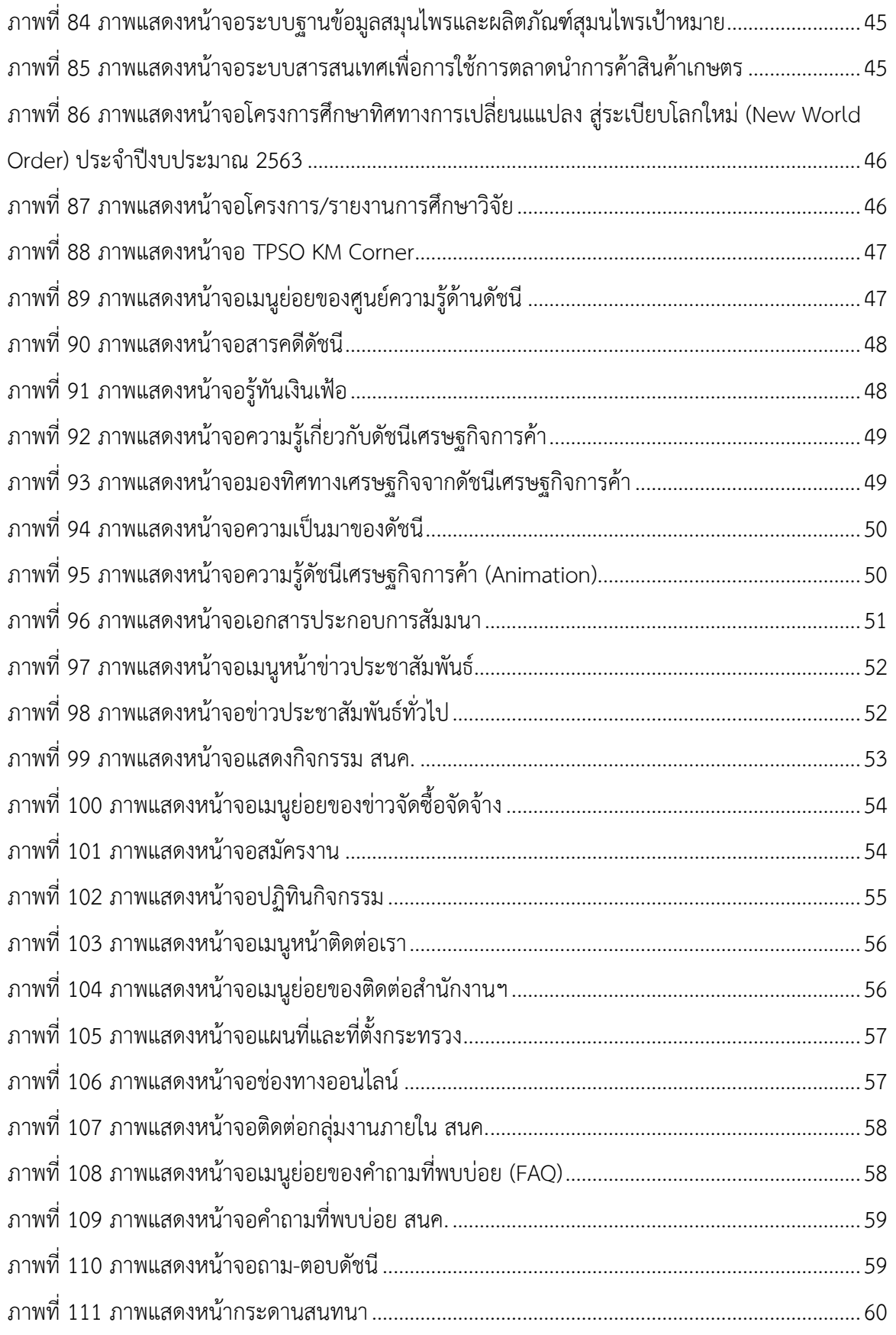

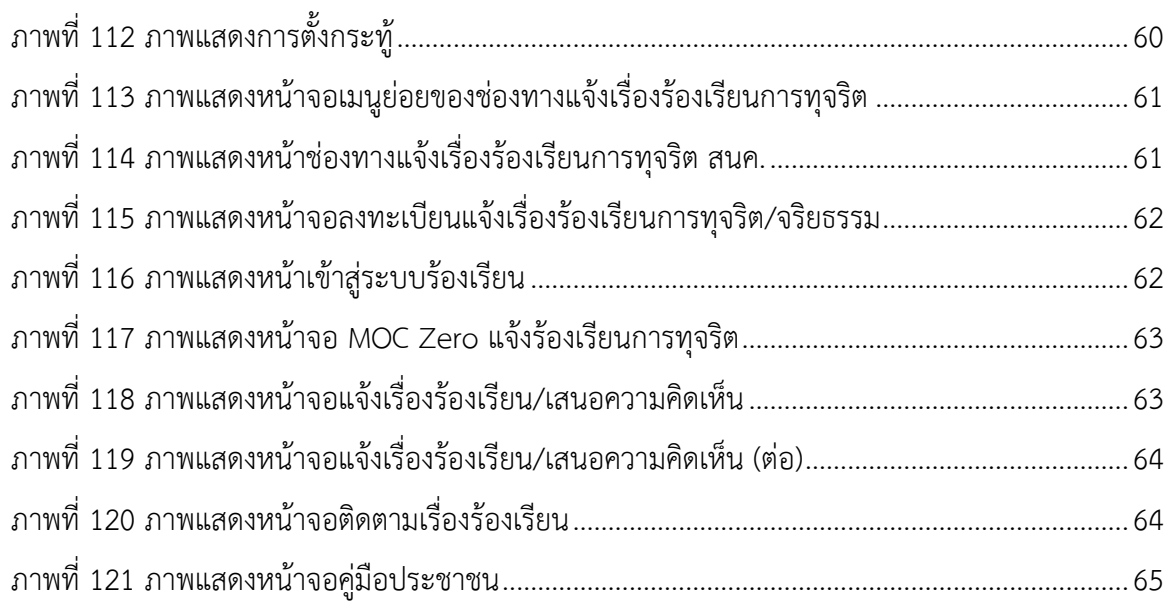

<span id="page-10-0"></span>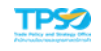

# **บทที่ 1 การเข้าสู่ระบบ**

ผู้ใช้งานระบบ เป็นผู้ใช้งานระบบ โดยสามารถเข้าสู่ระบบผ่าน Web Browser ได้ ตามขั้นตอนดังนี้

## <span id="page-10-1"></span>**1. URL ของเว็บไซต์**

พิมพ์ URL http://tpso.go.th/ ที่ใช้สำหรับการเข้าใช้งานเว็บไซต์ ตรงแถบที่อยู่ของBrowser แล้ว ทำการค้นหา

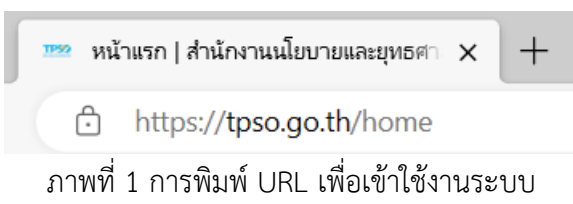

<span id="page-10-3"></span><span id="page-10-2"></span>**2. ส่วนประกอบของการเข้าสู่ระบบการจัดการเว็บไซต์** การเข้าสู่ระบบจำเป็นที่จะต้องกรอกข้อมูล ดังนี้

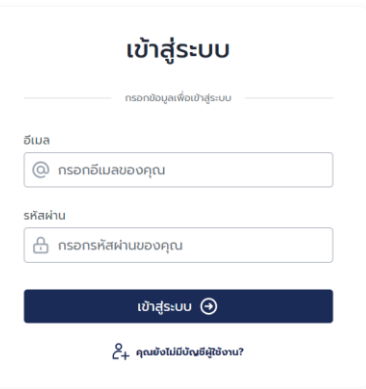

ภาพที่ 2 ภาพแสดงหน้าจอเข้าสู่ระบบ

<span id="page-10-4"></span>**2.1 อีเมลผู้เข้าใช้งานระบบ (Email)**

ช่องสำหรับกรอกข้อมูลอีเมลผู้ใช้งานระบบ

**2.2 รหัสผ่าน (Password)**

ช่องสำหรับกรอกข้อมูลรหัสผ่านของผู้ใช้งานระบบ โดยจะไม่สามารถมองเห็นรหัสผ่านได้

**2.3 ปุ่มเข้าสู่ระบบ (Login)** 

เมื่อคลิกปุ่ม จะเป็นการเข้าสู่เว็บไซต์

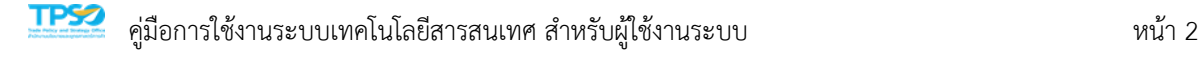

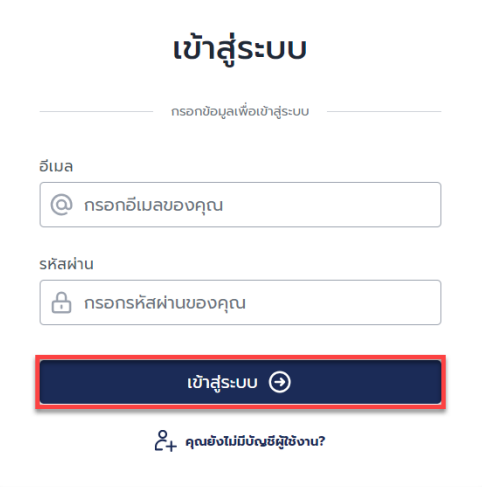

ภาพที่ 3 ภาพแสดงปุ่มเข้าสู่ระบบ

# <span id="page-11-0"></span>**2.4 การคลิกเพื่อเข้าสู่เว็บไซต์**

การคลิกเพื่อเข้าสู่เว็บไซต์ เป็นการเข้าชมเว็บไซต์โดยไม่ต้องเข้าสู่ระบบ

<span id="page-11-1"></span>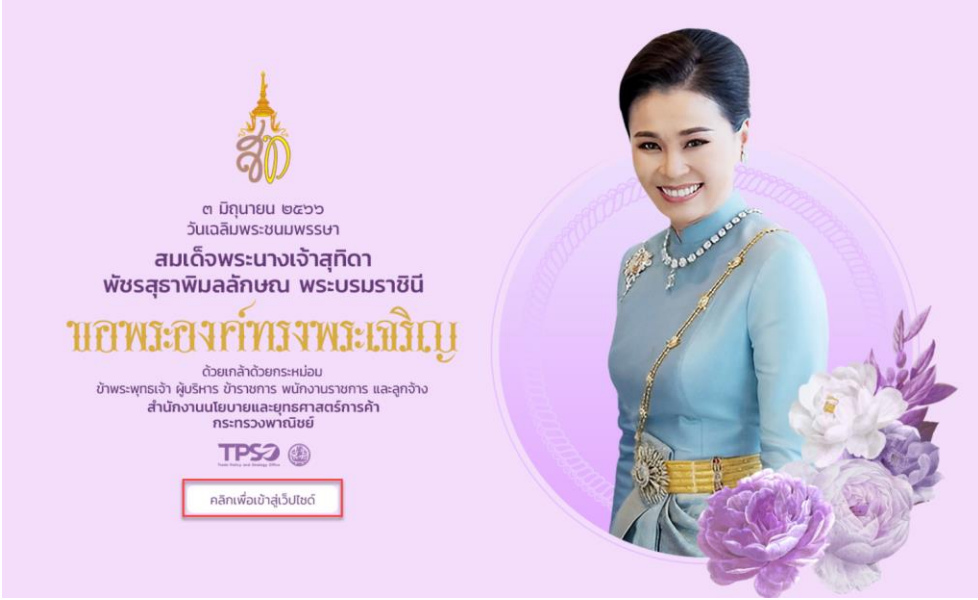

ภาพที่ 4 ภาพแสดงหน้าจอการคลิกเพื่อเข้าสู่ระบบ

<span id="page-12-0"></span>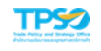

# **บทที่ 2 หน้าแรกของเว็บไซต์**

หน้าแรกของเว็บไซต์ ประกอบไปด้วย 4 ส่วนหลัก ได้แก่ ส่วนบนของเว็บไซต์, สไลด์แบนเนอร์, ส่วนเนื้อหาของเว็บไซต์ และส่วนล่างของเว็บไซต์ ดังนี้

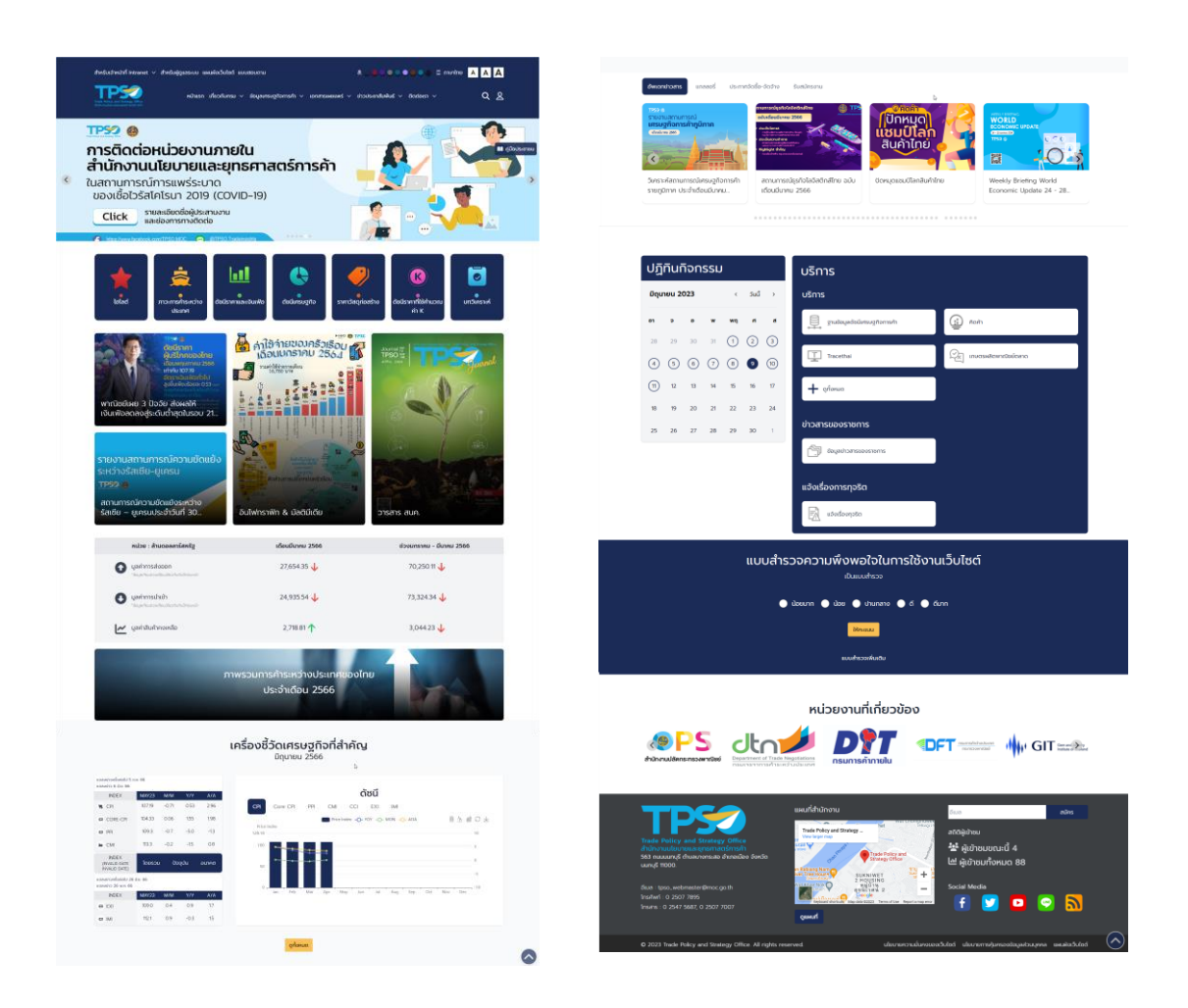

<span id="page-12-1"></span>ภาพที่ 5 ภาพแสดงหน้าหลักของเว็บไซต์

## <span id="page-13-0"></span>**1. ส่วนเมนูของเว็บไซต์**

ส่วนเมนูของเว็บไซต์นั้นจะประกอบด้วยเมนู 5 ส่วน คือ เมนูของเว็บไซต์ส่วนบน, เมนูของเว็บไซต์ ส่วนล่าง, ตราสัญลักษณ์ของหน่วยงาน, ส่วนการตั้งค่าการแสดงผลเว็บไซต์ และส่วนการค้นหาข้อมูล

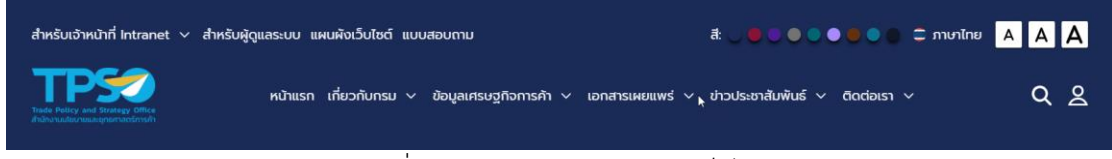

ภาพที่ 6 ภาพแสดงส่วนเมนูของเว็บไซต์

## <span id="page-13-1"></span>**1.1 เมนูของเว็บไซต์ส่วนบน**

เมนูของเว็บไซต์ส่วนบน ประกอบด้วย 4 เมนู ได้แก่ สำหรับเจ้าหน้าที่, สำหรับผู้ดูแลระบบ, แผนผังเว็บไซต์ และแบบสอบถาม

<span id="page-13-2"></span>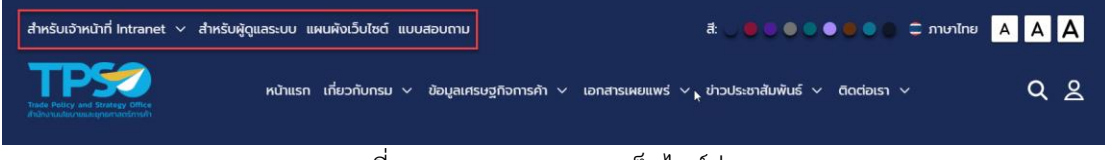

ภาพที่ 7 ภาพแสดงเมนูของเว็บไซต์ส่วนบน

## **1.2 เมนูของเว็บไซต์ส่วนล่าง**

เมนูของเว็บไซต์ส่วนล่าง ประกอบด้วย 6 เมนู ได้แก่ หน้าแรก, เกี่ยวกับกรม, ข้อมูลเศรษฐกิจ การค้า, เอกสารเผยแพร่, ข่าวประชาสัมพันธ์ และติดต่อเรา

<span id="page-13-3"></span>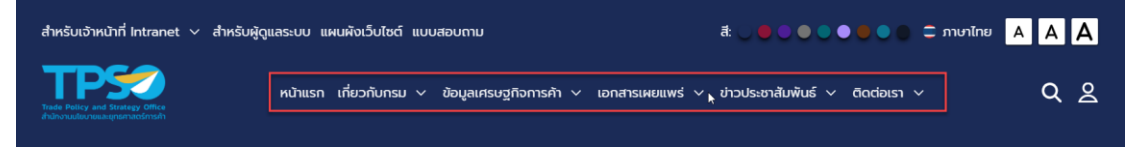

ภาพที่ 8 ภาพแสดงเมนูของเว็บไซต์ส่วนล่าง

## **1.3 ตราสัญลักษณ์ของหน่วยงาน**

ตราสัญลักษณ์ของหน่วยงาน เป็นตราสัญลักษณ์ของหน่วยงาน TPSO เมื่อกดที่รูปสัญลักษณ์ จะกลับไปที่หน้าแรกของเว็บไซต์

<span id="page-13-4"></span>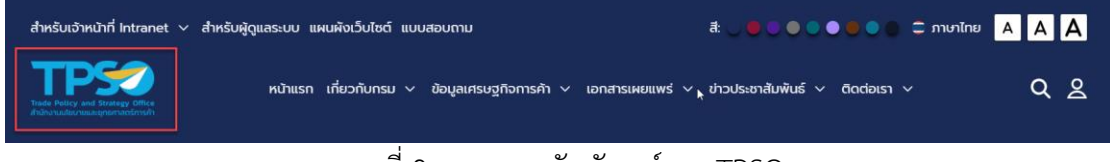

ภาพที่ 9 ภาพแสดงสัญลักษณ์ของ TPSO

## **1.4 ส่วนการตั้งค่าการแสดงผลเว็บไซต์**

ส่วนการตั้งค่าการแสดงผลเว็บไซต์แสดงอยู่ด้านขวาบนของส่วนเมนูของเว็บไซต์ ประกอบด้วยการตั้งค่า สี, ภาษา และ ขนาดตัวอักษร

<span id="page-14-1"></span>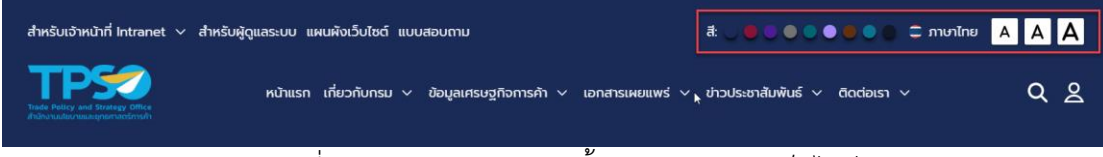

ภาพที่ 10 ภาพแสดงส่วนการตั้งค่าการแสดงผลเว็บไซต์

## **1.5 ส่วนการค้นหาข้อมูล**

ส่วนการค้นหาข้อมูล แสดงอยู่ด้านขวาล่างของส่วนเมนูของเว็บไซต์

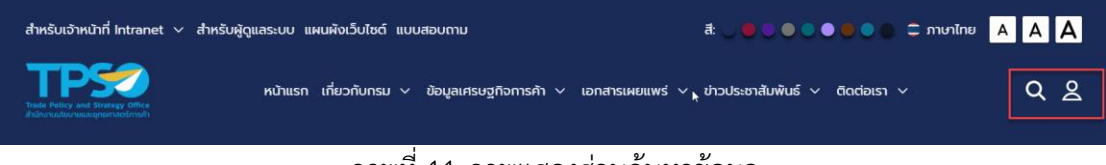

ภาพที่ 11 ภาพแสดงส่วนค้นหาข้อมูล

## <span id="page-14-2"></span><span id="page-14-0"></span>**2. สไลด์แบนเนอร์**

สไลด์แบนเนอร์ เป็นส่วนแสดงแบนเนอร์แบบสไลด์โชว์

<span id="page-14-3"></span>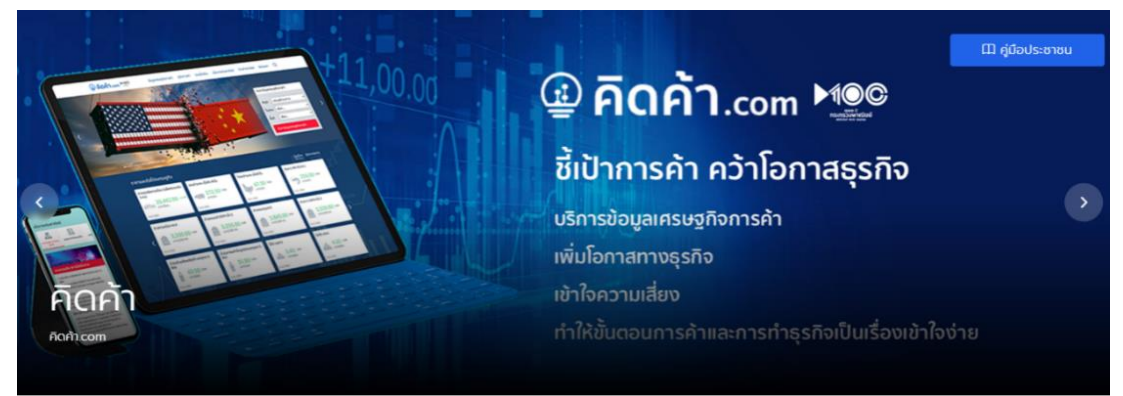

ภาพที่ 12 ภาพแสดงสไลด์แบนเนอร์

## <span id="page-15-0"></span>**3. ส่วนเนื้อหาของเว็บไซต์**

ส่วนเนื้อหาของเว็บไซต์ ประกอบด้วย เมนูยอดนิยม, แถลงข่าว, ข่าวสาร, อินโฟกราฟิก & มัลติมีเดีย, วารสาร สนค., ภาพรวมการค้าระหว่างประเทศของไทย, เครื่องชี้วัดเศรษฐกิจที่สำคัญ, อัพเดทข่าวสาร, กิจกรรม, ประกาศจัดซื้อ-จัดจ้าง, รับสมัครงาน, ปฏิทิน, บริการและเว็บลิงก์, แบบ สำรวจความพึงพอใจการใช้บริการเว็บไซต์, ลิงก์หน่วยงานที่เกี่ยวข้อง และรับสมัครข้อมูลข่าวสาร

## **3.1 เมนูยอดนิยม**

เมนูยอดนิยม เป็นการแสดงเมนูยอดนิยมในรูปแบบไอคอน

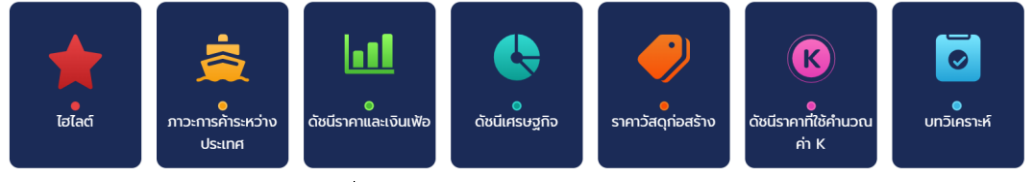

ภาพที่ 13 ภาพแสดงหน้าจอเมนูยอดนิยม

## <span id="page-15-1"></span>**3.2 เมนูแถลงข่าว, อินโฟกราฟิก & มัลติมีเดีย, วารสาร สนค.**

แถลงข่าว, ข่าวสาร, อินโฟกราฟิก & มัลติมีเดีย, วารสาร สนค.

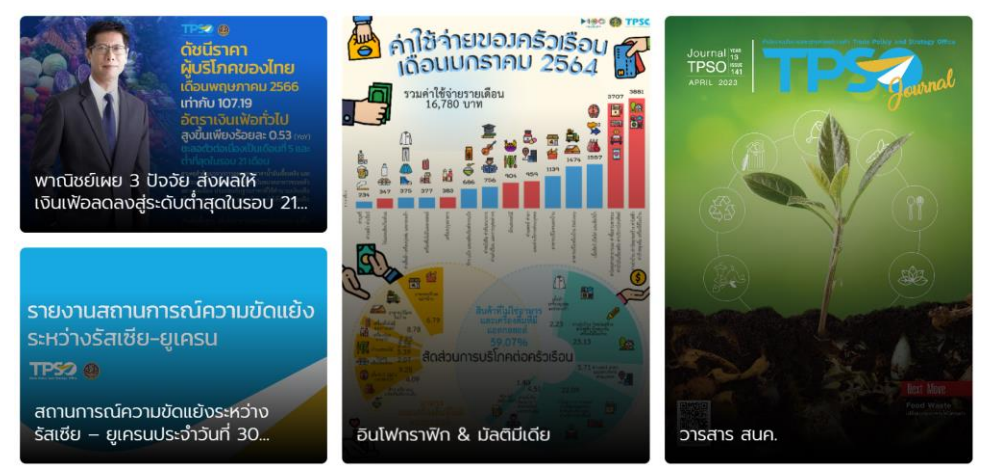

<span id="page-15-2"></span>ภาพที่ 14 ภาพแสดงหน้าจอแสดงเมนูแถลงข่าว, ข่าวสาร, อินโฟกราฟิก & มัลติมีเดีย และวารสาร สนค.

#### **3.3 ภาพรวมการค้าระหว่างประเทศไทย**

ภาพรวมการค้าระหว่างประเทศไทย ประกอบด้วยข้อมูลการส่งออก, การนำเข้า และ ดุลการค้า

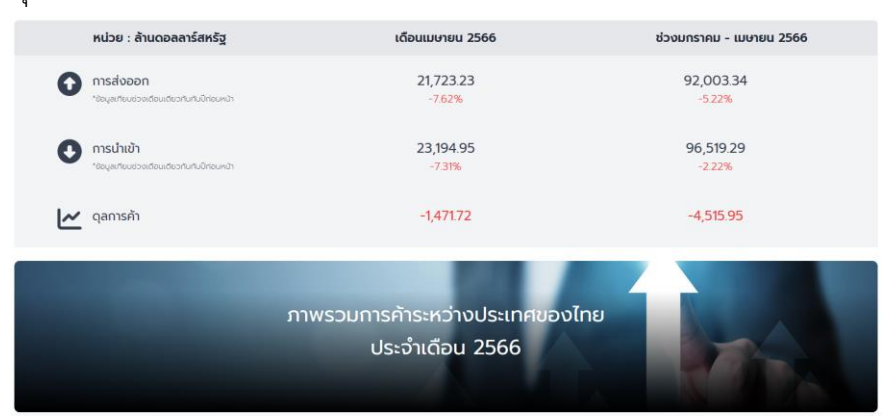

ภาพที่ 15 ภาพแสดงส่วนภาพรวมการค้าระหว่างประเทศของไทย

# <span id="page-16-0"></span>**3.4 เครื่องชี้วัดเศรษฐกิจที่สำคัญ**

เครื่องชี้วัดเศรษฐกิจที่สำคัญ ประกอบด้วย ข้อมูลดัชนีราคาผู้บริโภค, ข้อมูลดัชนีราคา ผู้บริโภคทั่วไป, ข้อมูลดัชนีราคาผู้ผลิต, ข้อมูลดัชนีราคาวัสดุก่อสร้าง, ข้อมูลดัชนีความเชื่อมั่น ผู้บริโภค, ข้อมูลดัชนีส่งออก และข้อมูลดัชนีนำเข้า

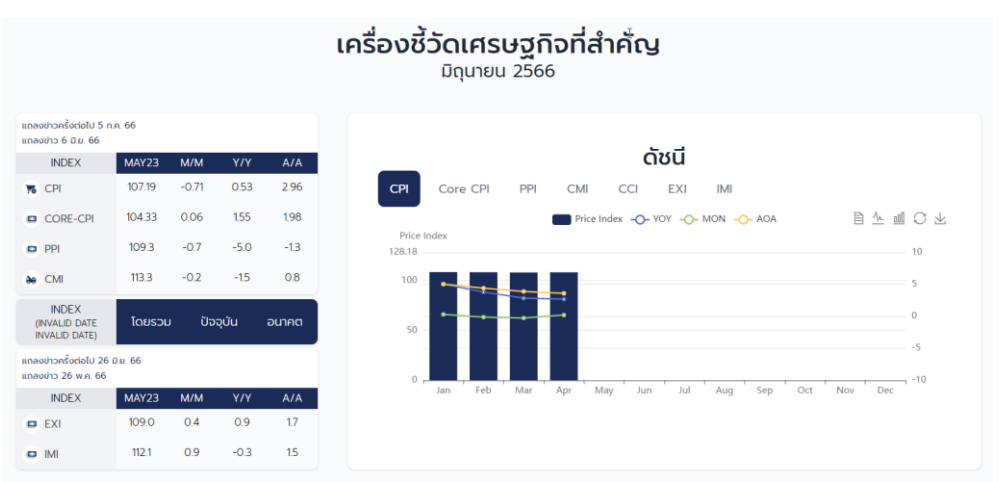

<span id="page-16-1"></span>ภาพที่ 16 ภาพแสดงส่วนเครื่องชี้วัดเศรษฐกิจที่สำคัญ

#### **3.5 เมนูย่อย**

เมนูย่อย ประกอบด้วยเมนูอัพเดตข่าวสาร, กิจกรรม, ประกาศจัดซื้อ-จัดจ้าง และรับสมัคร งาน

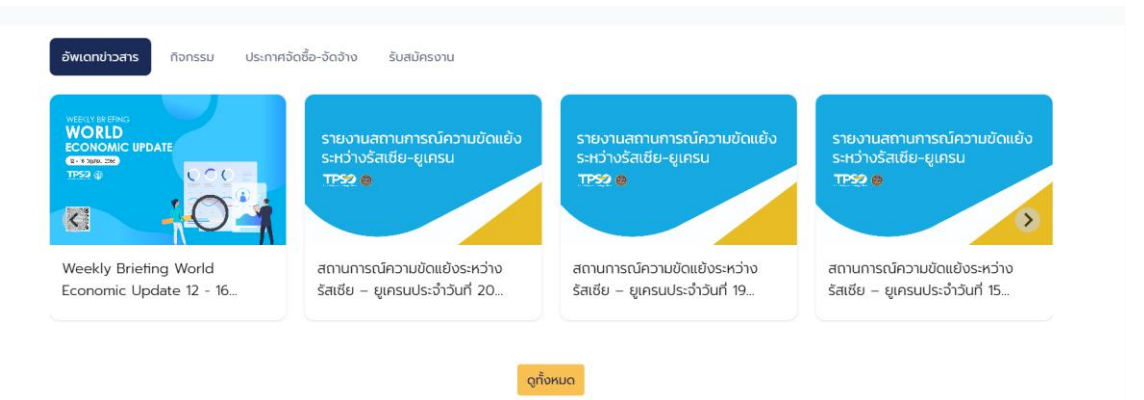

ภาพที่ 17 ภาพแสดงส่วนเมนูย่อย

## <span id="page-17-0"></span>**3.6 ปฏิทินกิจกรรม**

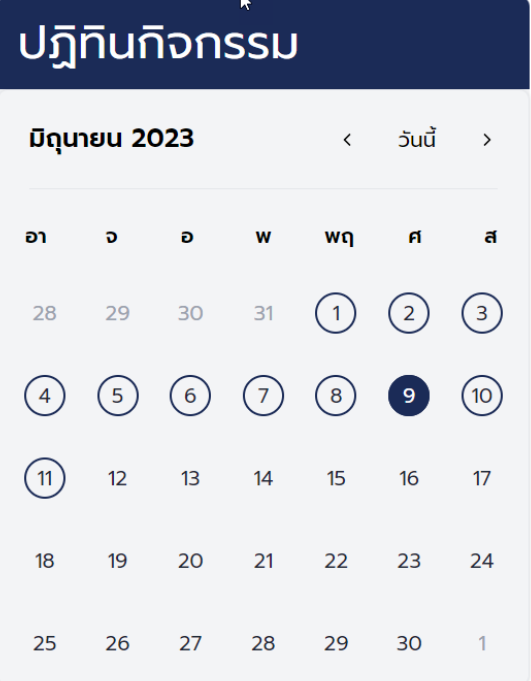

## <span id="page-17-1"></span>ภาพที่ 18 ภาพแสดงส่วนปฏิทินกิจกรรม

## **3.7 บริการ**

### บริการ เป็นส่วนแสดงบริการและเว็บลิงก์

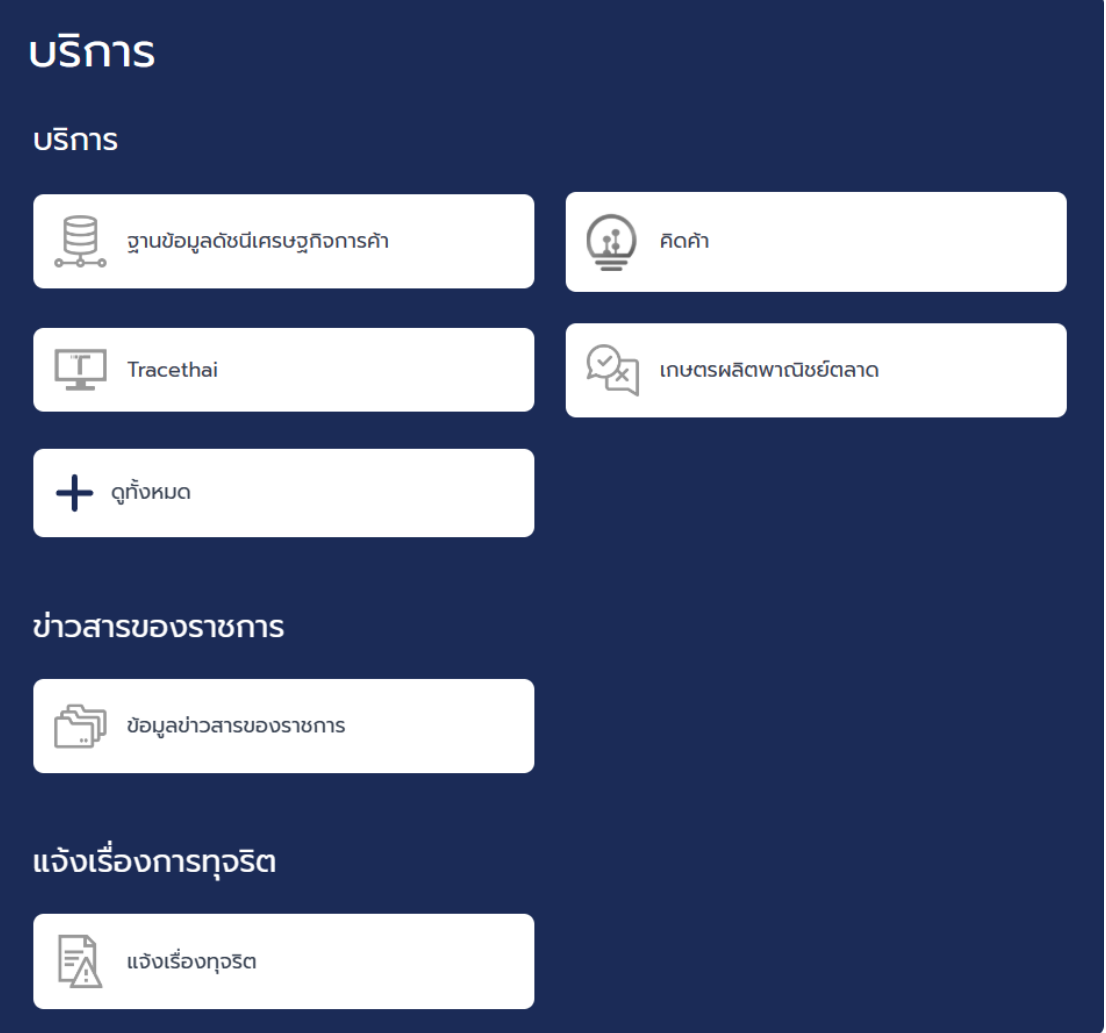

ภาพที่ 19 ภาพแสดงส่วนบริการ

<span id="page-18-0"></span>**3.8 แบบสำรวจความพึงพอใจการเข้าใช้งานเว็บไซต์**

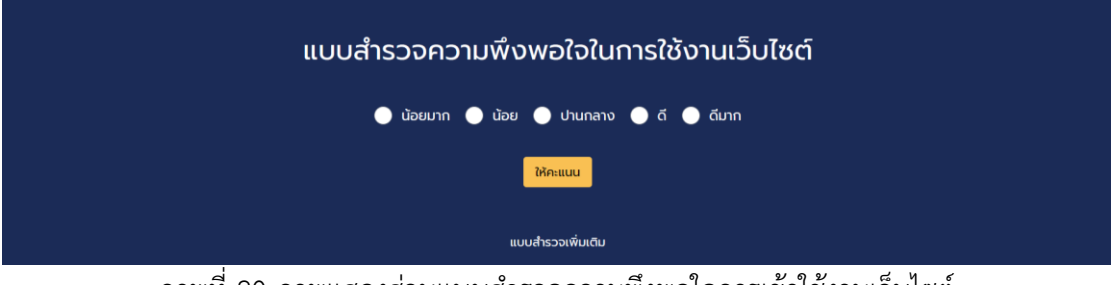

<span id="page-18-1"></span>ภาพที่ 20 ภาพแสดงส่วนแบบสำรวจความพึงพอใจการเข้าใช้งานเว็บไซต์

## **3.9 หน่วยงานที่เกี่ยวข้อง**

หน่วยงานที่เกี่ยวข้อง แสดงลิงก์หน่วยงานที่เกี่ยวข้องกับเว็บไซต์พร้อมภาพโลโก้ของแต่ละ หน่วยงาน

หน่วยงานที่เกี่ยวข้อง

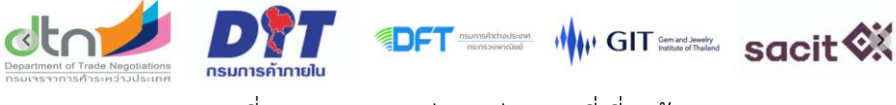

ภาพที่ 21 ภาพแสดงส่วนหน่วยงานที่เกี่ยวข้อง

## <span id="page-19-1"></span><span id="page-19-0"></span>**4. ส่วนล่างของเว็บไซต์**

ส่วนล่างของเว็บไซต์รายงาน ประกอบด้วย 3 ส่วน คือ ข้อมูลสำหรับติดต่อ, รับสมัครเพื่อข้อมูล ข่าวสาร และสถิติผู้เข้าชมเว็บไซต์

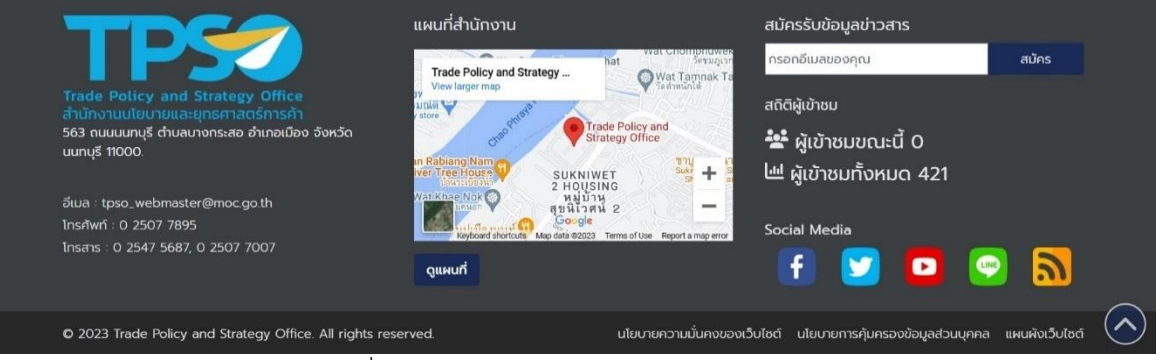

<span id="page-19-2"></span>ภาพที่ 22 ภาพแสดงหน้าจอส่วนล่างของเว็บไซต์

<span id="page-20-0"></span>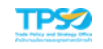

# **บทที่ 3 เกี่ยวกับกรม**

หน้าเกี่ยวกับกรมจะประกอบด้วย 10 เมนูย่อย คือ ประวัติความเป็นมา, วิสัยทัศน์ พันธกิจ หน้าที่ ค่านิยมและวัฒนธรรมองค์กร, โครงสร้างองค์กร, ทำเนียบผู้บริหาร, ยุทธศาสตร์ สนค. , นโยบาย มาตรการ และแผนอื่นๆ, งานส่งเสริมจริยธรรมและต่อต้านทุจริต, กฎระเบียบข้อบังคับ, การดำเนินงานสนค. และ รายงานประจำปี ดังนี้

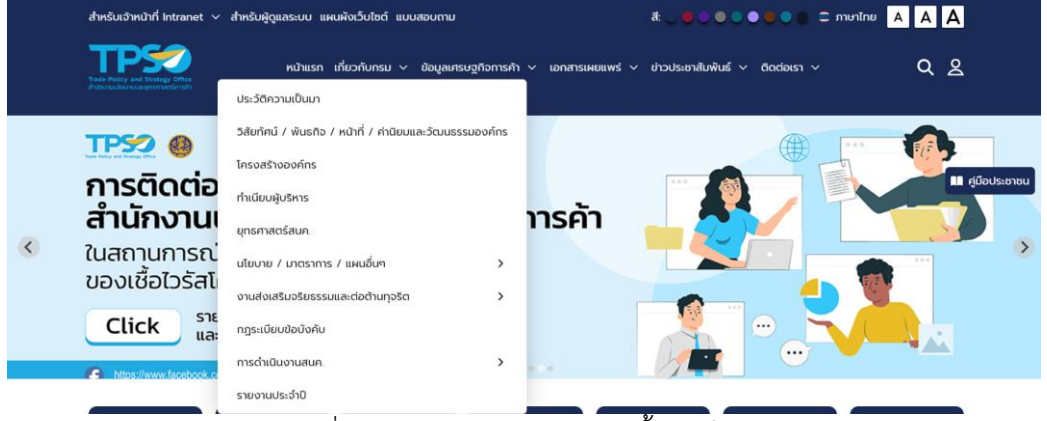

ภาพที่ 23 ภาพแสดงหน้าจอเมนูตั้งค่าเว็บไซต์

## <span id="page-20-2"></span><span id="page-20-1"></span>**1. ประวัติความเป็นมา**

ประวัติความเป็นมา แสดงประวัติการก่อตั้งสำนักงานนโยบายและยุทธศาสตร์การค้า (สนค.)

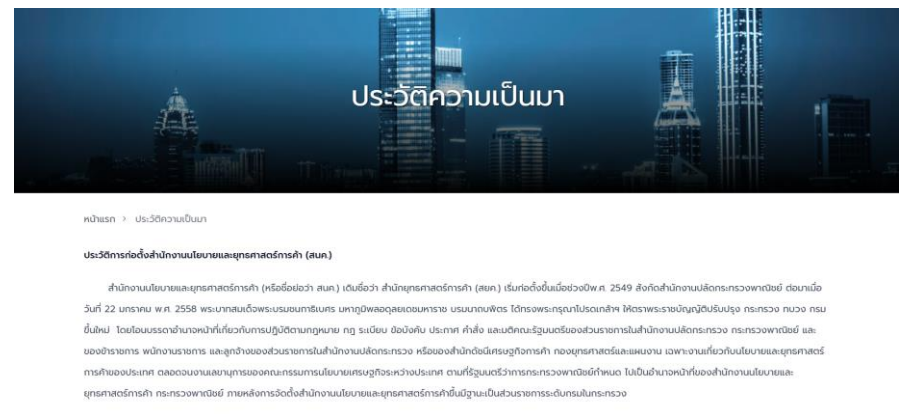

<span id="page-20-3"></span>ครั้น ถึงวันที่ 20 สิงหาคม พ.ศ. 2558 ประกาศกฎกระทรวง แบ่งส่วนราชการ ให้สำนั เสนอแมะในการทำหนดและจัดทำนโยเทยแล ยุทธศาสตร์การค้าของประเทศ เพื่อชี้นำการพัฒนาเศรษฐกิจการค้าของประเทศให้เจริญเติบโตอย่างนั้นถงและยั่งยืน พร้อมขับเคลื่อนยุทธศาสตร์ไปสู่การปฏิบัติให้บรรลุผลสัมฤทธิ์ วางแผนกล ารค้า ตลอดจนพัฒนาและสร้างเครื่องมือทางเศรษฐศาสตร์ในการซี้วัด พยากรณ์ และเตือนภัยจากวิทฤติเศรษฐกิจทั้งภายในและภายนอกที่มีผลก

ภาพที่ 24 ภาพแสดงหน้าจอประวัติความเป็นมา

## <span id="page-21-0"></span>**2. วิสัยทัศน์ พันธกิจ หน้าที่ ค่านิยมและวัฒนธรรมองค์กร**

วิสัยทัศน์ พันธกิจ หน้าที่ ค่านิยมและวัฒนธรรมองค์กร แสดงข้อมูลวิสัยทัศน์ พันธกิจ หน้าที่ ค่านิยมและวัฒนธรรมของสำนักงานนโยบายและยุทธศาสตร์การค้า

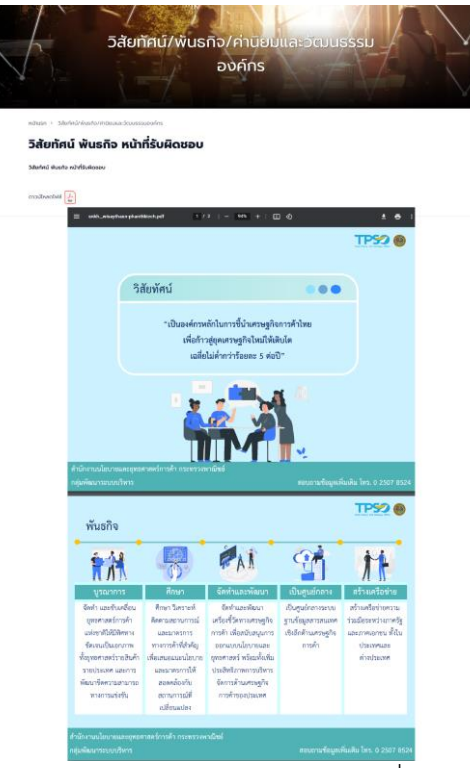

ภาพที่ 25 ภาพแสดงหน้าจอวิสัยทัศน์ พันธกิจ หน้าที่ ค่านิยมและวัฒนธรรม

## <span id="page-21-2"></span><span id="page-21-1"></span>**3. โครงสร้างองค์กร**

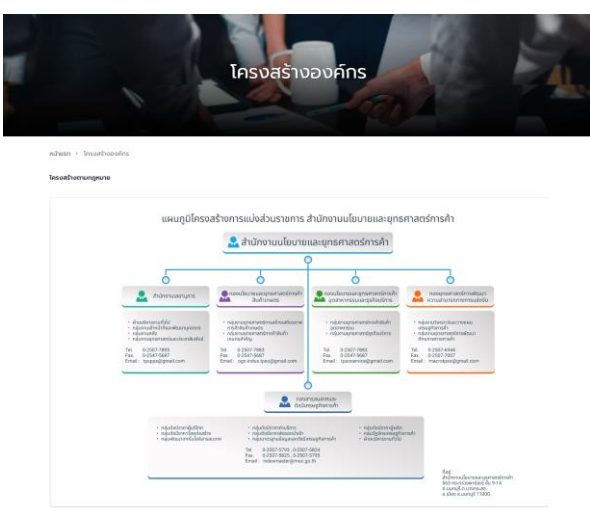

<span id="page-21-3"></span>ภาพที่ 26 ภาพแสดงหน้าจอโครงสร้างองค์กร

## <span id="page-22-0"></span>**4. ทำเนียบผู้บริหาร**

ทำเนียบผู้บริหาร แสดงข้อมูลของผู้อำนวยการสำนักนโยบายและยุทธศาสตร์การค้า, รองผู้อำนวยการสำนักงานนโยบายและยุทธศาสตร์การค้า, ผู้อำนวยการกองดัชนีเศรษฐกิจการค้า (ดศ.), เลขานุการกรมสำนักงานเลขานุการกรม (สล.), ผู้อำนวยการกองนโยบายการสร้างความเข้มแข็งทาง การค้า (นข.), ผู้อำนวยการกองกองนโยบายระบบการค้า (นร.) และ ผู้อำนวยการศูนย์ข้อมูลเศรษฐกิจ การค้า (ศศ.)

<span id="page-22-1"></span>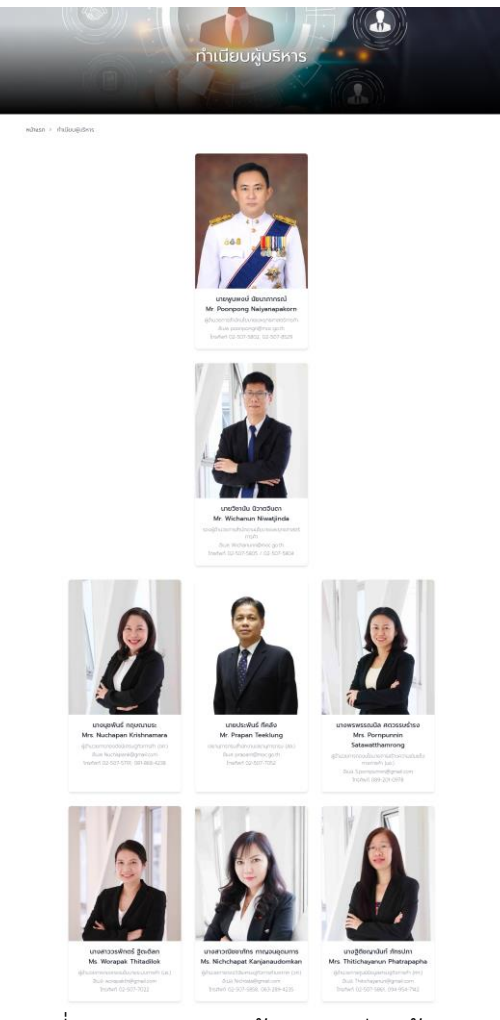

ภาพที่ 27 ภาพแสดงหน้าจอทำเนียบผู้บริหาร

#### <span id="page-23-0"></span>**5. ยุทธศาสตร์ สนค.**

ยุทธศาสตร์ สนค. แสดงข้อมูลค่านิยมและวัฒนธรรมองค์กรของสำนักงานนโยบายและยุทธศาสตร์ การค้า

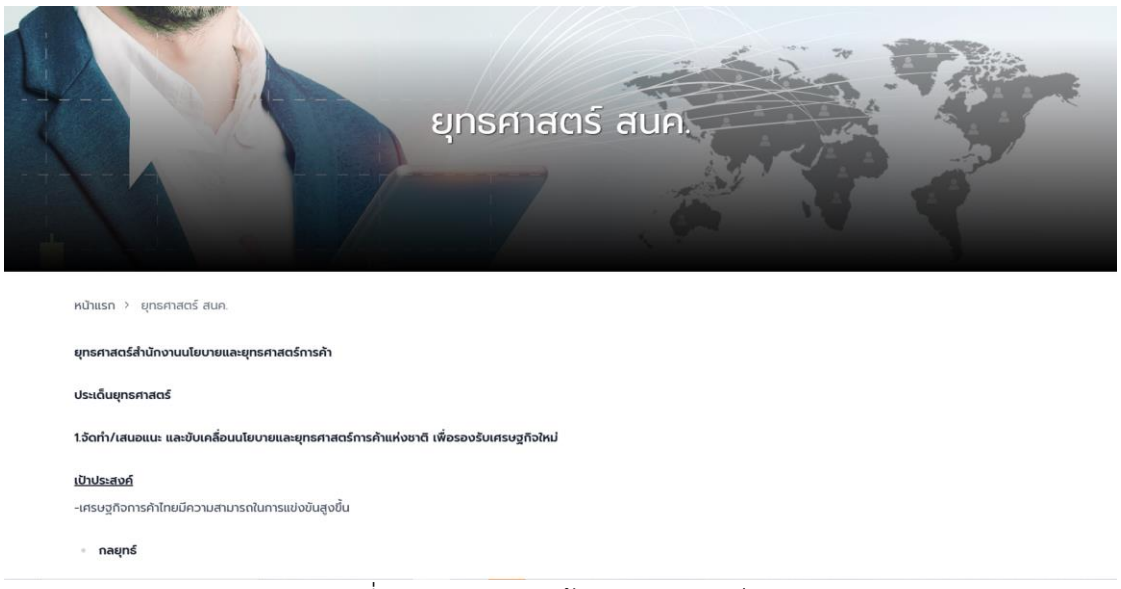

ภาพที่ 28 ภาพแสดงหน้าจอยุทธศาสตร์ สนค.

## <span id="page-23-2"></span><span id="page-23-1"></span>**6. นโยบาย มาตรการ และแผนอื่น ๆ**

นโยบาย มาตรการ และแผนอื่น ๆ ประกอบด้วย 7 เมนูย่อย คือ ดังนี้ นโยบายการกำกับดูแล องค์กรที่ดี, มาตรการการเผยแพร่ข้อมูลสาธารณะ, ยุทธศาสตร์และแผนระดับชาติ, ยุทธศาสตร์ กระทรวงพาณิชย์, แผนปฏิบัติราชการกระทรวงพาณิชย์, แผนปฏิบัติราชการของสนค. และคำรับรอง ปฏิบัติราชการ

<span id="page-23-3"></span>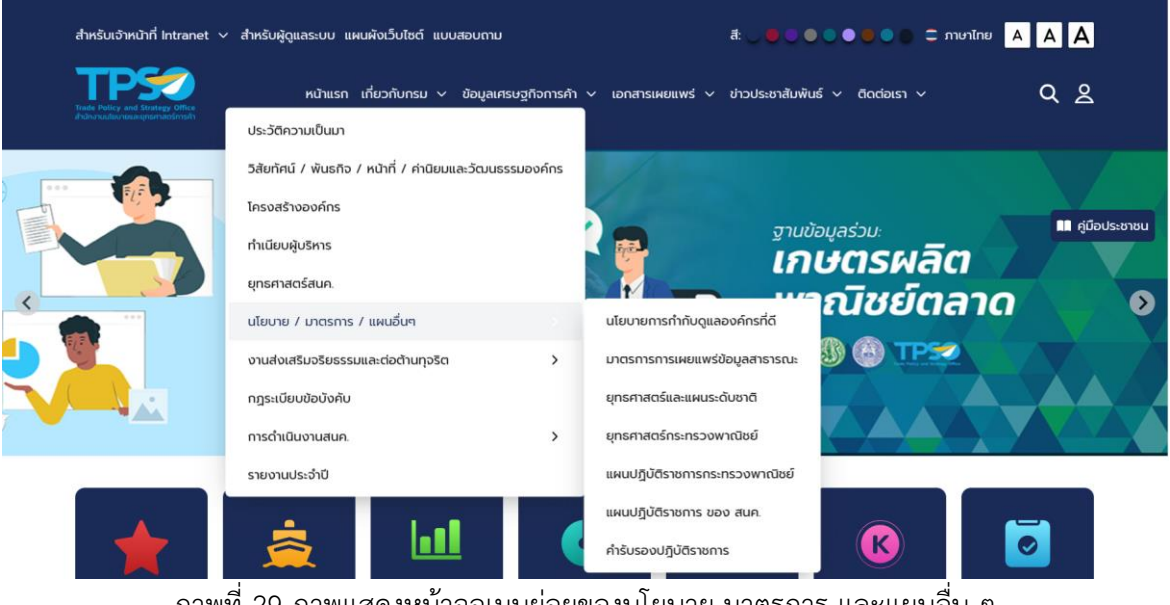

ภาพที่ 29 ภาพแสดงหน้าจอเมนูย่อยของนโยบาย มาตรการ และแผนอื่น ๆ

## <span id="page-24-0"></span>**6.1 นโยบายการกำกับดูแลองค์กรที่ดี**

นโยบายการกำกับดูแลองค์กรที่ดีแสดงข้อมูลนโยบายการกำกับดูแลองค์กรที่ดี

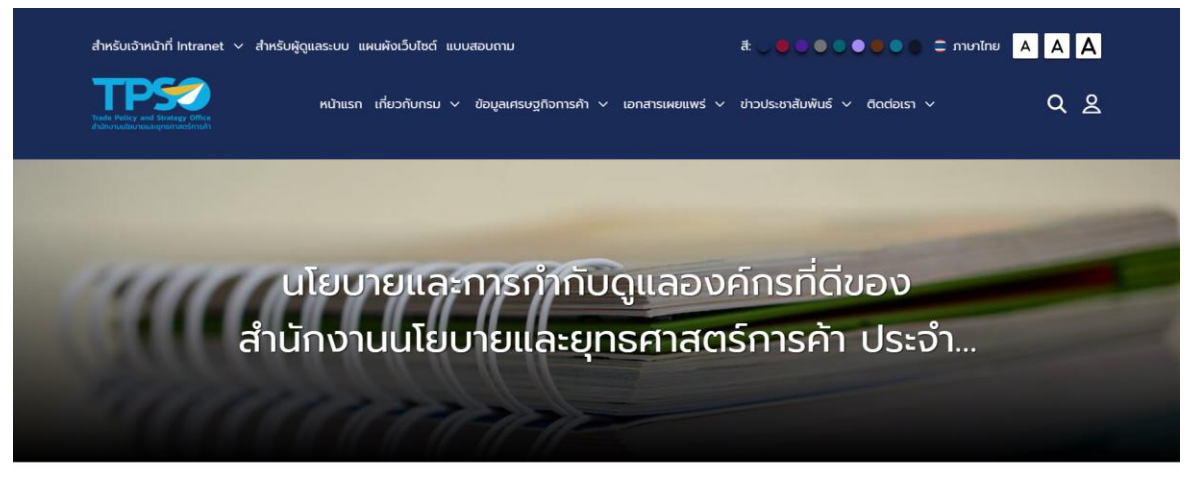

หน้าแรก > นโยบายการทำกับดแลองค์กรที่ดี > นโยบายและการทำกับดแลองค์กรที่ดีของสำนักงานนโยบายและยกธศาสตร์การค้า ประจำปีงบประมาณ 2564

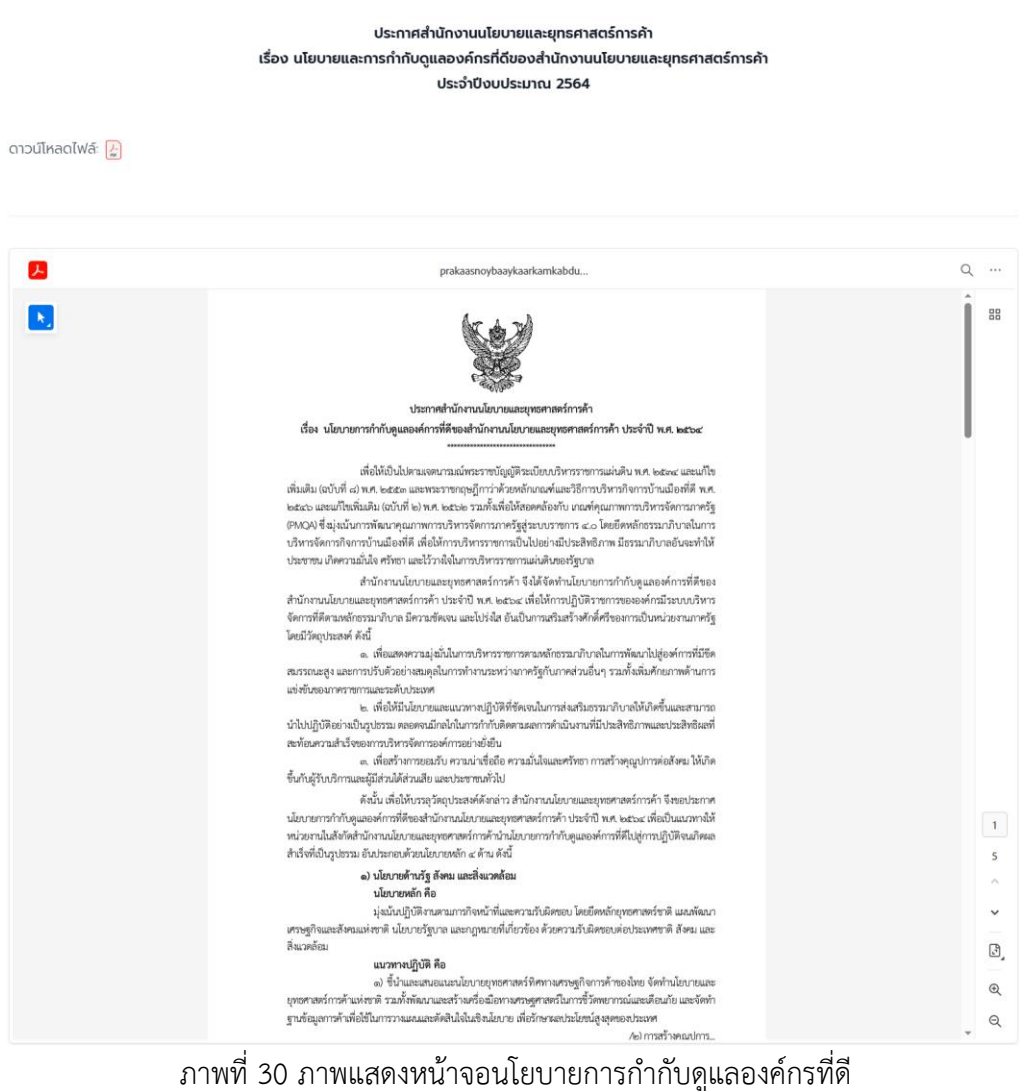

<span id="page-24-1"></span>สงวนลิขสิทธิ์ © สำนักงานนโยบายและยุทธศาสตร์การค้า

# <span id="page-25-0"></span>**6.2 มาตราการการเผยแพร่ข้อมูลสาธารณะ**

หน้าแรก > มาตรการเปิดเผยข้อมูลข่าวสารต่อสาธารณะ

มาตราการการเผยแพร่ข้อมูลสาธารณะ แสดงข้อมูลมาตราการการเผยแพร่ข้อมูลสาธารณะ

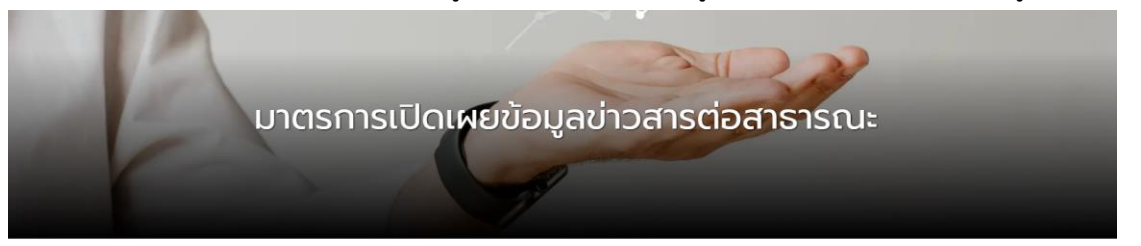

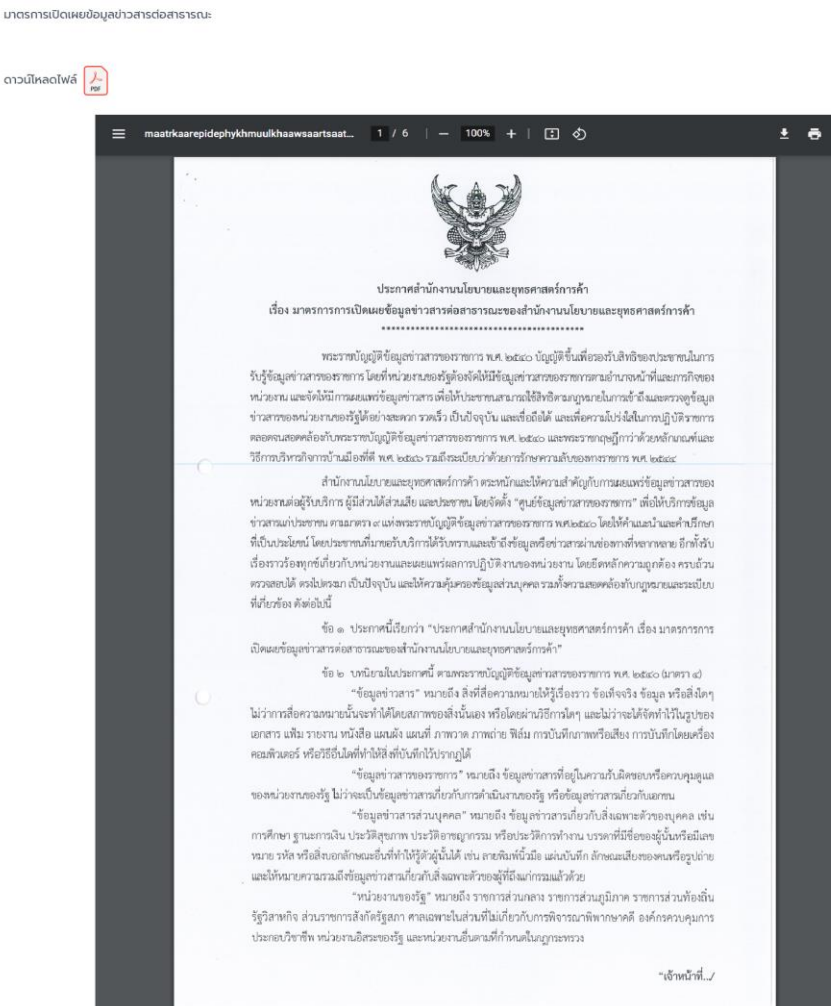

<span id="page-25-1"></span>ภาพที่ 31 ภาพแสดงหน้าจอมาตรการการเผยแพร่ข้อมูลสาธารณะ

#### <span id="page-26-0"></span>**6.3 ยุทธศาสตร์และแผนระดับชาติ**

## ยุทธศาสตร์และแผนระดับชาติแสดงข้อมูลยุทธศาสตร์และแผนระดับชาติ

<span id="page-26-1"></span>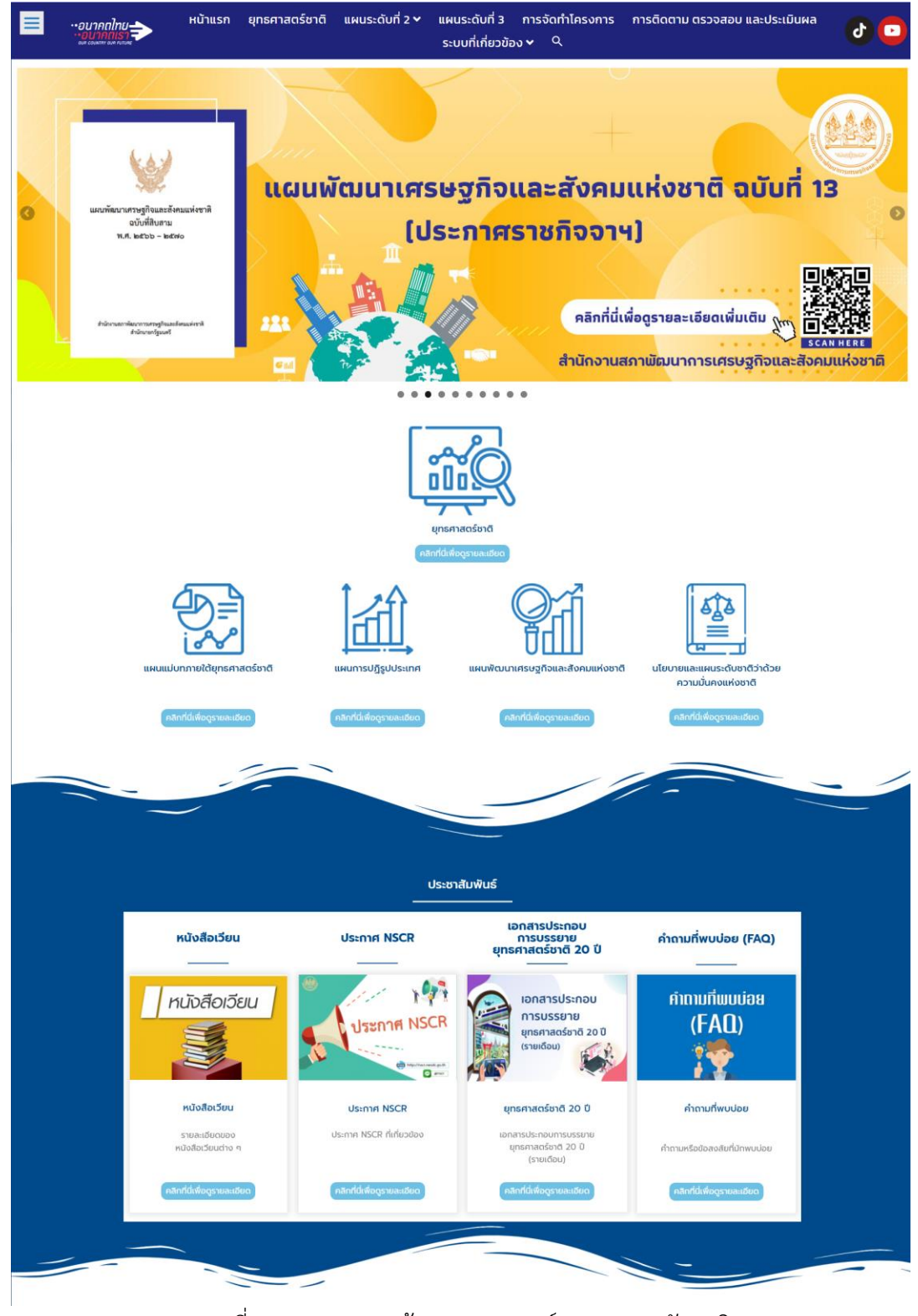

ภาพที่ 32 ภาพแสดงหน้าจอยุทธศาสตร์และแผนระดับชาติ

## <span id="page-27-0"></span>**6.4 ยุทธศาสตร์กระทรวงพาณิชย์**

## ยุทธศาสตร์กระทรวงพาณิชย์แสดงข้อมูลยุทธศาสตร์กระทรวงพาณิชย์

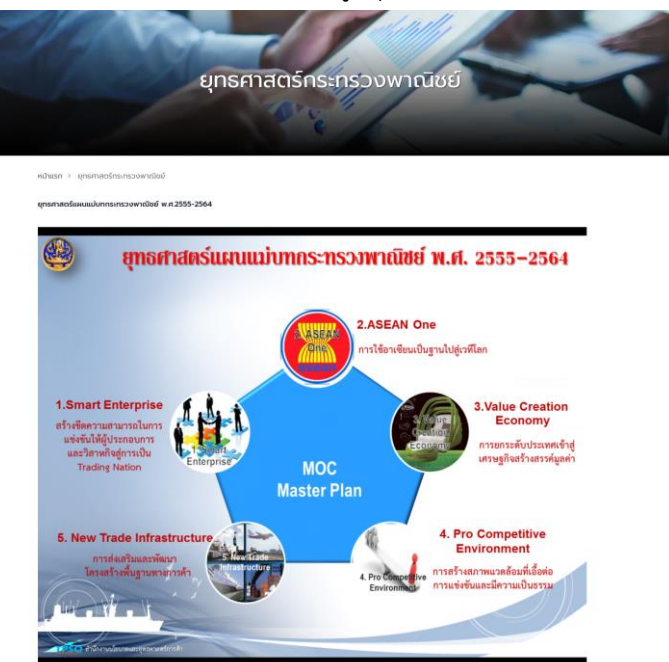

ภาพที่ 33 ภาพแสดงหน้าจอยุทธศาสตร์กระทรวงพาณิชย์

## <span id="page-27-2"></span><span id="page-27-1"></span>**6.5 แผนปฏิบัติราชการกระทรวงพาณิชย์**

แผนปฏิบัติราชการกระทรวงพาณิชย์แสดงแผนปฏิบัติราชการของกระทรวงพาณิชย์

<span id="page-27-3"></span>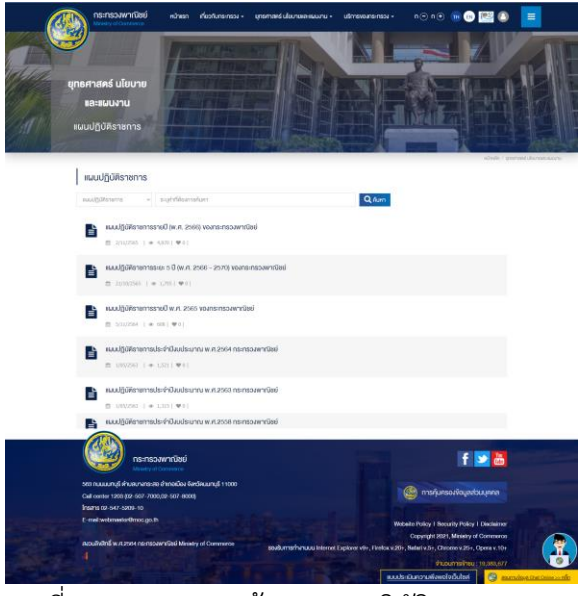

ภาพที่ 34 ภาพแสดงหน้าจอแผนปฏิบัติงานของ สนค.

#### <span id="page-28-0"></span>**6.6 แผนปฏิบัติราชการ ของ สนค.**

แผนปฏิบัติราชการ ของ สนค. แสดงแผนปฏิบัติราชการ ของ สนค.

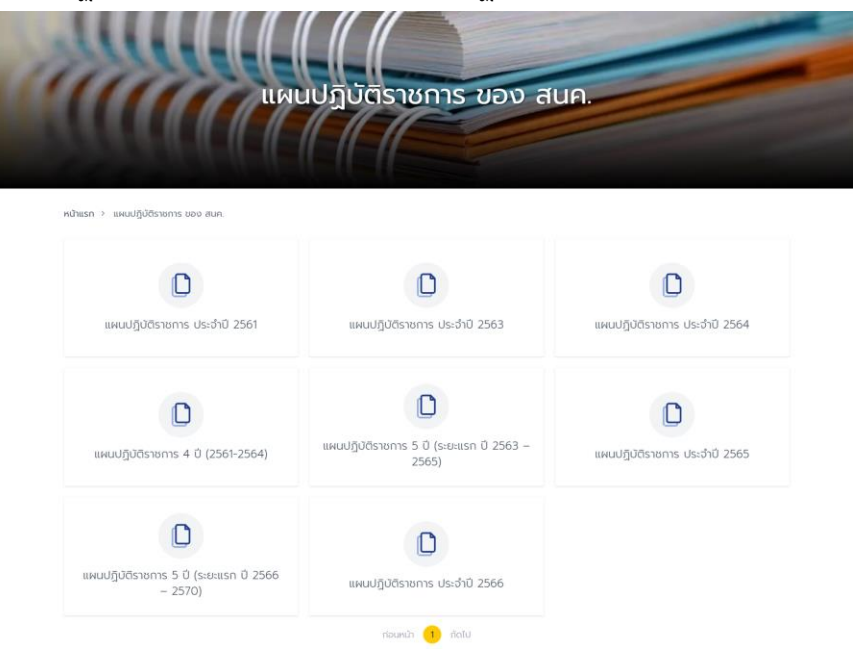

ภาพที่ 35 ภาพแสดงหน้าจอแผนปฏิบัติราชการ ของ สนค.

## <span id="page-28-2"></span><span id="page-28-1"></span>**6.7 คำรับรองปฏิบัติราชการ**

คำรับรองปฏิบัติราชการ แสดงข้อมูลคำรับรองปฏิบัติราชการ

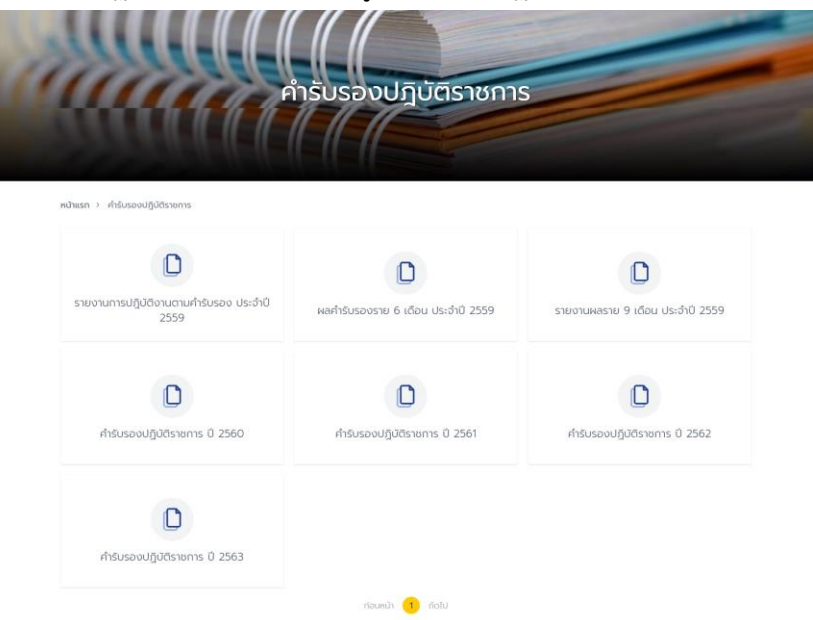

<span id="page-28-3"></span>ภาพที่ 36 ภาพแสดงหน้าจอคำรับรองปฏิบัติราชการ

#### <span id="page-29-0"></span>**7. งานส่งเสริมจริยธรรมและต่อต้านทุจริต**

งานส่งเสริมจริยธรรมและต่อต้านทุจริต ประกอบด้วย 12 เมนูย่อย คือ ดังนี้ ประมวลจริยธรรม ข้าราชการพลเรือน, ประกาศ คำสั่ง มารตการ นโยบาย, คู่มือ, ผลการประเมิน ITA, แผนการป้องกัน และปราบปรามการทุจริต, รายงานแผนการป้องกันและปราบปรามการทุจริต, การจัดการข้อร้องเรียน แบบฟอร์ม, การประเมินความเสี่ยงเพื่อป้องกันการทุจริต, รายงานผลการร้องเรียน, แบบรายงานผลการ นำการประเมินจริยธรรมไปใช้ในกระบวนการบริหารทรัพยากรบุคคล, สื่อวีดิโอ Animation การ์ตูน จริยธรรม และหน่วยงานพาณิชย์คุณธรรม

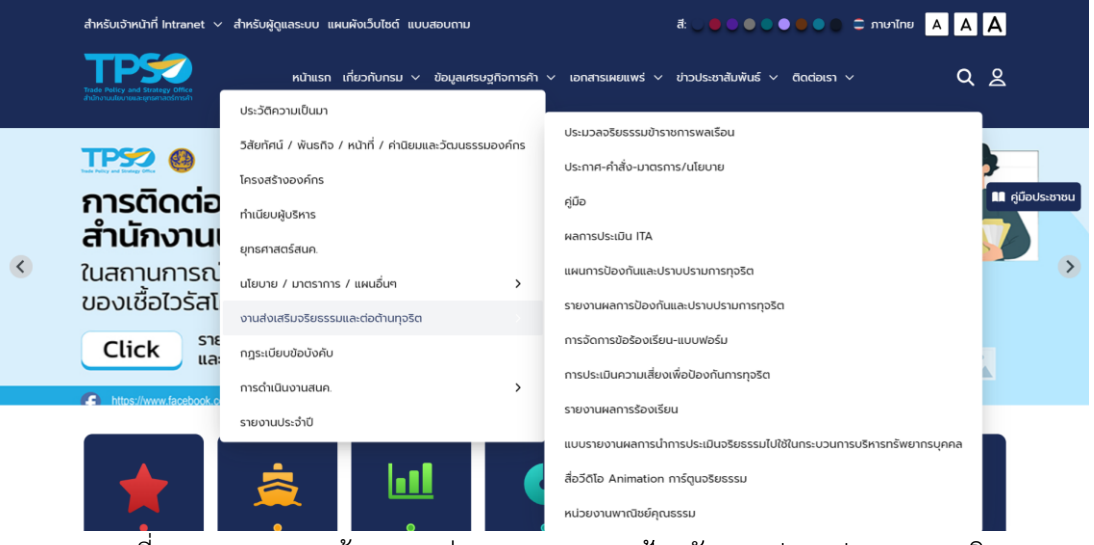

<span id="page-29-1"></span>ภาพที่ 37 ภาพแสดงหน้าจอเมนูย่อยของมาตรการป้องกันและปราบปรามการทุจริต

#### <span id="page-30-0"></span>**7.1 ประมวลผลจริยธรรมข้าราชการพลเรือน**

ประมวลผลจริยธรรมข้าราชการพลเรือน แสดงข้อมูลผลการประมวลจริยธรรมข้าราชการพล เรือน

<span id="page-30-1"></span>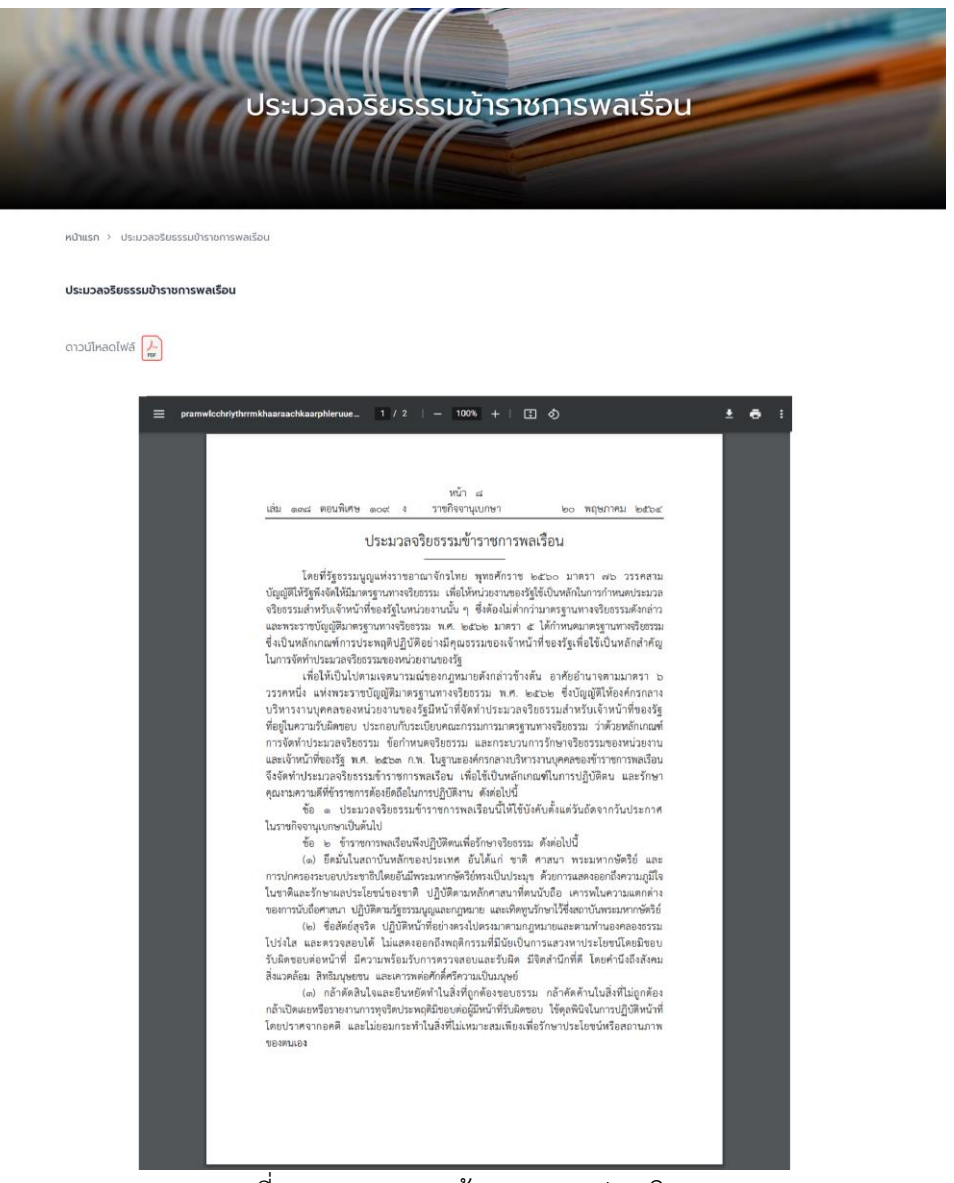

ภาพที่ 38 ภาพแสดงหน้าจอผลการประเมิน ITA

## <span id="page-31-0"></span>**7.2 ประกาศ – คำสั่ง – มาตรการ /นโยบาย**

## ประกาศ – คำสั่ง – มาตรการ/นโยบาย แสดงประกาศ คำสั่ง มาตรการ นโยบาย

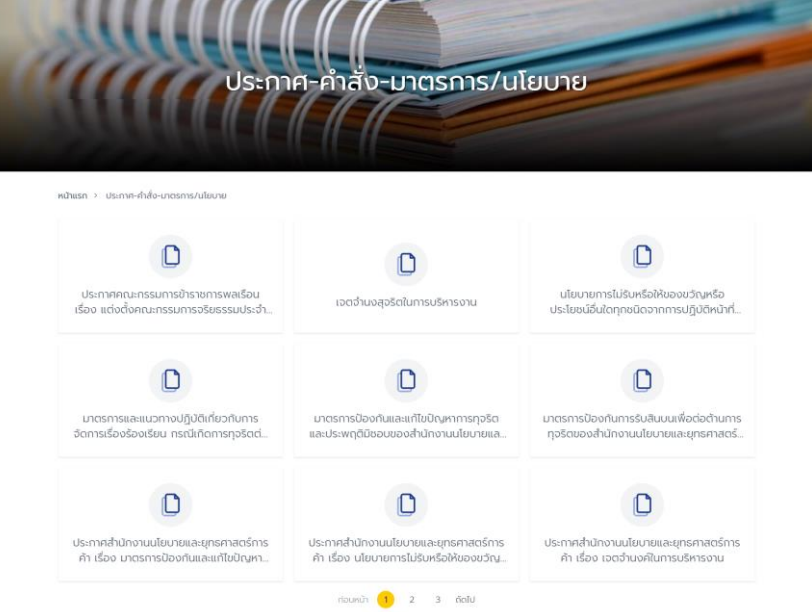

ภาพที่ 39 ภาพแสดงหน้าจอแผนการป้องกันและปราบปรามการทุจริต

## <span id="page-31-2"></span><span id="page-31-1"></span>**7.3 คู่มือ**

คู่มือ ประกอบไปด้วย 4 คู่มือ ดังนี้ คู่มือข้อบังคับว่าด้วยจรรยาข้าราชการสำนักงานนโยบาย และยุทธศาสตร์การค้า , คู่มือประมวลจริยธรรมข้าราชการพลเรือน , คู่มือจรรยาข้าราชการ , คู่มือการป้องกันผลประโยชน์

<span id="page-31-3"></span>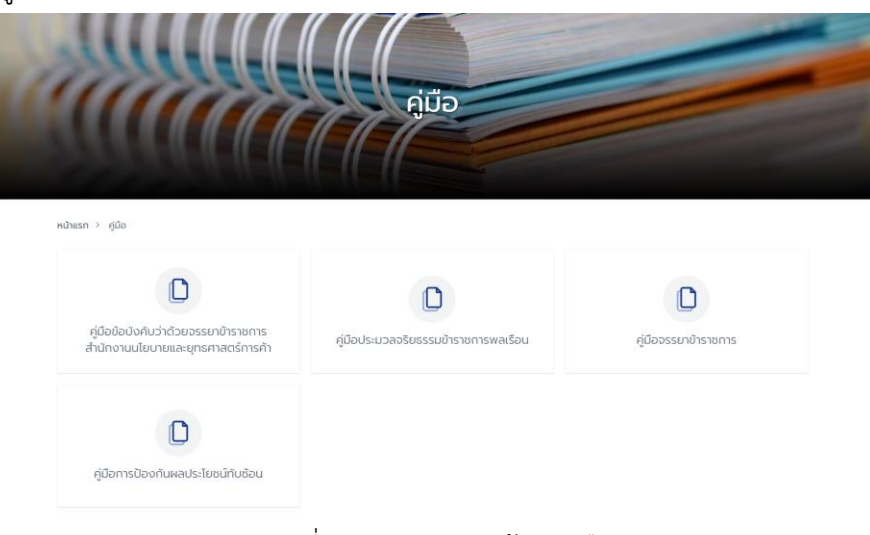

ภาพที่ 40 ภาพแสดงหน้าจอคู่มือ

#### <span id="page-32-0"></span>**7.4 ผลการประเมิน ITA**

ผลการประเมิน ITA แสดงข้อมูลผลการประเมิน ITA

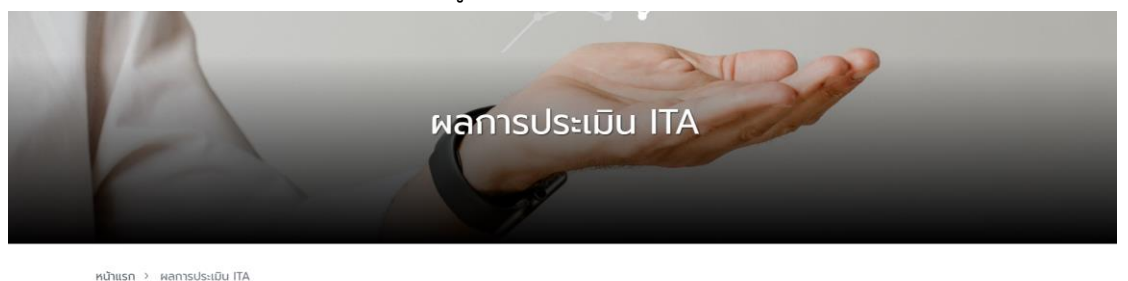

- <u>เลการประเมินคุณธรรมและความโปร่งใสในการดำเนินงาเ</u> <u>งงหน่วยงานภาครัฐ (Integrity and Transparency Assessment - ITA) ประจำปี</u>
- มาตรการส่งเสริมคุณธรรมและความโปร่งใสภายในหน่วยงาน
- <span id="page-32-2"></span>หลการดำเนินการตามมาตรการส่งเสริมคุณธรรมและความโปร่งใสภายในหน่วยงาน

ภาพที่ 41 ภาพแสดงหน้าจอผลการประเมิน ITA

## <span id="page-32-1"></span>**7.5 แผนการป้องกันและปราบปรามการทุจริต**

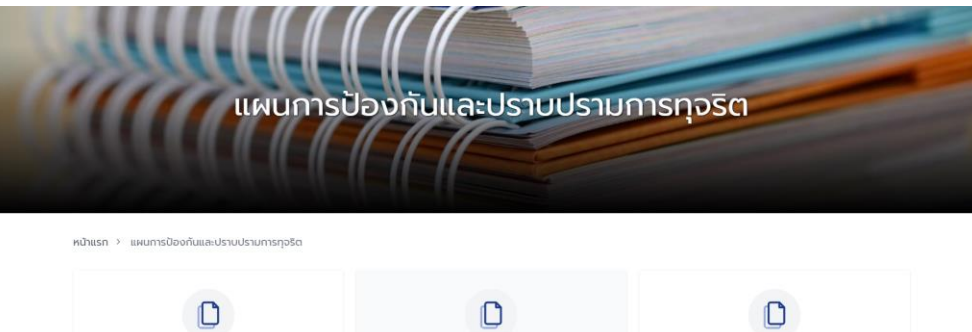

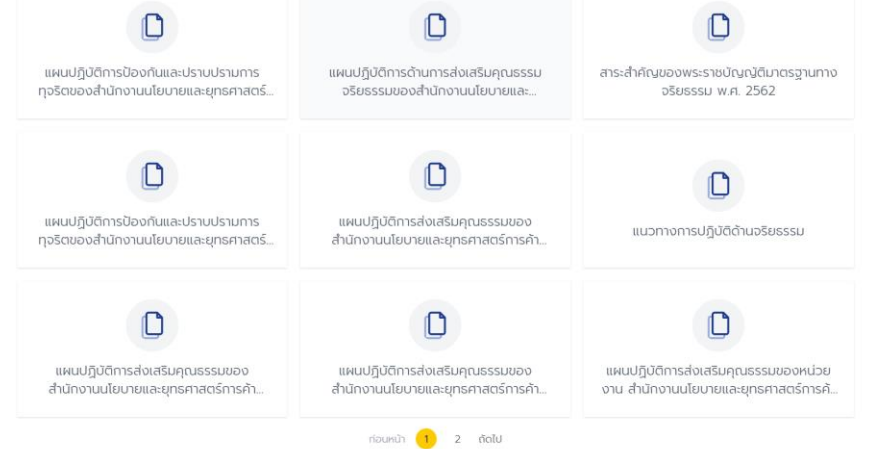

<span id="page-32-3"></span>ภาพที่ 42 ภาพแสดงหน้าจอแผนการป้องกันและปราบปรามการทุจริต

#### <span id="page-33-0"></span>**7.6 รายงานผลการป้องกันและปราบปรามการทุจริต**

รายงานผลการป้องกันและปราบปรามการทุจริต แสดงรายงานผลการป้องกันและปราบปราม การทุจริต

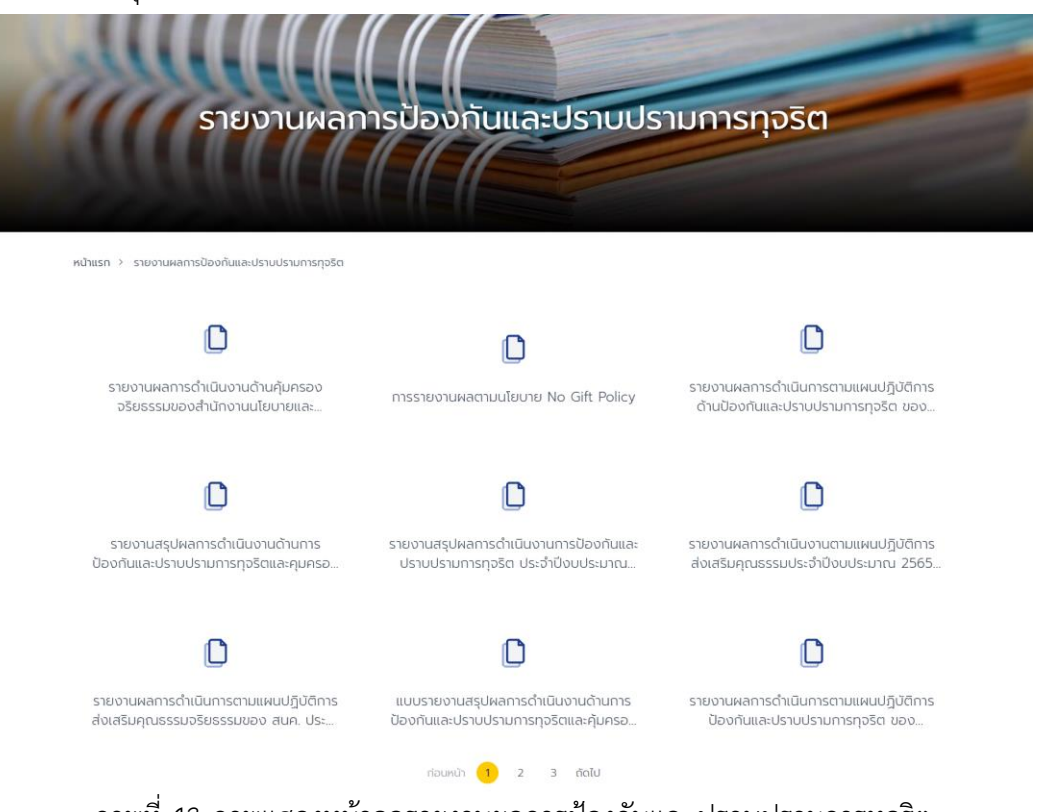

# ภาพที่ 43 ภาพแสดงหน้าจอรายงานผลการป้องกันและปราบปรามการทุจริต

## <span id="page-33-2"></span><span id="page-33-1"></span>**7.7 การจัดการข้อร้องเรียน - แบบฟอร์ม**

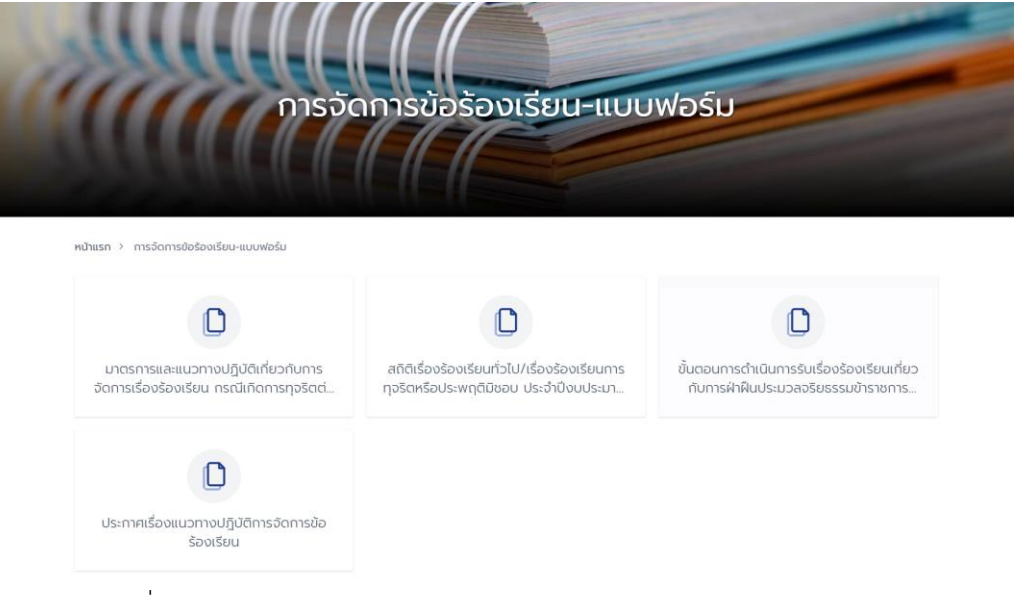

## <span id="page-33-3"></span>ภาพที่ 44 ภาพแสดงหน้าจอรายงานผลการป้องกันและปราบปรามการทุจริต

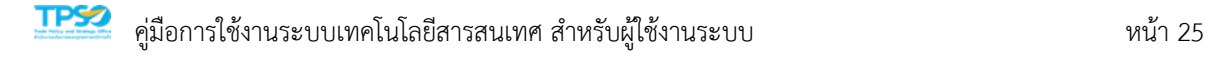

# **7.8 การประเมินความเสี่ยงเพื่อป้องกันการทุจริต**

<span id="page-34-0"></span>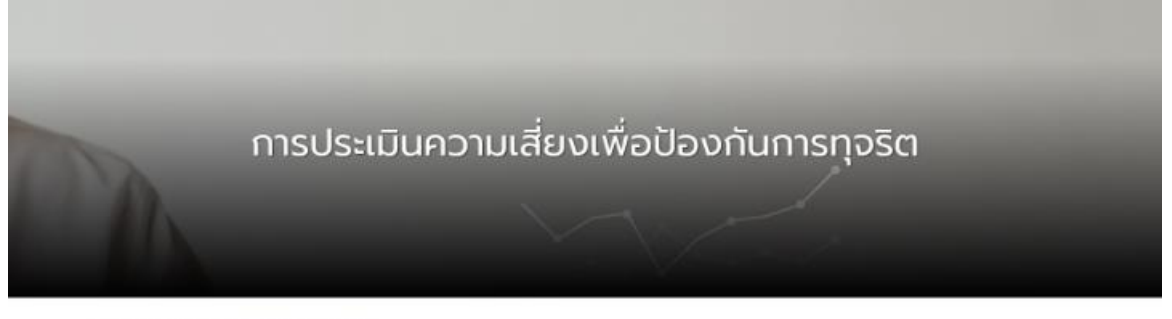

หน้าแรก ) การประเมินความเสี่ยงเพื่อป้องกันการทุจริด

- · การประเมินความเสี่ยงเพื่อป้องกันการกอริต
- การดำเนินการเพื่อจัดการความเสี่ยงการทุจริตและประพฤตินิชอน

ภาพที่ 45 ภาพแสดงหน้าจอการประเมินความเสี่ยงเพื่อป้องกันการทุจริต

#### <span id="page-34-2"></span><span id="page-34-1"></span>**7.9 รายงานผลการร้องเรียน**

รายงานผลการร้องเรียน แสดงสถิติการร้องเรียน

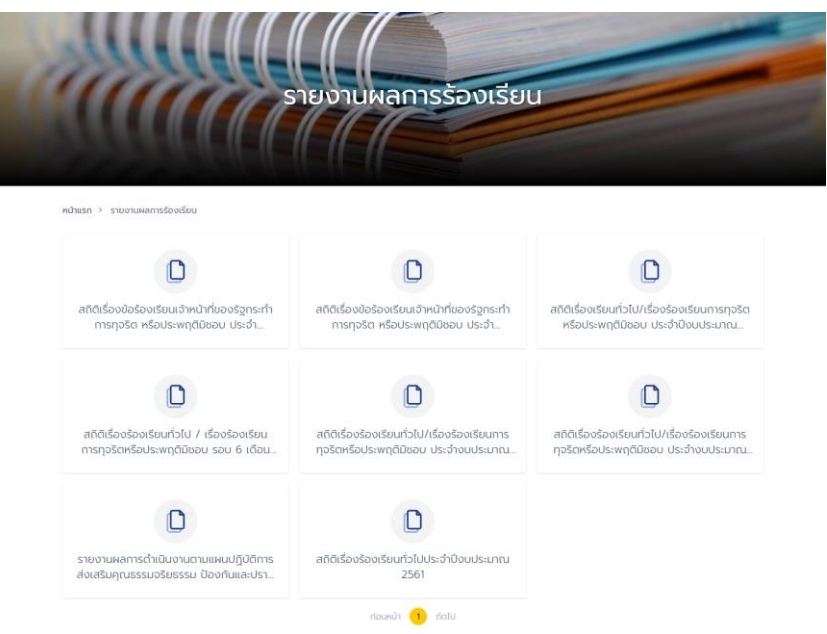

## <span id="page-34-3"></span>ภาพที่ 46 ภาพแสดงหน้าจอรายงานผลการร้องเรียน

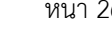

<span id="page-35-0"></span>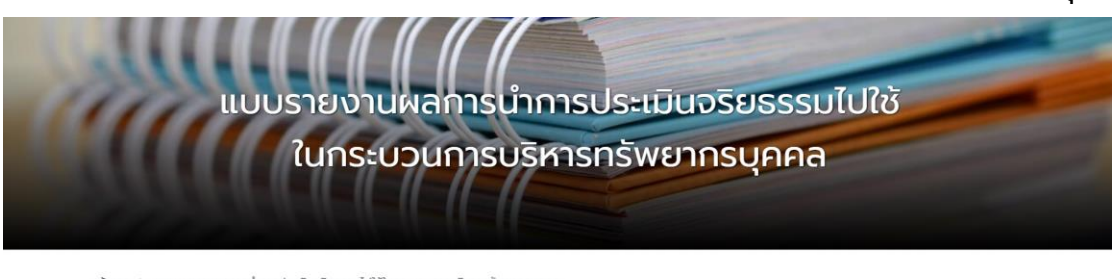

**7.10แบบรายงานผลการนำการประเมินจริยธรรมไปใช้ในกระบวนการบริหารทรัพยากรบุคคล**

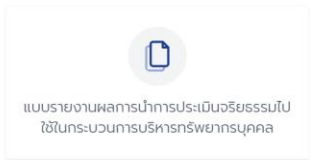

<span id="page-35-2"></span>ภาพที่ 47 ภาพแสดงหน้าจอแบบรายงานผลการนำการประเมินจริยธรรมไปใช้ในกระบวนการบริหาร ทรัพยากรบุคคล

## **7.11สื่อวีดิโอ Animation การ์ตูนจริยธรรม**

<span id="page-35-1"></span>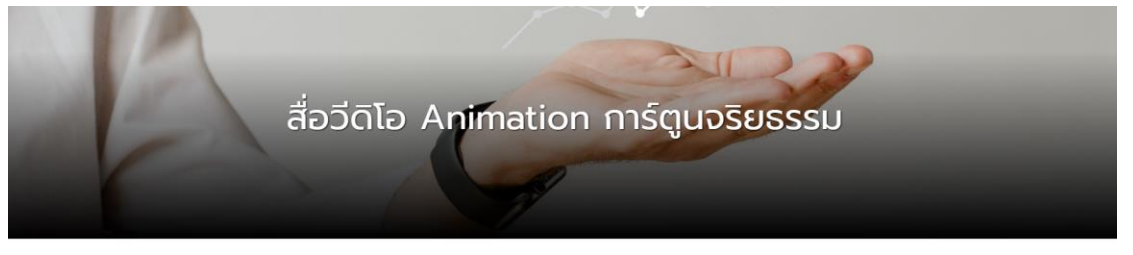

หน้าแรก > สื่อวีดิโอ Animation การ์ตูนจริยธรรเ

.<br>ประมวลจริยธรรมข้าราชการพลเรือน 7 ข้อ

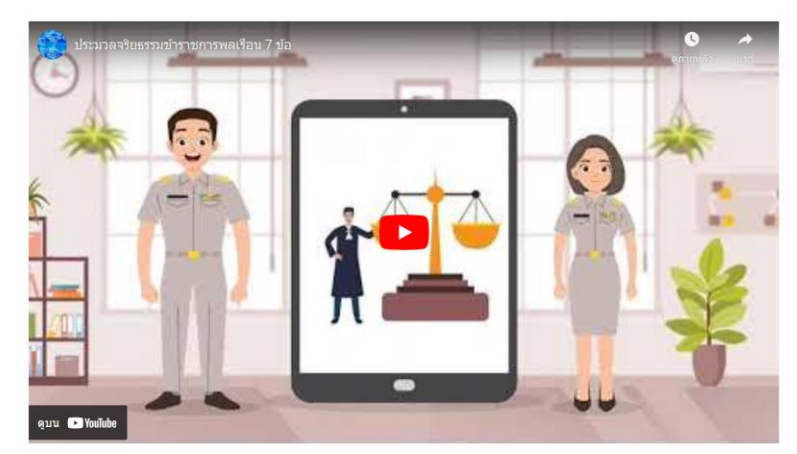

<span id="page-35-3"></span>ภาพที่ 48 ภาพแสดงหน้าจอสื่อวีดิโอ Animation การ์ตูนจริยธรรม
### **7.12หน่วยงานพาณิชย์คุณธรรม**

## หน่วยงานพาณิชย์คุณธรรม แสดงข้อมูลหน่วยงานพาณิชย์คุณธรรม

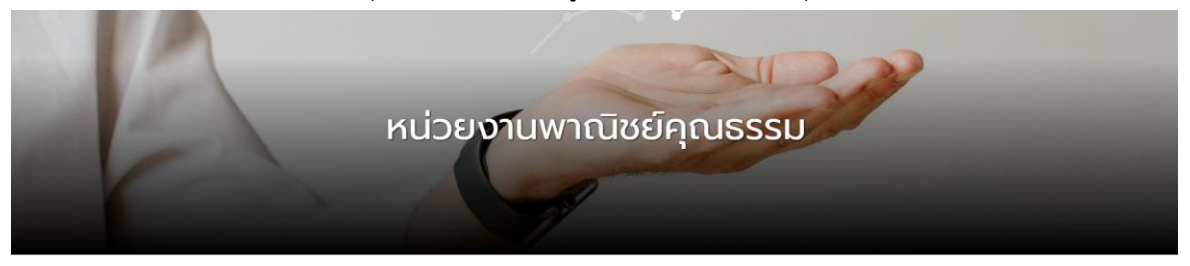

- หน้าแรก > หน่วยงานพาณิชย์คณธรรม
- <u>ประกาศเจตนารมณ์การเป็นหน่วยงานพาณิชย์คุณธรรม สนค</u>
- หน่วยงานพาณิชย์คณธรรมสำนักงานเลขานการกรม
- <u>หน่วยงานพาณิชย์คุณธรรมกองดัชนีเศรษฐกิจการค้า</u>

ภาพที่ 49 ภาพแสดงหน้าจอหน่วยงานพาณิชย์คุณธรรม

**8. กฎระเบียบข้อบังคับ**

กฎระเบียบข้อบังคับ แสดงข้อมูลกฎระเบียบข้อบังคับ

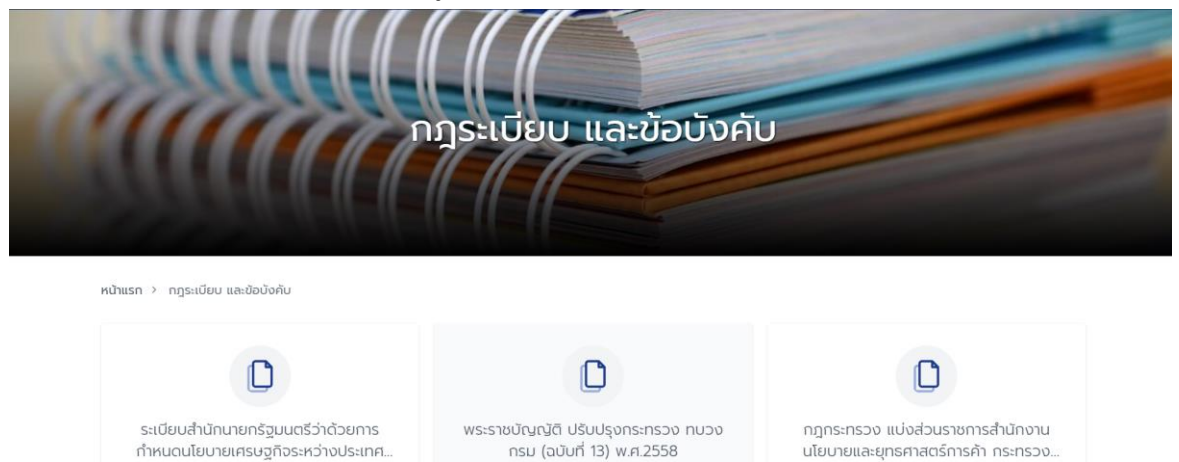

# ภาพที่ 50 ภาพแสดงหน้าจอกฎระเบียบข้อบังคับ

#### **9. การดำเนินงานสนค.**

การดำเนินงานสนค. ประกอบด้วย 4 เมนูย่อย คือ ดังนี้ งานงบประมาณและการเงิน, งาน ตรวจสอบภายใน, งานบริหารบคลากร และงานยุทธศาสตร์และประชาสัมพันธ์

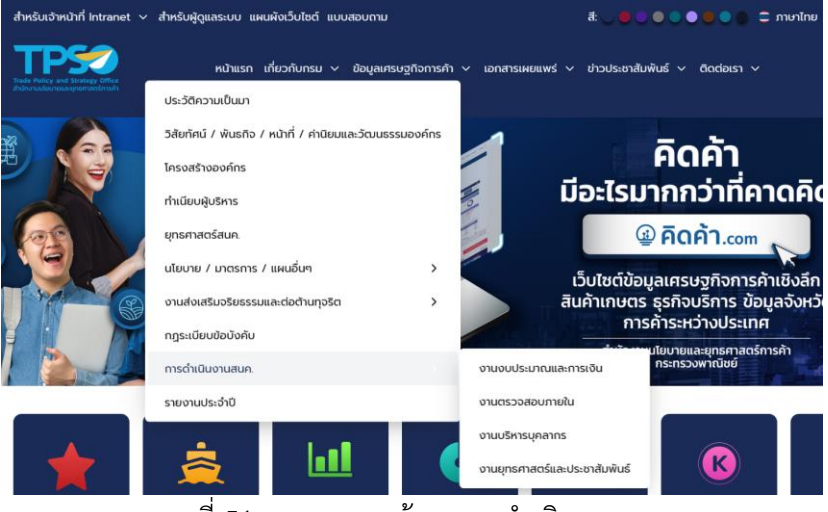

ภาพที่ 51 ภาพแสดงหน้าจอการดำเนินงานสนค.

### **9.1 งานงบประมาณและการเงิน**

งานงบประมาณและการเงิน แสดงข้อมูลงบประมาณและการเงิน ประกอบไปด้วย การ บริหารงบประมาณ, รายงานผู้สอบบัญชี, รายงานงบทดลอง, รายละเอียดงบประมาณ รายจ่าย และรายงานต้นทุนผลผลิต

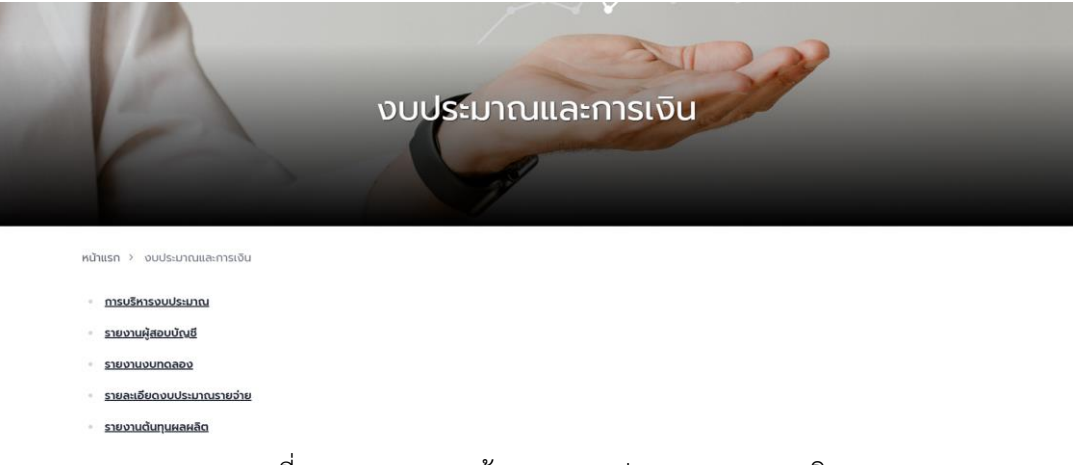

ภาพที่ 52 ภาพแสดงหน้าจองานงบประมาณและการเงิน

### **9.2 งานตรวจสอบภายใน**

### งานตรวจสอบภายใน แสดงข้อมูลตรวจสอบภายใน

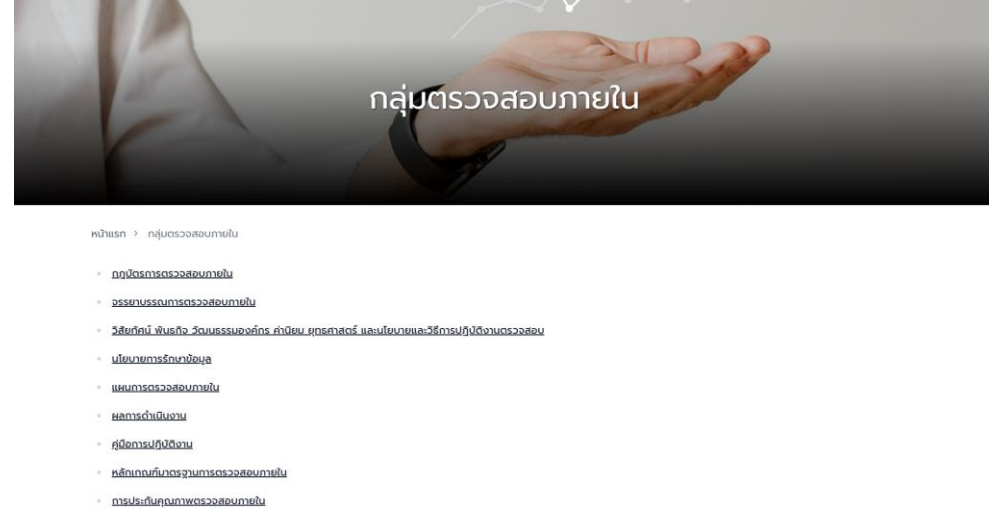

<u>. มิฎหมาย กฎ ระเบียบที่เกี่ยวข้อง</u>

ภาพที่ 53 ภาพแสดงหน้าจองานตรวจสอบภายใน

### **9.3 งานบริหารบุคลากร**

งานบริหารบุคลากร แสดงข้อมูลงานบริหารบุคลากร

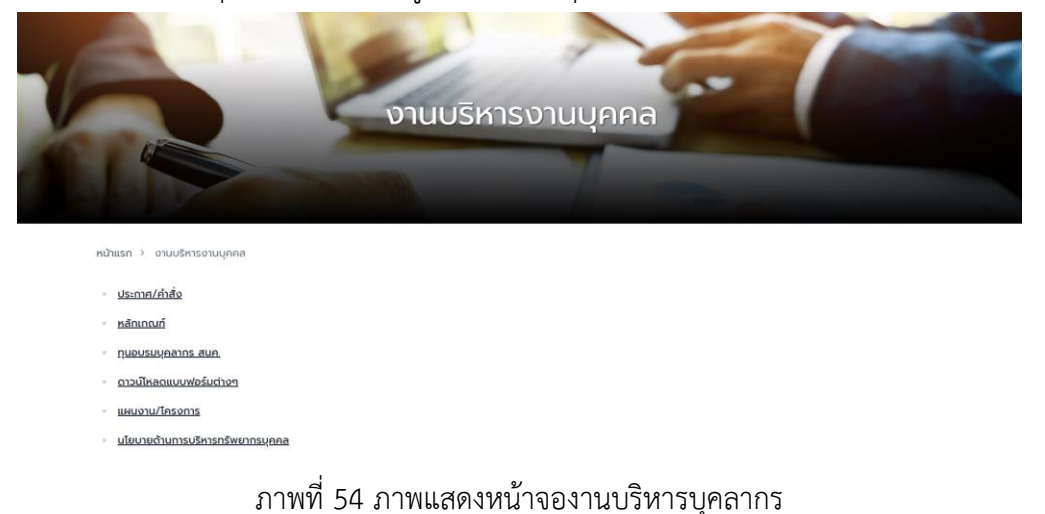

### **9.4 งานยุทธศาสตร์และประชาสัมพันธ์**

งานยุทธศาสตร์และประชาสัมพันธ์แสดงข้อมูลผลการปฏิบัติงานของ สนค.

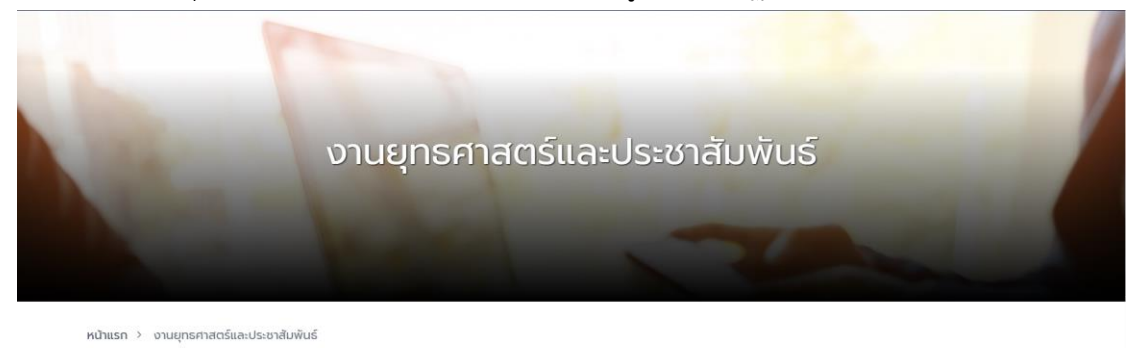

<u>- ผลการปฏิบัติงานของ สนค.</u>

ภาพที่ 55 ภาพแสดงหน้าจองานยุทธศาสตร์และประชาสัมพันธ์

### **10. รายงานประจำปี**

รายงานประจำปีแสดงข้อมูลรายงานประจำปี

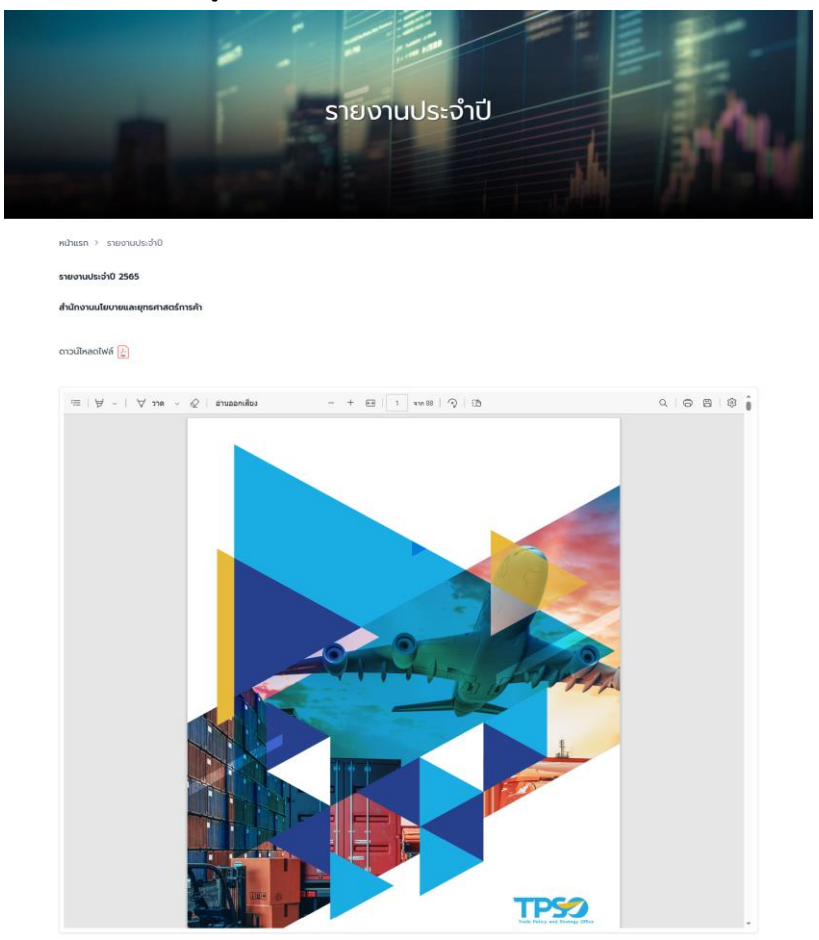

ภาพที่ 56 ภาพแสดงหน้าจอรายงานประจำปี

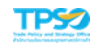

# **บทที่ 4 ข้อมูลเศรษฐกิจการค้า**

หน้าข้อมูลเศรษฐกิจการค้าจะประกอบไปด้วย 5 เมนูย่อยดังนี้ ภาวะการค้าระหว่างประเทศ, ภาพรวมดัชนีเศรษฐกิจการค้า, ดัชนีราคาและภาวะเงินเฟ้อ, ดัชนีเศรษฐกิจ และราคาวัสดุก่อสร้าง

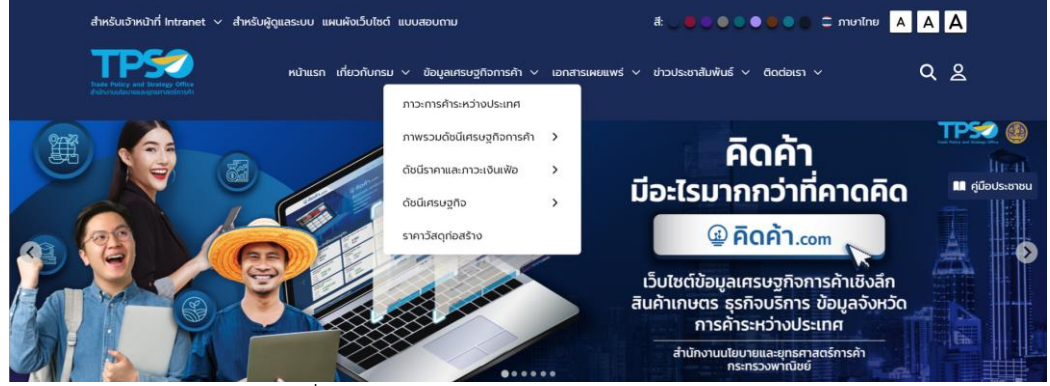

ภาพที่ 57 ภาพแสดงหน้าจอข้อมูลเศรษฐกิจการค้า

## **1. ภาวะการค้าระหว่างประเทศ**

ภาวะการค้าระหว่างประเทศ แสดงข้อมูลภาวะการค้าระหว่างประเทศ

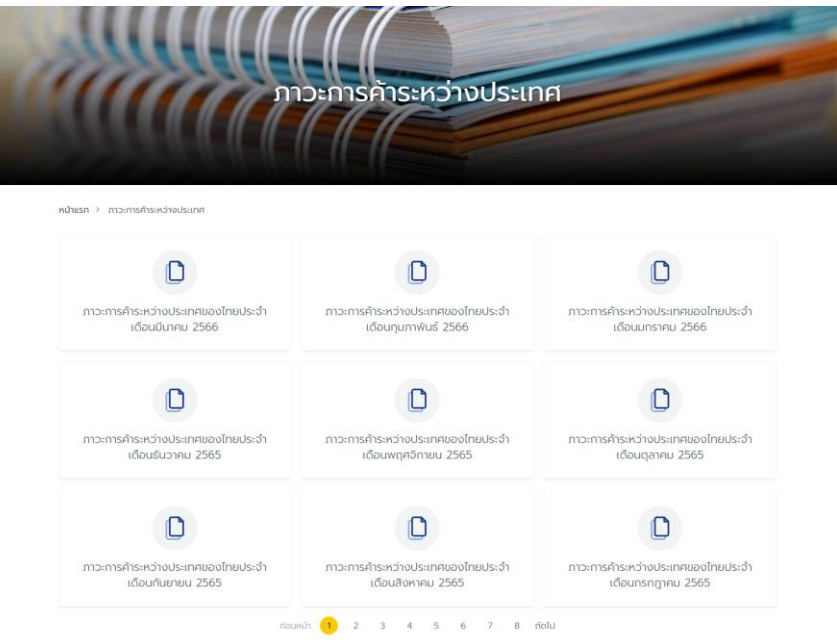

ภาพที่ 58 ภาพแสดงหน้าจอภาวะการค้าระหว่างประเทศ

### **2. ภาพรวมดัชนีเศรษฐกิจการค้า**

ภาพรวมดัชนีเศรษฐกิจการค้า ประกอบด้วย 2 เมนูย่อย ดังนี้ สรุปดัชนีเศรษฐกิจการค้า (TH Version) และสรุปดัชนีเศรษฐกิจการค้า (EN Version)

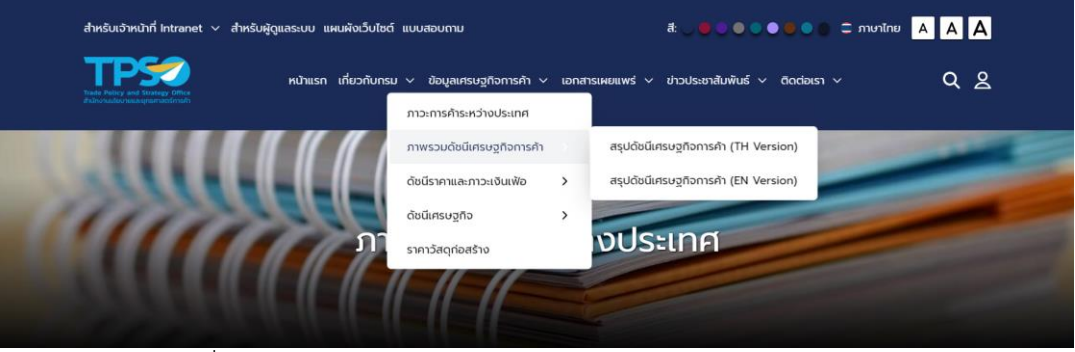

ภาพที่ 59 ภาพแสดงหน้าจอเมนูย่อยของภาพรวมดัชนีเศรษฐกิจการค้า

### **2.1 สรุปดัชนีเศรษฐกิจการค้า (TH Version)**

สรุปดัชนีเศรษฐกิจการค้า (TH Version) แสดงข้อมูลสรุปดัชนีเศรษฐกิจการค้าภาษาไทย

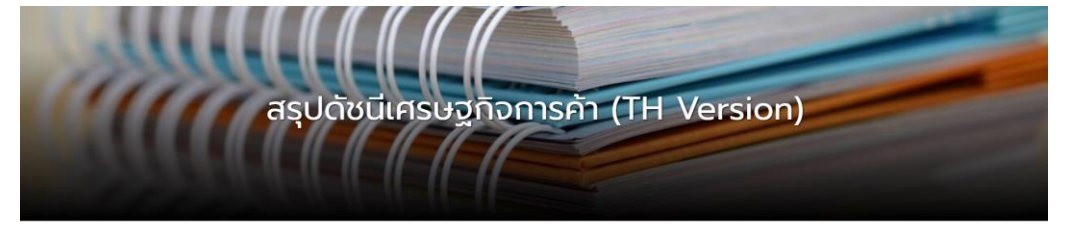

หน้าแรก > สรุปดัชนีเศรษฐกิจการค้า (TH Version

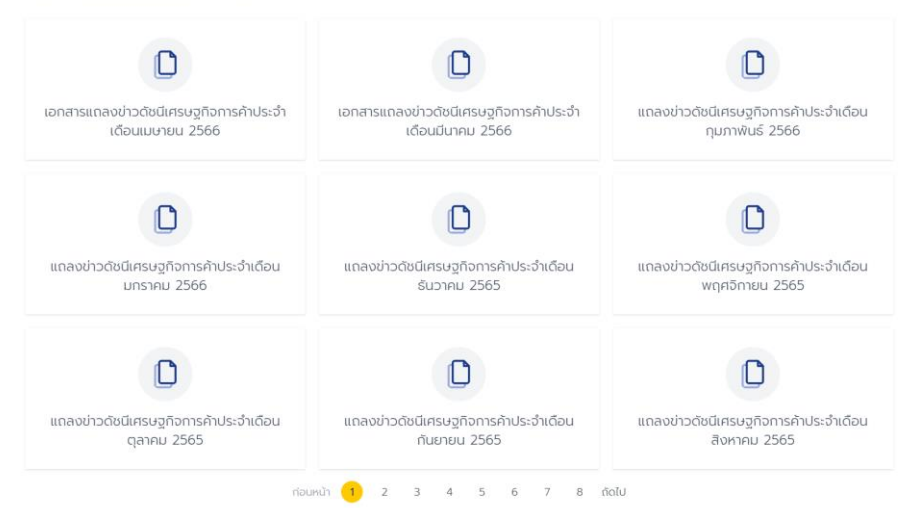

ภาพที่ 60 ภาพแสดงหน้าจอสรุปดัชนีเศรษฐกิจการค้า (TH Version)

### **2.2 สรุปดัชนีเศรษฐกิจการค้า (EN Version)**

สรุปดัชนีเศรษฐกิจการค้า (EN Version) แสดงข้อมูลสรุปดัชนีเศรษฐกิจการค้าภาษาอังกฤษ

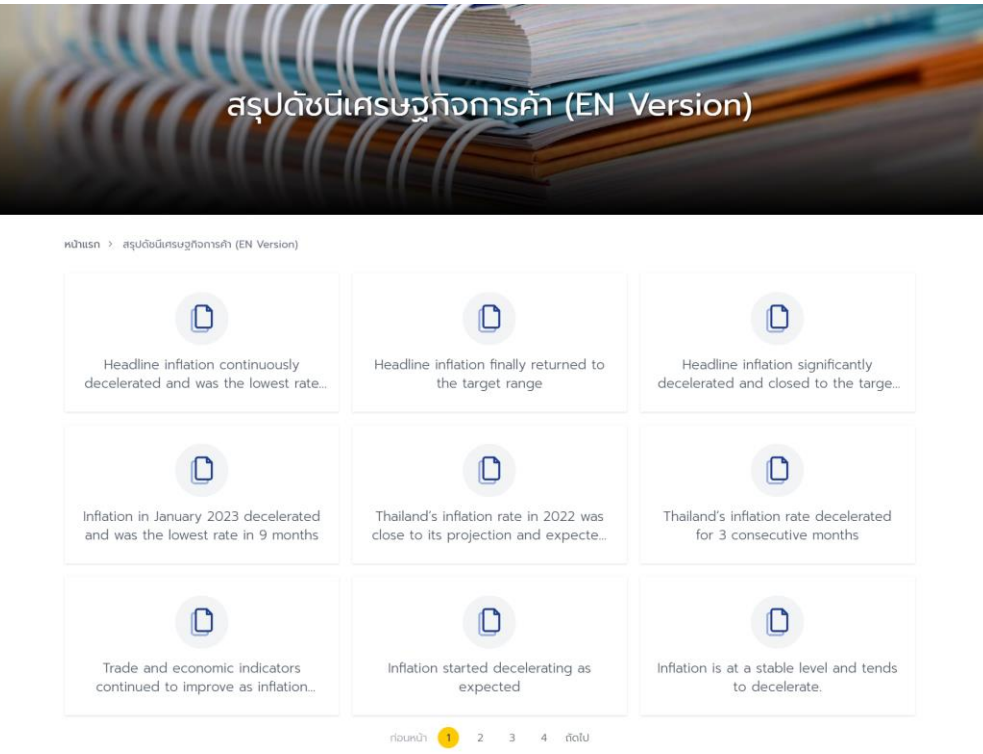

ภาพที่ 61 ภาพแสดงหน้าจอสรุปดัชนีเศรษฐกิจการค้า (EN Version)

## **3. ดัชนีราคาและภาวะเงินเฟ้อ**

ดัชนีราคาและภาวะเงินเฟ้อ ประกอบด้วย 7 เมนูย่อย ดังนี้ เงินเฟ้อ ดัชนีราคาผู้บริโภค (CPI), ดัชนี ราคาผู้บริโภคระดับจังหวัด (CPIP), ดัชนีราคาผู้ผลิต (PPI), ดัชนีราคาวัสดุก่อสร้าง (CMI), ดัชนีราคาที่ใช้ คำนวณค่า K, ดัชนีค่าบริการขนส่งสินค้าทางถนน (RFTI) และดัชนีราคาส่งออก - นำเข้า

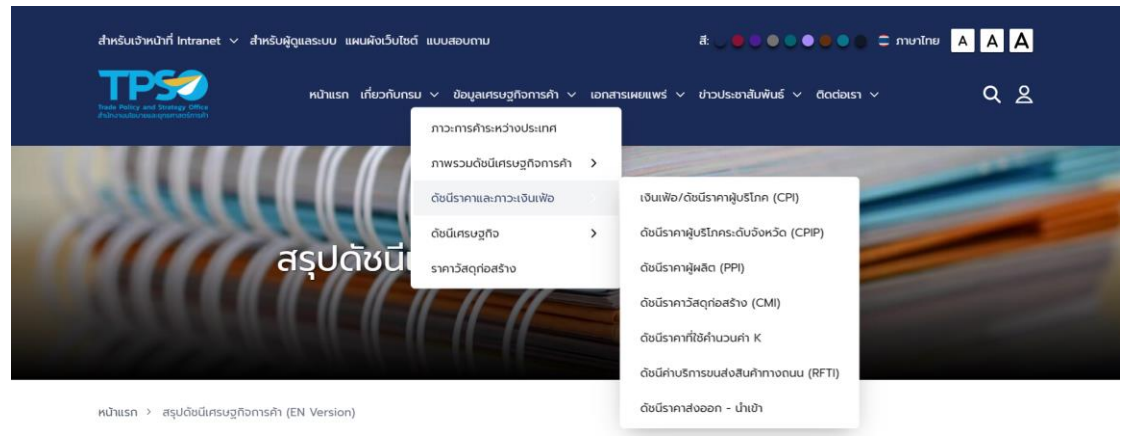

ภาพที่ 62 ภาพแสดงหน้าจอดัชนีราคาและภาวะเงินเฟ้อ

## **3.1 เงินเฟ้อ/ดัชนีราคาผู้บริโภค (CPI)**

เงินเฟ้อ/ดัชนีราคาผู้บริโภค (CPI) แสดงข้อมูลเงินเฟ้อ/ดัชนีราคาผู้บริโภค (CPI)

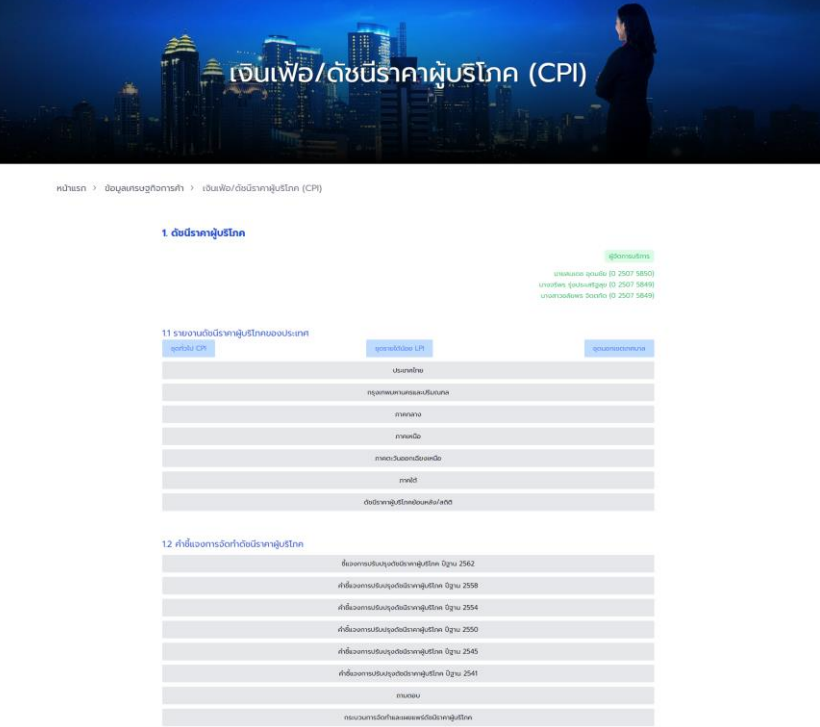

ภาพที่ 63 ภาพแสดงหน้าจอเงินเฟ้อ/ดัชนีราคาผู้บริโภค (CPI)

## **3.2 ดัชนีราคาผู้บริโภคระดับจังหวัด (CPIP)**

ดัชนีราคาผู้บริโภคระดับจังหวัด (CPIP) แสดงข้อมูลดัชนีราคาผู้บริโภคระดับจังหวัด (CPIP)

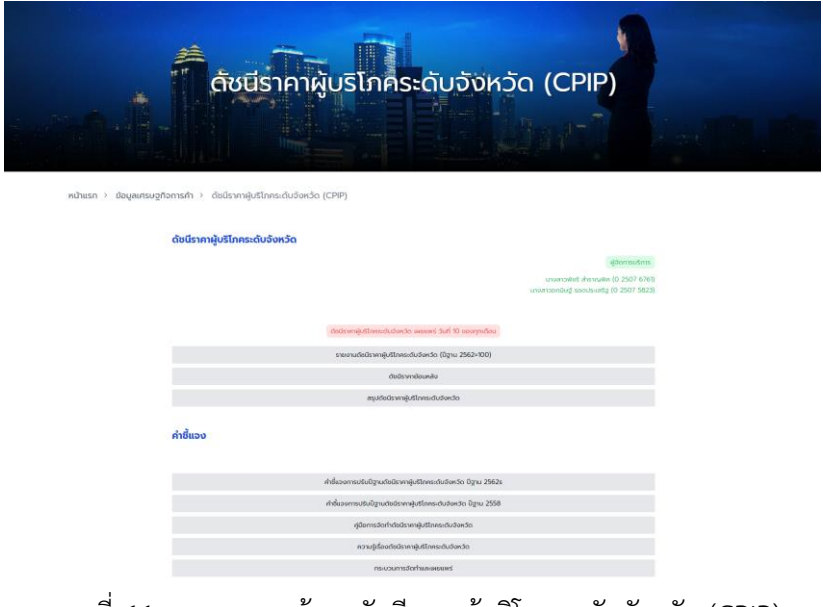

ภาพที่ 64 ภาพแสดงหน้าจอดัชนีราคาผู้บริโภคระดับจังหวัด (CPIP)

## **3.3 ดัชนีราคาผู้ผลิต (PPI)**

ดัชนีราคาผู้ผลิต (PPI) แสดงข้อมูลดัชนีราคาผู้ผลิต (PPI)

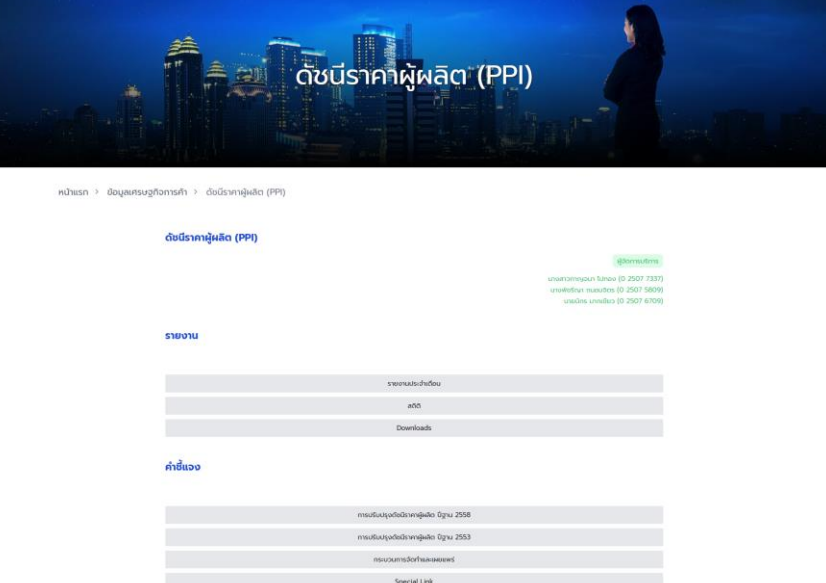

### ภาพที่ 65 ภาพแสดงหน้าจอดัชนีราคาผู้ผลิต (PPI)

### **3.4 ดัชนีราคาวัสดุก่อสร้าง (CMI)**

ดัชนีราคาวัสดุก่อสร้าง (CMI)แสดงข้อมูลดัชนีราคาวัสดุก่อสร้าง (CMI)

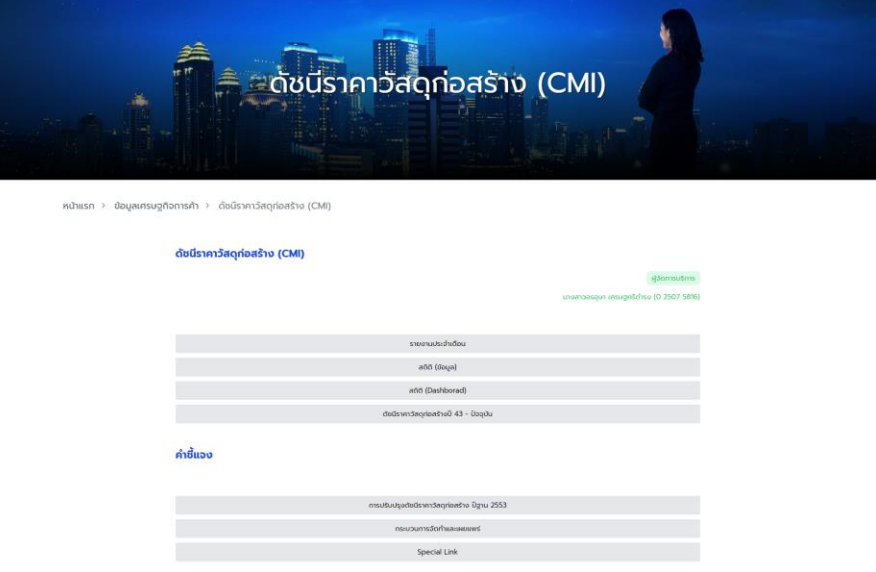

ภาพที่ 66 ภาพแสดงหน้าจอดัชนีราคาวัสดุก่อสร้าง (CMI)

## **3.5 ดัชนีราคาที่ใช้คำนวณค่า K**

ดัชนีราคาที่ใช้คำนวณค่า K แสดงข้อมูลดัชนีราคาที่ใช้คำนวณค่า K

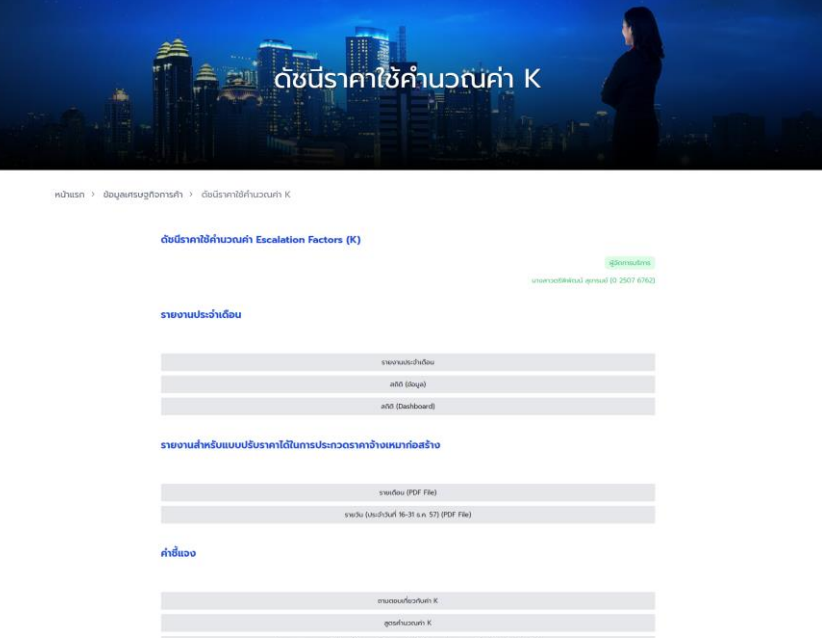

ภาพที่ 67 ภาพแสดงหน้าจอดัชนีราคาที่ใช้คำนวณค่า K

### **3.6 ดัชนีราคาค่าบริการขนส่งสินค้าทางถนน (RFTI)**

ดัชนีราคาค่าบริการขนส่งสินค้าทางถนน (RFTI) แสดงข้อมูลดัชนีราคาค่าบริการขนส่งสินค้า ทางถนน (RFTI)

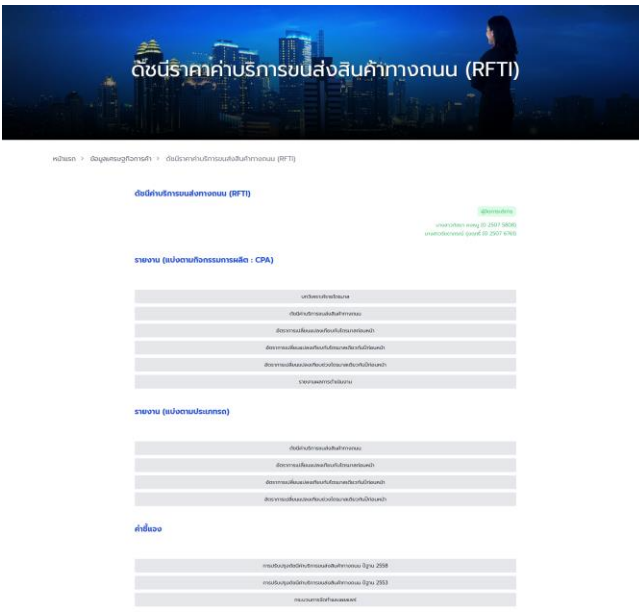

ภาพที่ 68 ภาพแสดงหน้าจอดัชนีราคาค่าบริการขนส่งสินค้าทางถนน (RFTI)

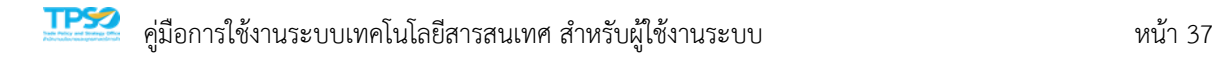

### **3.7 ดัชนีราคาส่งออก – นำเข้า**

ดัชนีราคาส่งออก – นำเข้า แสดงข้อมูลดัชนีราคาส่งออก – นำเข้า

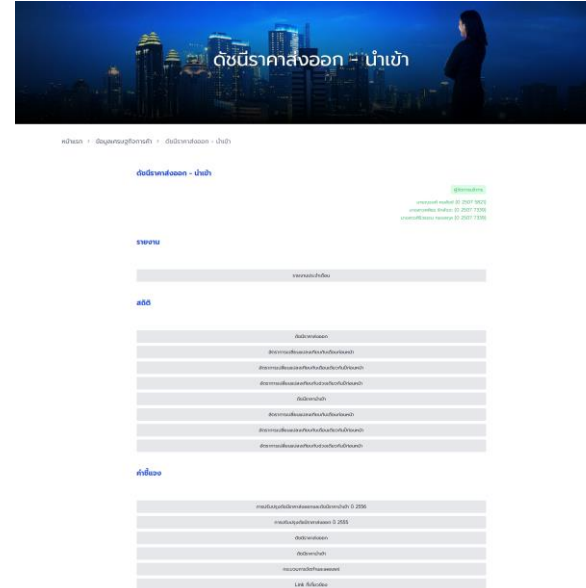

ภาพที่ 69 ภาพแสดงหน้าจอดัชนีราคาส่งออก – นำเข้า

### **4. ดัชนีเศรษฐกิจ**

ดัชนีเศรษฐกิจ ประกอบด้วย 3 เมนูย่อย ดังนี้ ดัชนีความเชื่อมันผู้บริโภค, ดัชนีความเชื่อมั่น ผู้ประกอบการภาคบริการ และดัชนีความเชื่อมั่นจังหวัดชายแดนใต้

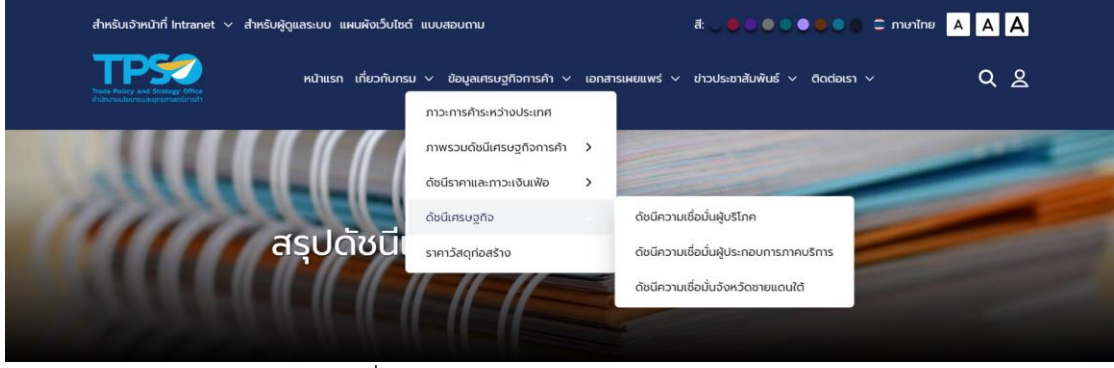

ภาพที่ 70 ภาพแสดงหน้าจอเมนูย่อยดัชนีเศรษฐกิจ

## **4.1 ดัชนีความเชื่อมั่นผู้บริโภค**

ดัชนีความเชื่อมั่นผู้บริโภค แสดงข้อมูลดัชนีความเชื่อมั่นผู้บริโภค

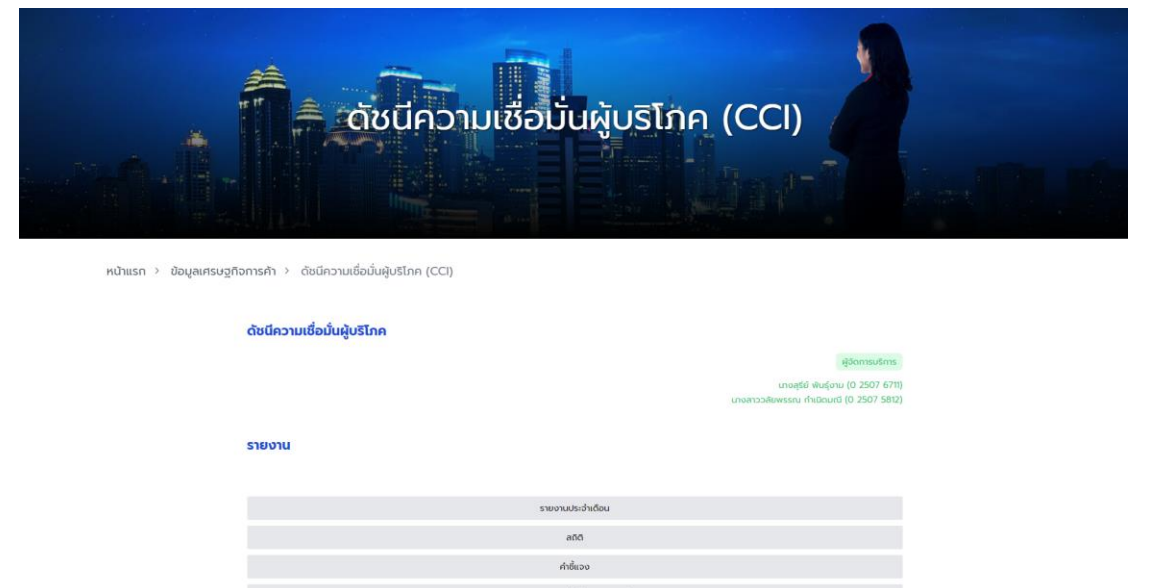

ภาพที่ 71 ภาพแสดงหน้าจอดัชนีความเชื่อมั่นผู้บริโภค

# **4.2 ดัชนีความเชื่อมั่นผู้ประกอบการภาคบริการ**

ดัชนีความเชื่อมั่นผู้ประกอบการภาคบริการ แสดงข้อมูลดัชนีความเชื่อมั่นผู้ประกอบการภาค บริการ

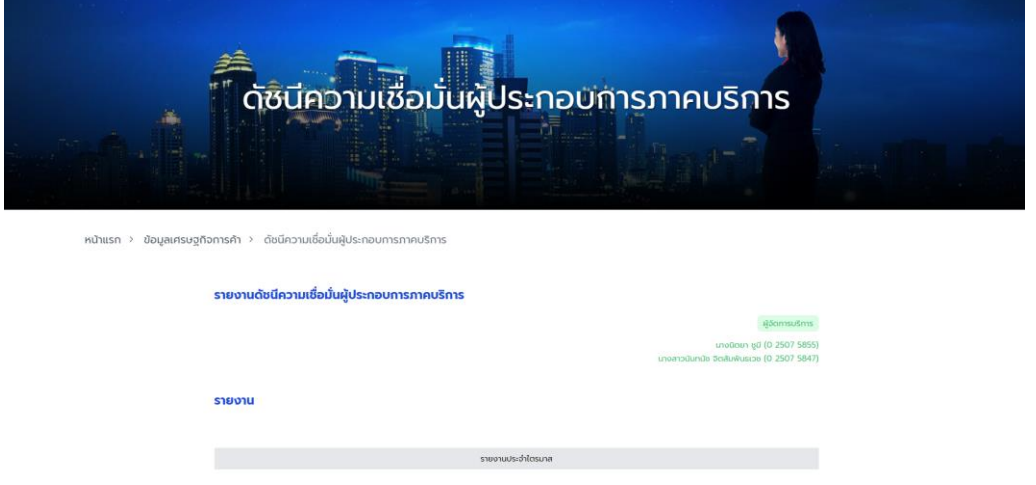

ภาพที่ 72 ภาพแสดงหน้าจอดัชนีความเชื่อมั่นผู้ประกอบการภาคบริการ

### **4.3 ดัชนีความเชื่อมั่นจังหวัดชายแดนใต้**

# ดัชนีความเชื่อมั่นจังหวัดชายแดนใต้ แสดงข้อมูลดัชนีความเชื่อมั่นจังหวัดชายแดนใต้

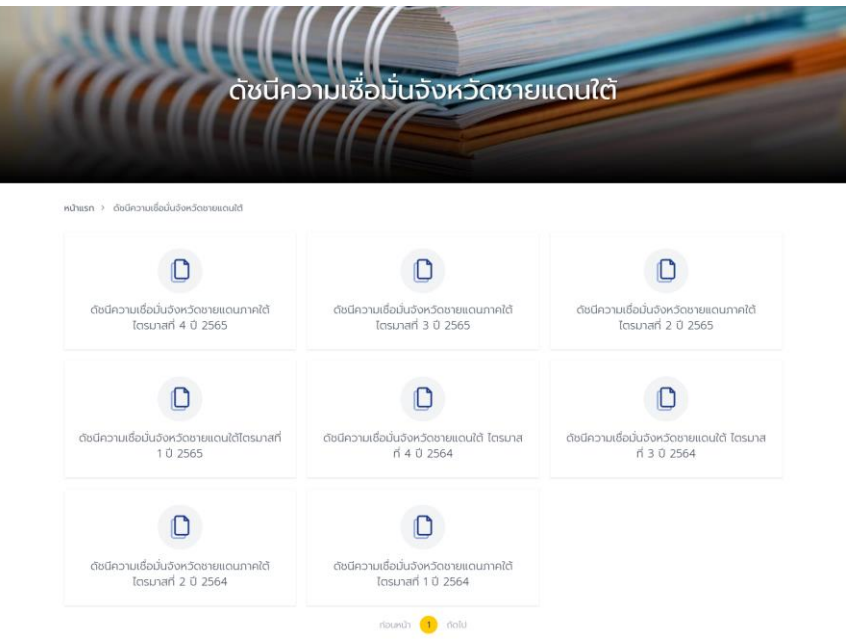

ภาพที่ 73 ภาพแสดงหน้าจอดัชนีความเชื่อมั่นจังหวัดชายแดนใต้

### **5. ราคาวัสดุก่อสร้าง**

ราคาวัสดุก่อสร้าง แสดงข้อมูลราคาวัสดุก่อสร้าง

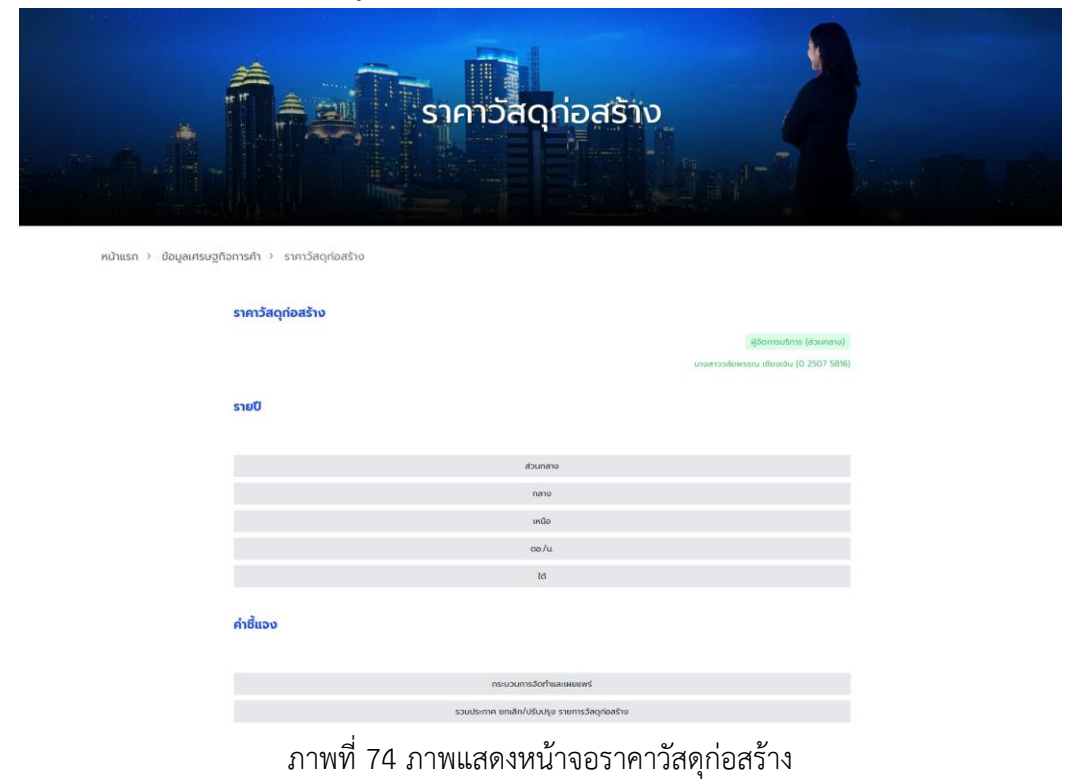

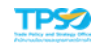

# **บทที่ 5 เอกสารเผยแพร่**

หน้าเอกสารเผยแพร่ ประกอบด้วย 11 เมนูย่อยดังนี้ สรุปเศรษฐกิจการค้าสำคัญประจำสัปดาห์ (Weekly Briefing), รายงานสถานการณ์เศรษฐกิจการค้ารายภูมิภาคประจำเดือน, สถานการณ์ธุรกิจโลจิ สติกส์ไทยรายเดือน, วารสาร สนค., บทวิเคราะห์/บทความวิชาการ, ผลการสำรวจความคิดเห็นประชาชน, อินโฟกราฟิก & มัลติมีเดีย, โครงการ/รายงานการศึกษาวิจัย, TPSO KM Corner, ศูนย์ความรู้ด้านดัชนี และเอกสารประกอบการสัมมนา

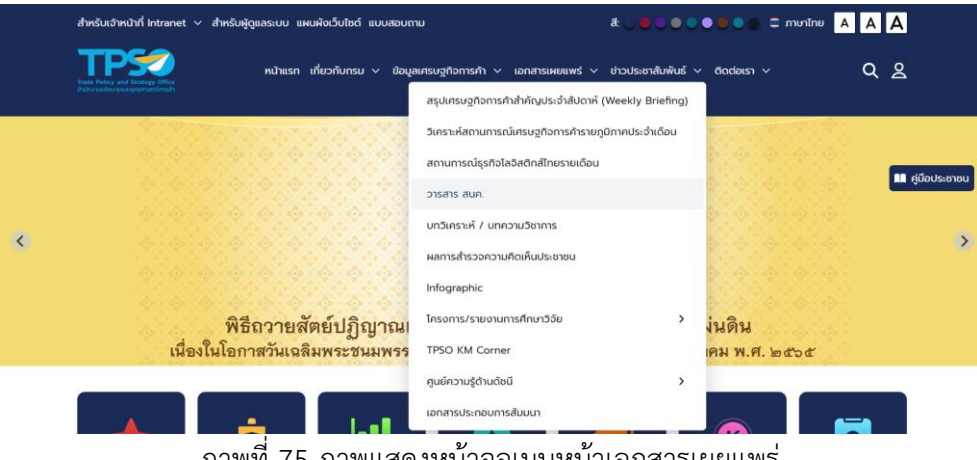

ภาพที่ 75 ภาพแสดงหน้าจอเมนูหน้าเอกสารเผยแพร่

**1. สรุปเศรษฐกิจการค้าสำคัญประจำสัปดาห์ (Weekly Briefing)**

แสดงข้อมูลสรุปเศรษฐกิจการค้าสำคัญประจำสัปดาห์ (Weekly Briefing)

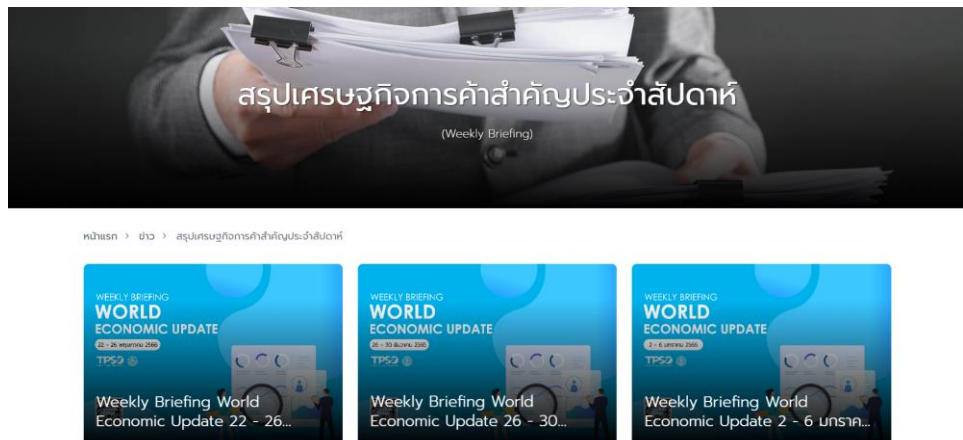

ภาพที่ 76 ภาพแสดงหน้าจอสรุปเศรษฐกิจการค้าสำคัญประจำสัปดาห์ (Weekly Briefing)

## **2. รายงานสถานการณ์เศรษฐกิจการค้ารายภูมิภาคประจำเดือน (Monthly Local Economic Update)**

แสดงข้อมูลรายงานสถานการณ์เศรษฐกิจการค้ารายภูมิภาคประจำเดือน (Monthly Local

Economic Update)

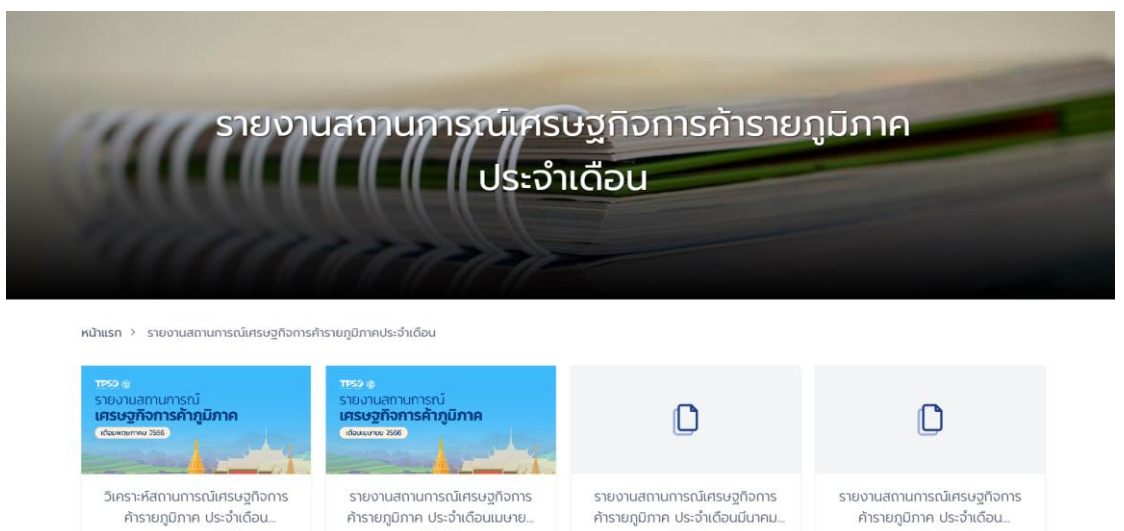

ภาพที่ 77 ภาพแสดงหน้าจอรายงานสถานการณ์เศรษฐกิจการค้ารายภูมิภาคประจำเดือน (Monthly

2566

เมื่อ 01 เมษายน 2566

2566

เผยแพร่เมื่อ 23 พฤษภาคม 2566

Local Economic Update)

## **3. สถานการณ์ธุรกิจโลจิสติกส์ไทยรายเดือน**

พฤษภาคม 2566

ร์เมื่อ 17 มิถุนายน 2566

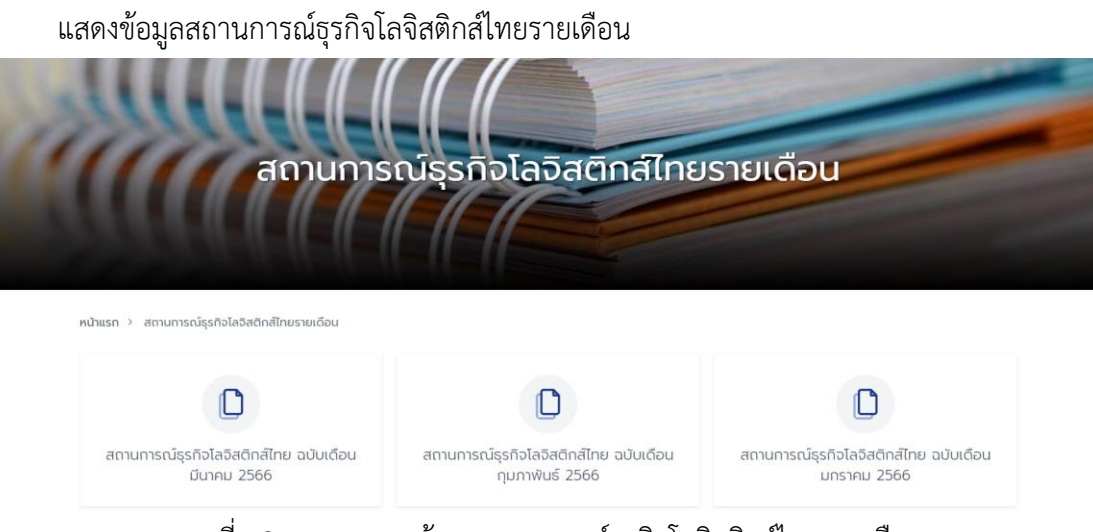

ภาพที่ 78 ภาพแสดงหน้าจอสถานการณ์ธุรกิจโลจิสติกส์ไทยรายเดือน

กุมภาพันธ์ 2566

เผยแพร่เมื่อ 01 มีนาคม 2566

### **4. วารสาร สนค.**

แสดงข้อมูลวารสาร สนค.

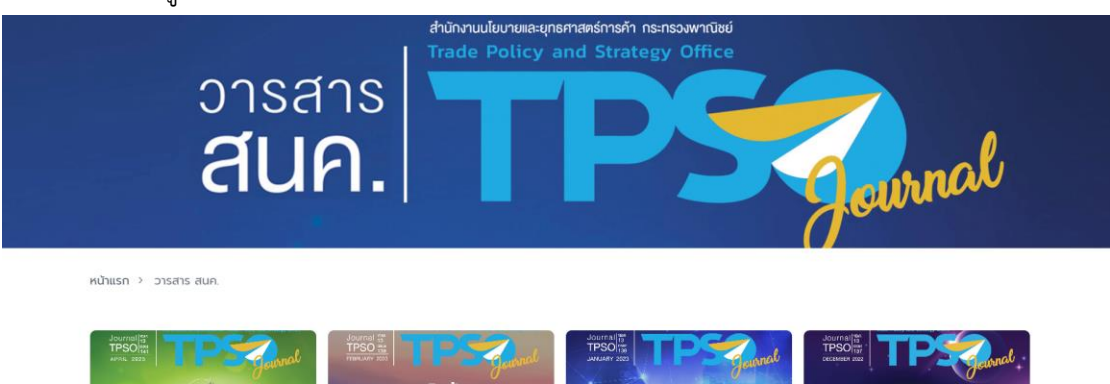

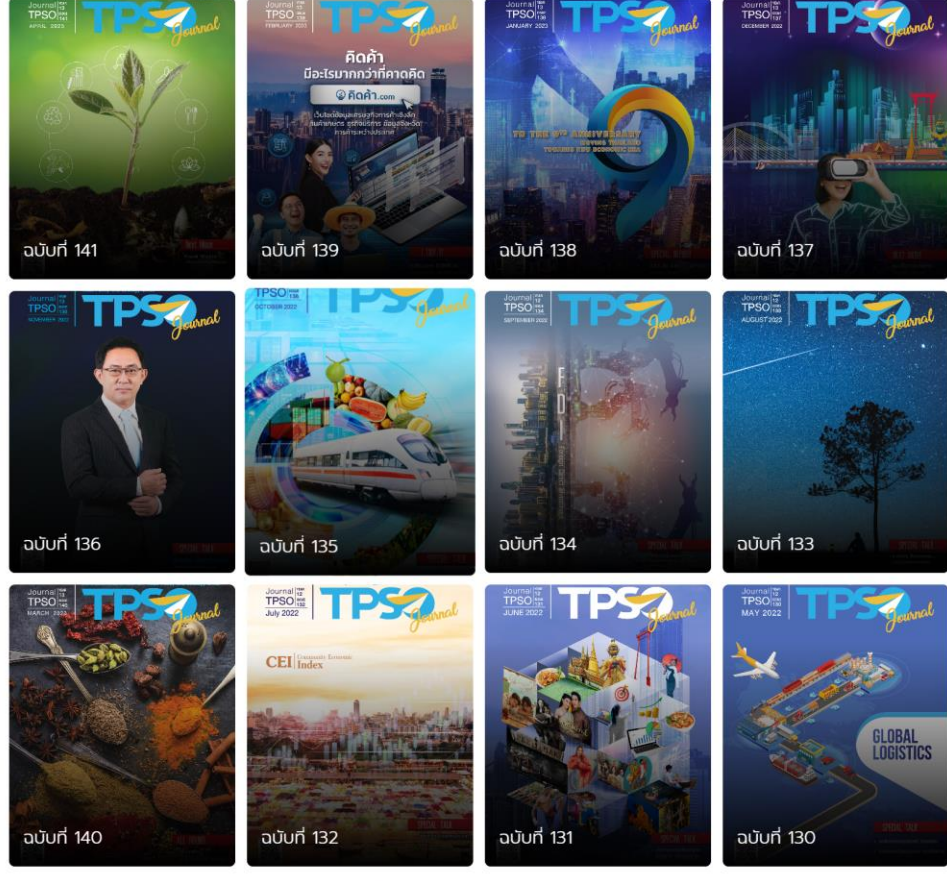

 $\frac{1}{2}$  1 2 3 4 5 6 7 ถัดไป ภาพที่ 79 ภาพแสดงหน้าจอวารสาร สนค.

### **5. บทวิเคราะห์/บทความวิชาการ**

แสดงข้อมูลบทวิเคราะห์/บทความวิชาการ

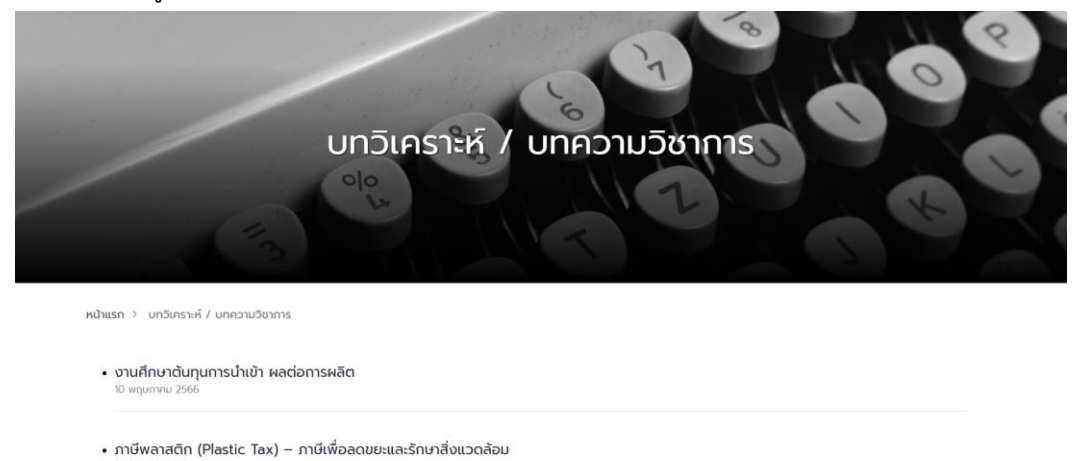

• 333 วัน รัสเซีย – ยูเครนสะเทือนเศรษฐกิจโลก

ภาพที่ 80 ภาพแสดงหน้าจอบทวิเคราะห์/บทความวิชาการ

### **6. ผลการสำรวจความคิดเห็นประชาชน**

แสดงข้อมูลผลการสำรวจความคิดเห็นประชาชน

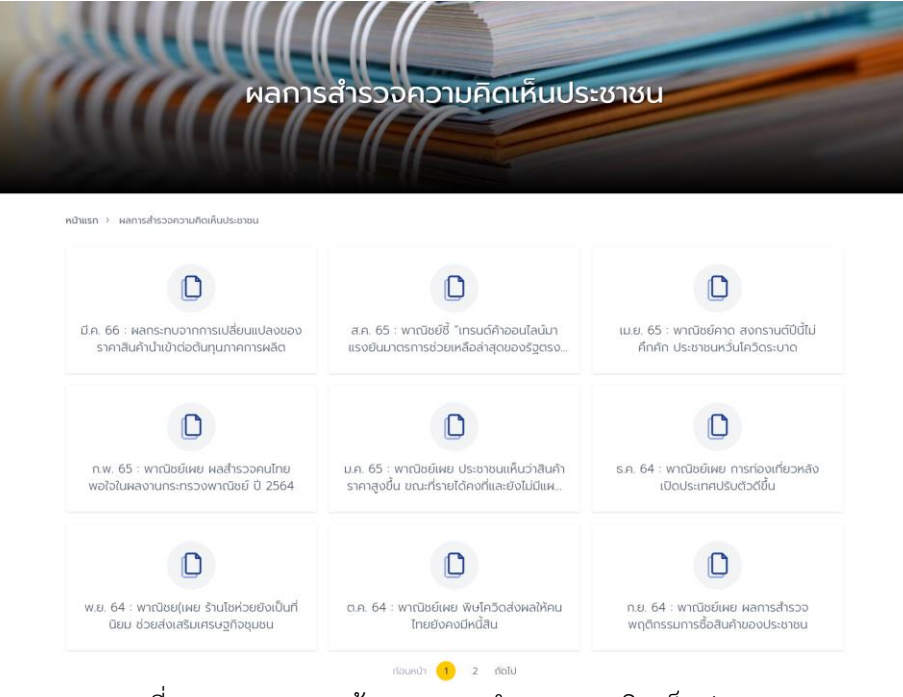

ภาพที่ 81 ภาพแสดงหน้าจอผลการสำรวจความคิดเห็นประชาชน

### **7. อินโฟกราฟิก & มัลติมีเดีย**

แสดงข้อมูลอินโฟกราฟิก & มัลติมีเดีย

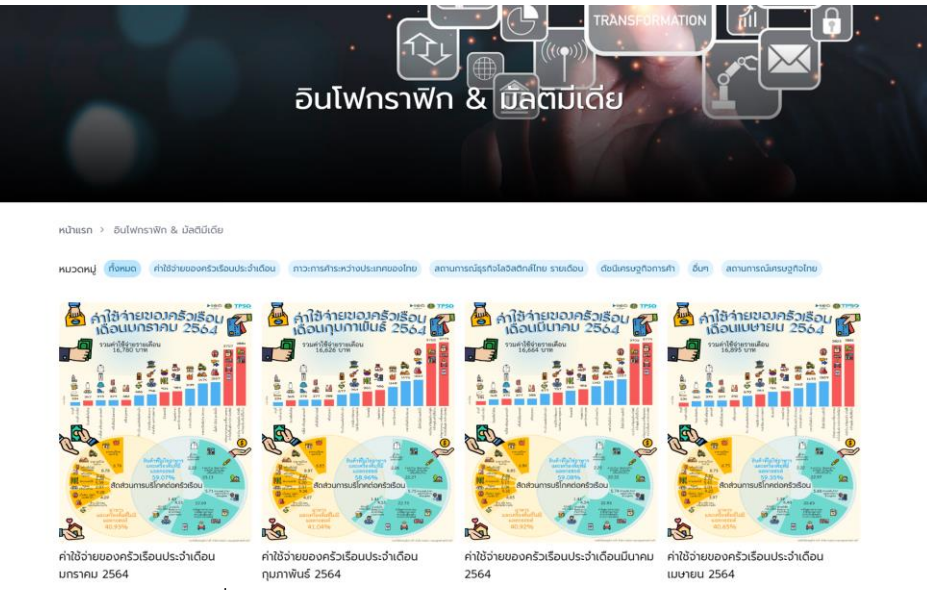

ภาพที่ 82 ภาพแสดงหน้าจออินโฟกราฟิก & มัลติมีเดีย

## **8. โครงการ/รายงานการศึกษาวิจัย**

แสดงข้อมูลโครงการ/รายงานการศึกษาวิจัย โดยแบ่งออกเป็น 4 เมนูย่อยดังนี้ ระบบฐานข้อมูล สมุนไพรและผลิตภัณฑ์สมุนไพรเป้าหมาย, ระบบสารสนเทศเพื่อการใช้การตลาดนำการค้าการสินค้า เกษตร Demand Driven, โครงการศึกษาทิศทางการเปลี่ยนแปลงสู่ระเบียงโลกใหม่ (New World Order) ประจำปีงบประมาณ 2563 และโครงการ/รายงานการศึกษาวิจัย อื่นๆ

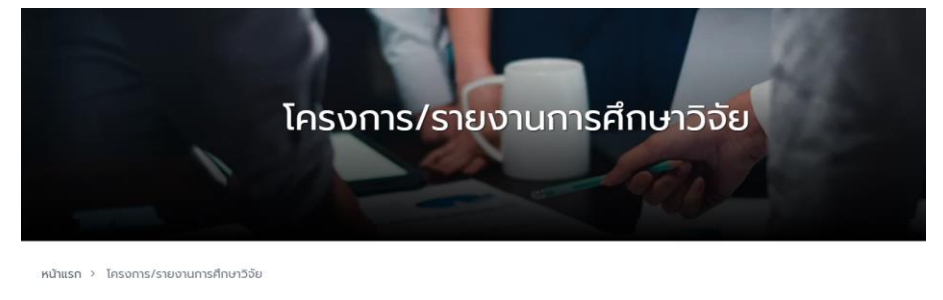

- <u>ระบบฐานข้อมูลสมุนไพรและผลิตภัณฑ์สมุนไพรเป้าหมาย</u>
- ระบบสารสนเทศเพื่อการใช้การตลาดน้ำการค้าการสินค้าเกษตร Demand Driver
- <u>ารศึกษาทิศทางการเปลี่ยนแแปลงสู่ระเบียบโลกใหม่ (New World Order) ประจำปีงบประมาณ 2563</u>
- ์<br>โครงการ/รายงานการศึกษาวิจัย อื่นๆ

ภาพที่ 83 ภาพแสดงหน้าจอโครงการ/รายงานการศึกษาวิจัย

### **8.1 ระบบฐานข้อมูลสมุนไพรและผลิตภัณฑ์สุมนไพรเป้าหมาย**

แสดงข้อมูลระบบฐานข้อมูลสมุนไพรและผลิตภัณฑ์สุมนไพรเป้าหมาย

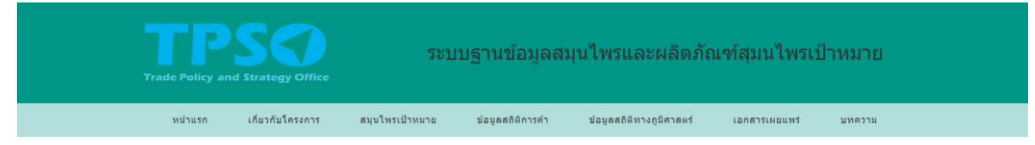

#### กล่มสมนใพรเป้าหมาย

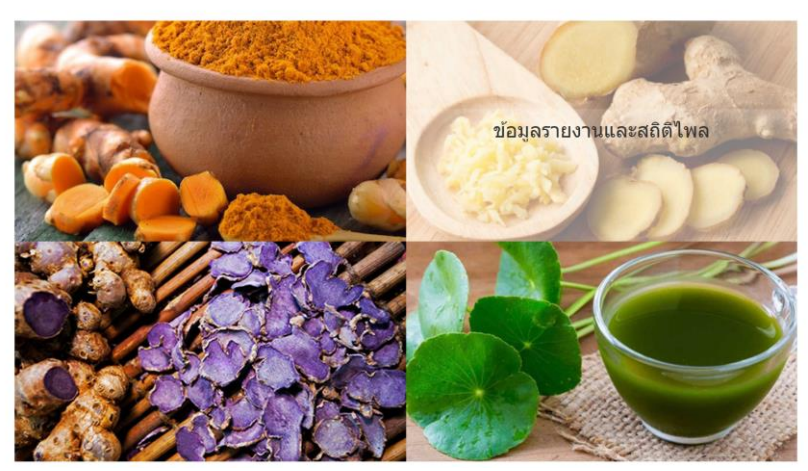

ภาพที่ 84 ภาพแสดงหน้าจอระบบฐานข้อมูลสมุนไพรและผลิตภัณฑ์สุมนไพรเป้าหมาย

### **8.2 ระบบสารสนเทศเพื่อการใช้การตลาดนำการค้าสินค้าเกษตร Demand Driven**

# แสดงข้อมูลระบบสารสนเทศเพื่อการใช้การตลาดนำการค้าสินค้าเกษตร

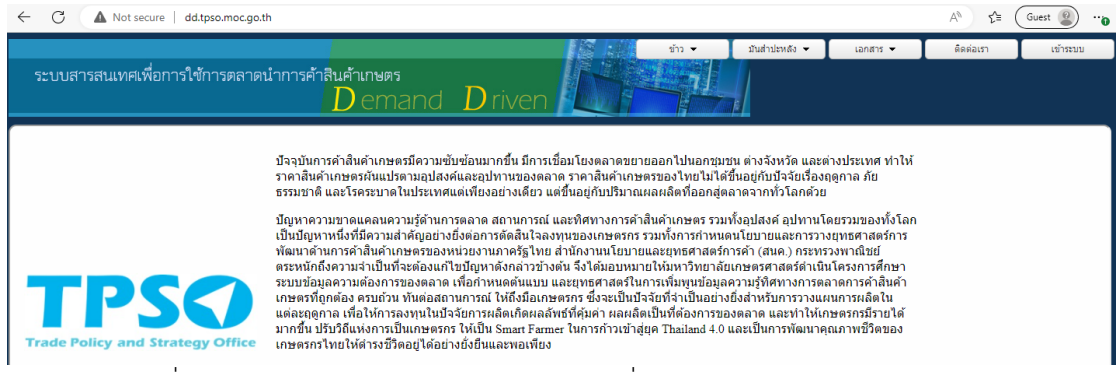

ภาพที่ 85 ภาพแสดงหน้าจอระบบสารสนเทศเพื่อการใช้การตลาดนำการค้าสินค้าเกษตร

# **8.3 โครงการศึกษาทิศทางการเปลี่ยนแแปลงสู่ระเบียบโลกใหม่ (New World Order) ประจำปีงบประมาณ 2563**

แสดงข้อมูลโครงการศึกษาทิศทางการเปลี่ยนแแปลงสู่ระเบียบโลกใหม่ (New World Order) ประจำปีงบประมาณ 2563

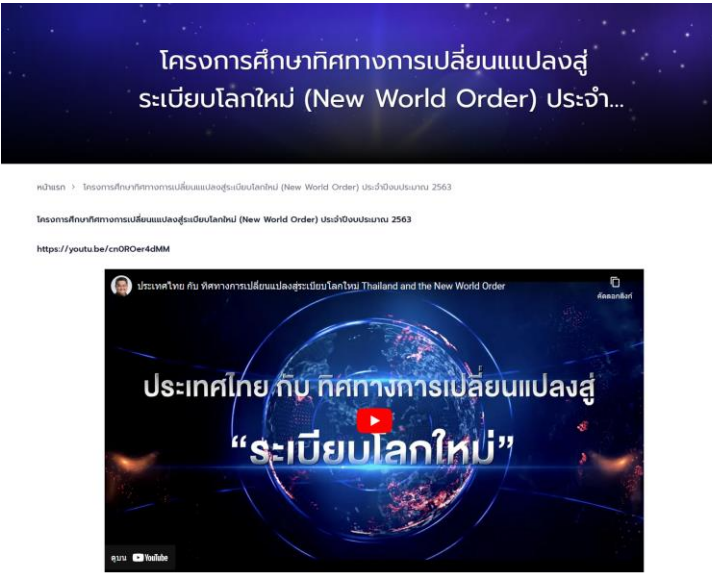

ภาพที่ 86 ภาพแสดงหน้าจอโครงการศึกษาทิศทางการเปลี่ยนแแปลง สู่ระเบียบโลกใหม่ (New World Order) ประจำปีงบประมาณ 2563

## **8.4 โครงการ/รายงานการศึกษาวิจัย อื่นๆ**

แสดงข้อมูลโครงการ/รายงานการศึกษาวิจัย

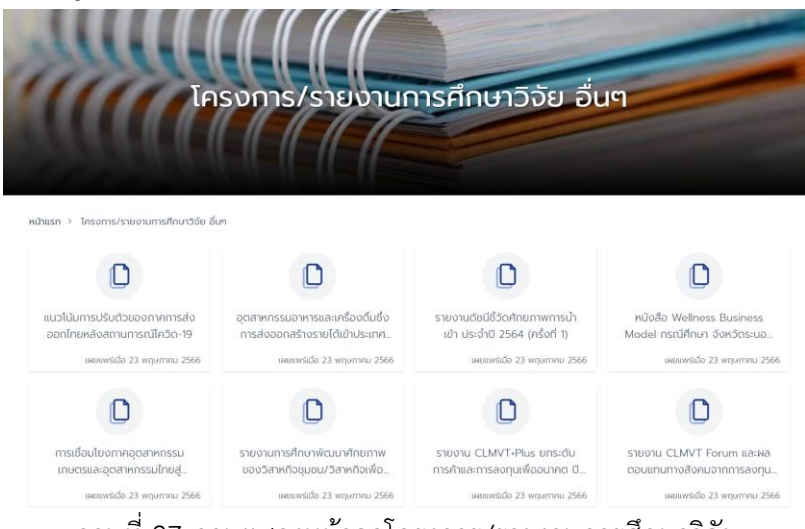

ภาพที่ 87 ภาพแสดงหน้าจอโครงการ/รายงานการศึกษาวิจัย

#### **9. TPSO KM Corner**

แสดงข้อมูล TPSO KM Corner

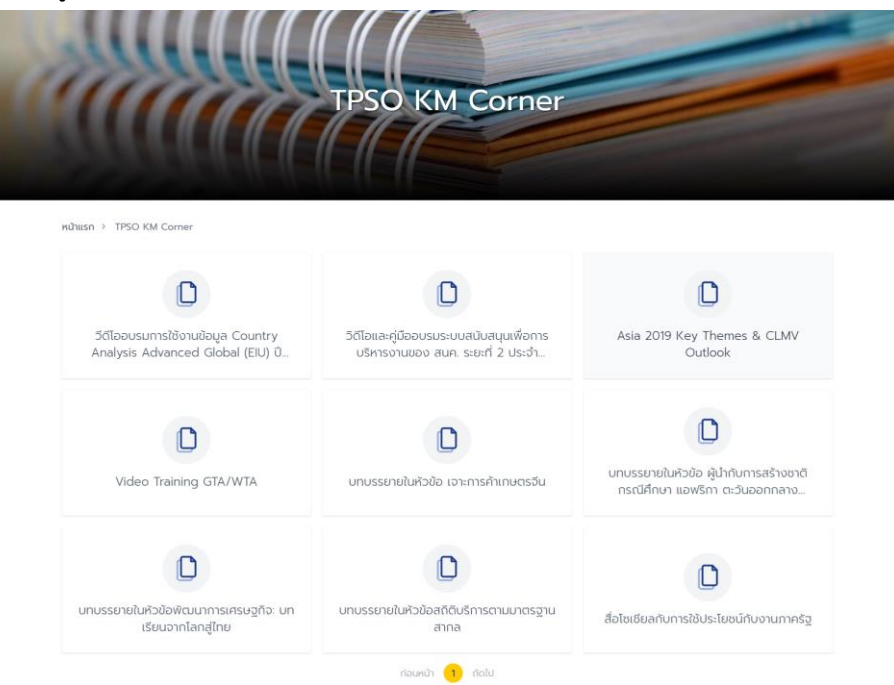

ภาพที่ 88 ภาพแสดงหน้าจอ TPSO KM Corner

## **10. ศูนย์ความรู้ด้านดัชนี**

แสดงข้อมูลความรู้ด้านดัชนีโดยแบ่งออกเป็น 6 เมนูย่อยดังนี้ สารคดีดัชนี, รู้ทันเงินเฟ้อ, ความรู้ เกี่ยวกับดัชนีเศรษฐกิจการค้า, มองทิศทางเศรษฐกิจจากดัชนีเศรษฐกิจการค้า, ความเป็นมาของดัชนี และความรู้ดัชนีเศรษฐกิจการค้า (Animation)

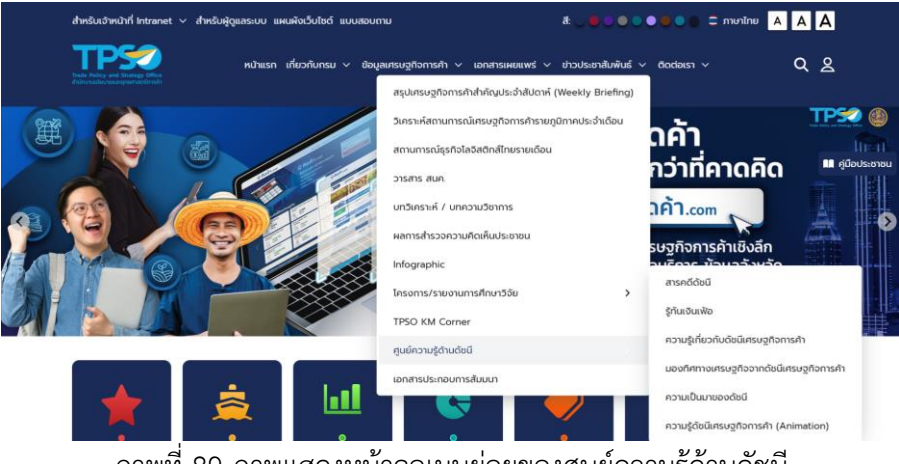

ภาพที่ 89 ภาพแสดงหน้าจอเมนูย่อยของศูนย์ความรู้ด้านดัชนี

### **10.1 สารคดีดัชนี**

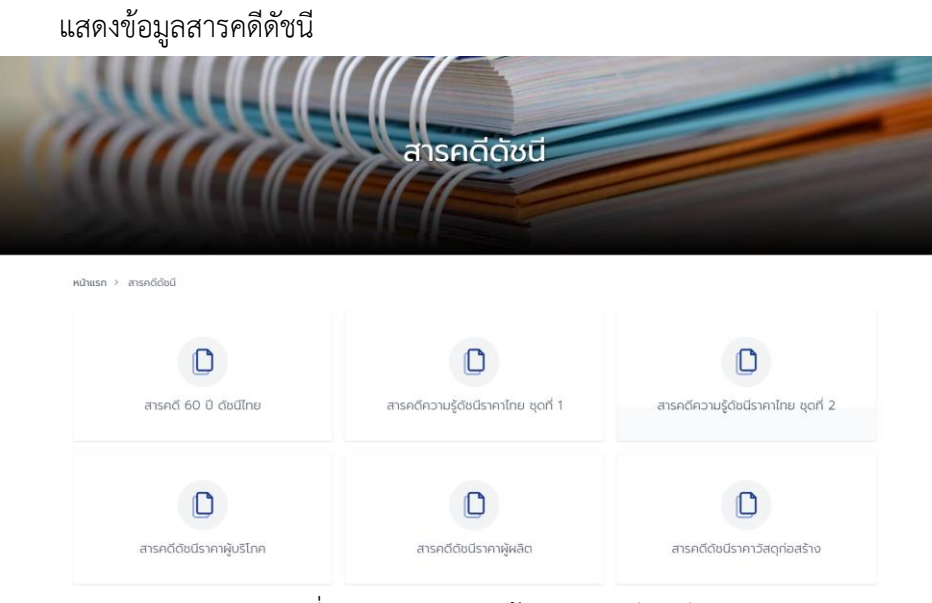

## ภาพที่ 90 ภาพแสดงหน้าจอสารคดีดัชนี

## **10.2 รู้ทันเงินเฟ้อ**

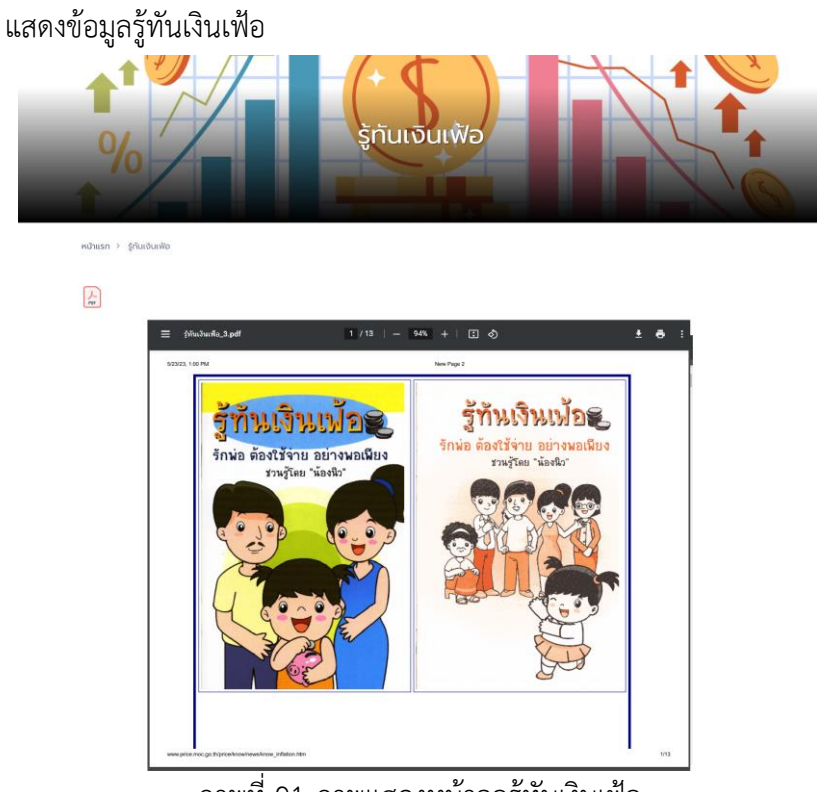

# ภาพที่ 91 ภาพแสดงหน้าจอรู้ทันเงินเฟ้อ

# **10.3 ความรู้เกี่ยวกับดัชนีเศรษฐกิจการค้า**

แสดงข้อมูลความรู้เกี่ยวกับดัชนีเศรษฐกิจการค้า

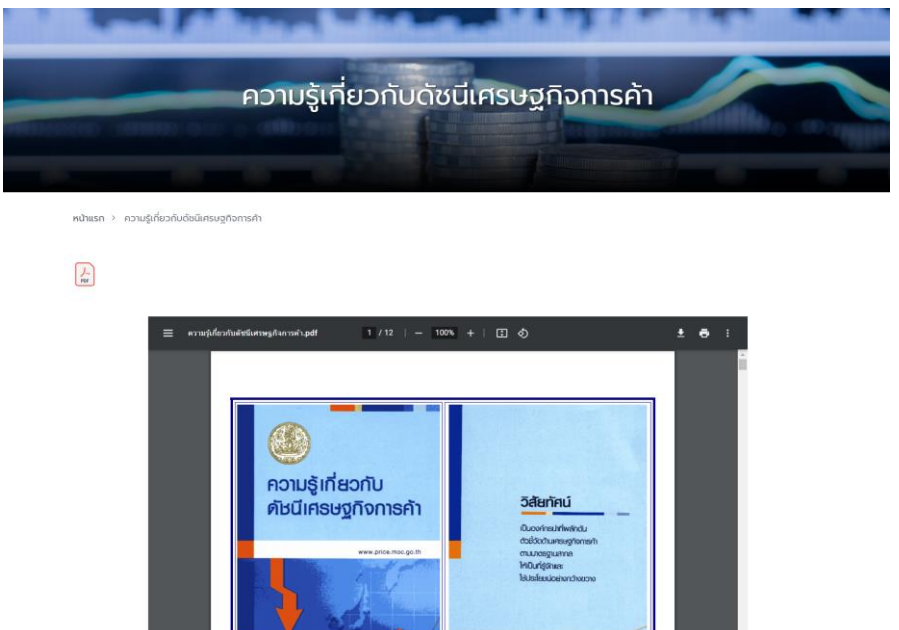

ภาพที่ 92 ภาพแสดงหน้าจอความรู้เกี่ยวกับดัชนีเศรษฐกิจการค้า

### **10.4 มองทิศทางเศรษฐกิจจากดัชนีเศรษฐกิจการค้า**

แสดงข้อมูลมองทิศทางเศรษฐกิจจากดัชนีเศรษฐกิจการค้า

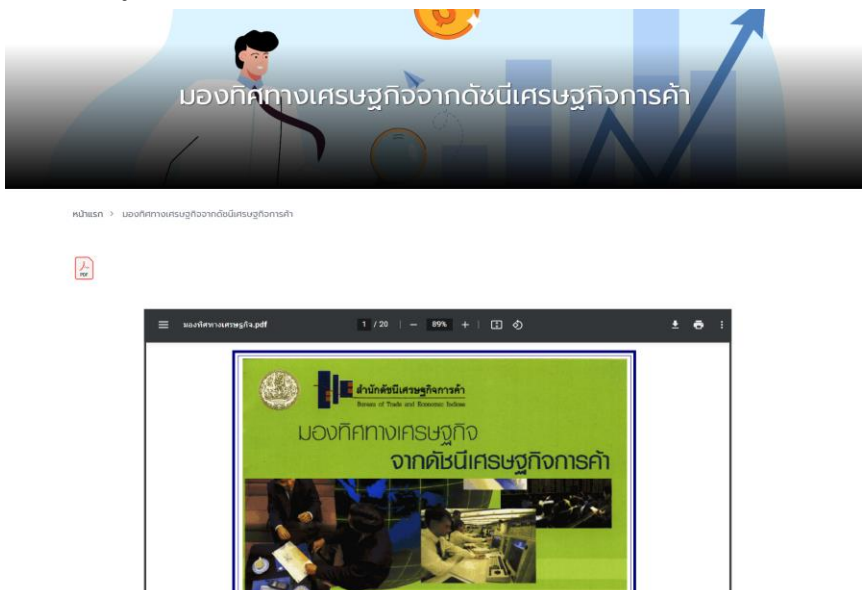

ภาพที่ 93 ภาพแสดงหน้าจอมองทิศทางเศรษฐกิจจากดัชนีเศรษฐกิจการค้า

### **10.5 ความเป็นมาของดัชนี**

# แสดงข้อมูลความเป็นมาของดัชนี

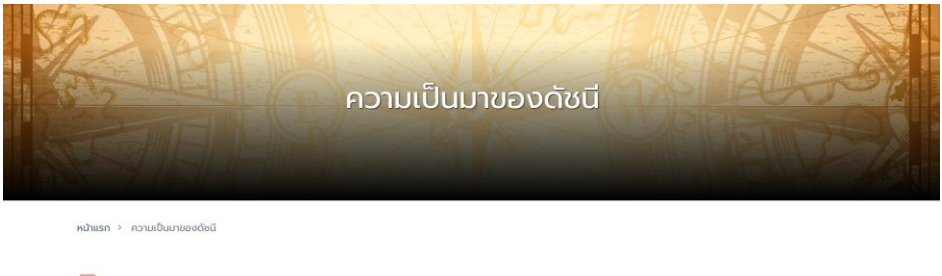

 $\boxed{\frac{1}{n}}$ 

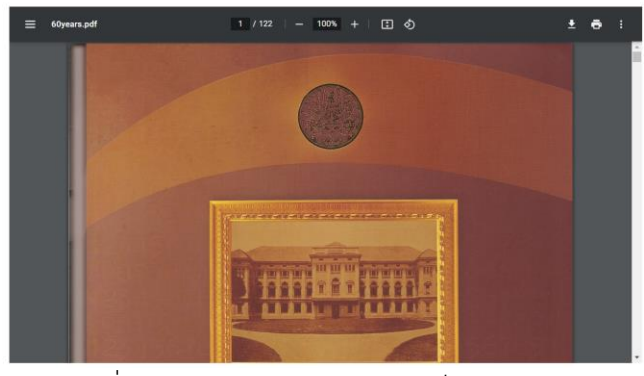

ภาพที่ 94 ภาพแสดงหน้าจอความเป็นมาของดัชนี

### **10.6 ความรู้ดัชนีเศรษฐกิจการค้า (Animation)**

แสดงข้อมูลความรู้ดัชนีเศรษฐกิจการค้า (Animation)

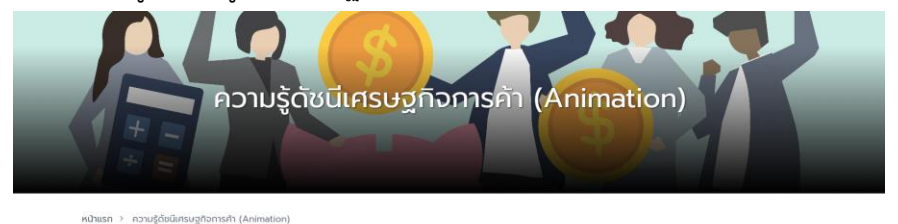

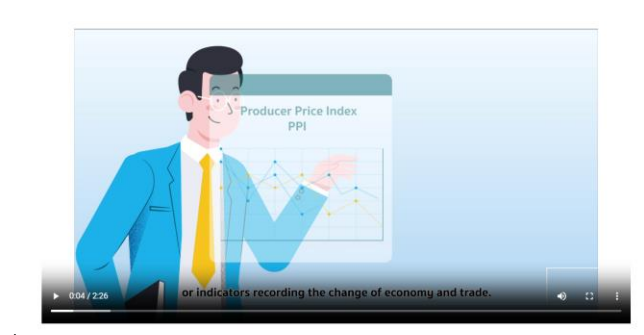

ภาพที่ 95 ภาพแสดงหน้าจอความรู้ดัชนีเศรษฐกิจการค้า (Animation)

## **11. เอกสารประกอบการสัมมนา**

แสดงข้อมูลเอกสารประกอบการสัมมนา

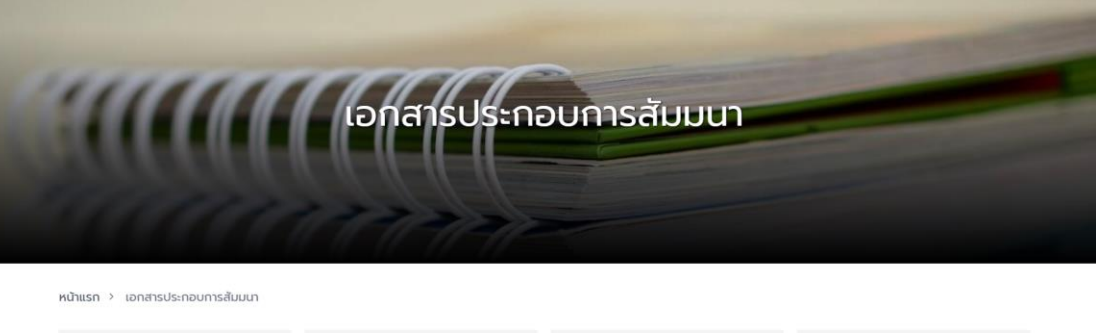

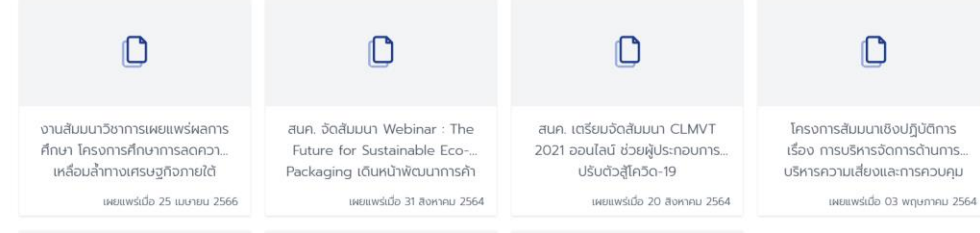

ภาพที่ 96 ภาพแสดงหน้าจอเอกสารประกอบการสัมมนา

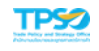

# **บทที่ 6 ข่าวประชาสัมพันธ์**

หน้าข่าวประชาสัมพันธ์จะประกอบไปด้วย 5 เมนูย่อยดังนี้ ข่าวประชาสัมพันธ์ทั่วไป, กิจกรรม, ประกาศจัดซื้อ - จัดจ้าง, รับสมัครงาน และปฏิทินกิจกรรม

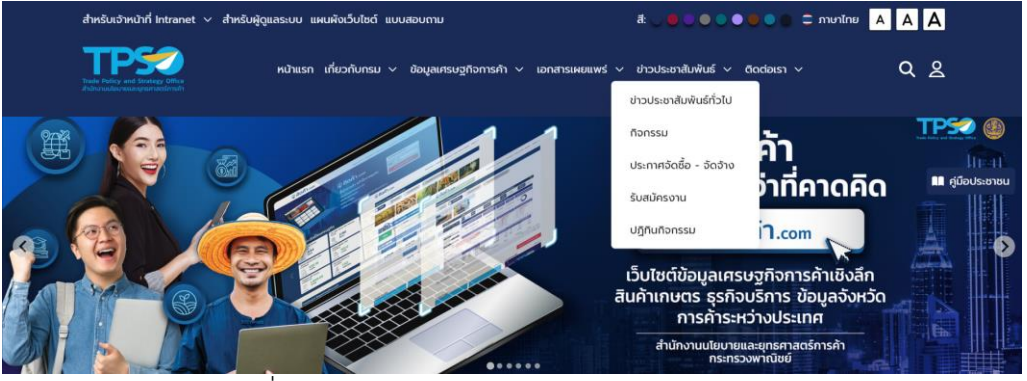

ภาพที่ 97 ภาพแสดงหน้าจอเมนูหน้าข่าวประชาสัมพันธ์

**1. ข่าวประชาสัมพันธ์ทั่วไป**

แสดงข่าวประชาสัมพันธ์ทั่วไป

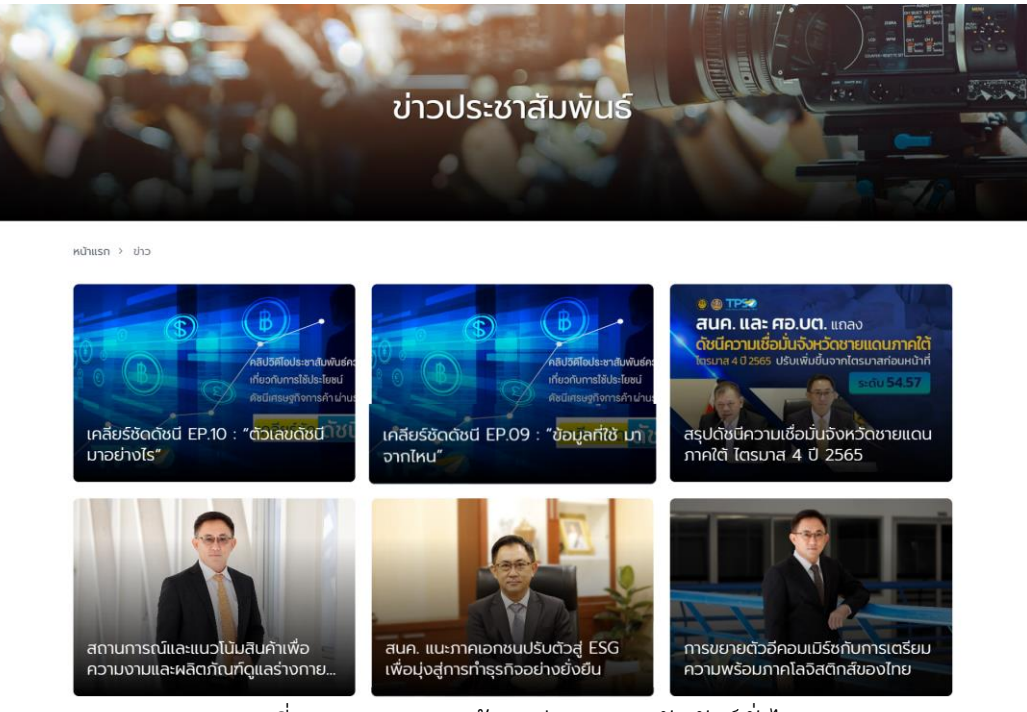

ภาพที่ 98 ภาพแสดงหน้าจอข่าวประชาสัมพันธ์ทั่วไป

#### **2. กิจกรรม**

## แสดงกิจกรรมต่าง ๆ จากทั้งกิจกรรมในสำนักงานและกิจกรรมจากกระทรวงพาณิชย์

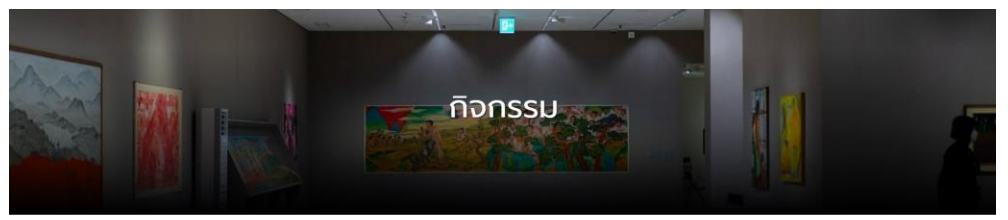

หน้าแรก > กิจกรรเ

กิจกรรม

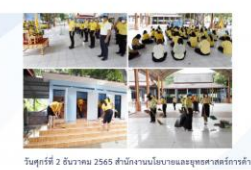

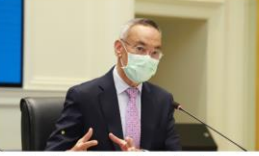

สนค. เดินหน้าเผยแพร่ผลการศึกษาฯ<br>ยุทธศาสตร์การค้าของชาติระยะ 5 ปี

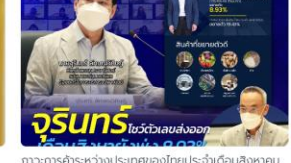

: נוטטו כמ: נוזא 2564<br>2564 Primary tabs

กิจกรรมส่งเสริมจริยธรรมของสำนักงานนโยบายและ<br>ยุทธศาสตร์การค้า "เราทำความดีด้วยหัวใจ ร่วมกัน...

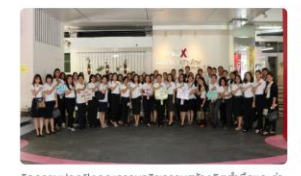

กิจกรรมปลูกฝังคุณธรรมจริยธรรมสร้างจิตสำนึกและค่า กิจกรรมรณรงค์ปลูกจิตสำนึกให้ข้าราชการปฏิบัติตาม<br>นิยมแก่บุคลากรให้ต่อต้านการกุจริต เรื่อง ปลุก – ปลูก... มาตรฐานจริยธรรมและการเป็นข้าราชการที่ดี

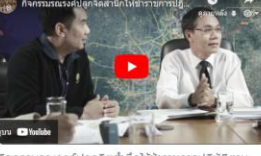

สนค. จัดอบรมเชิงปฏิบัติการ เรื่อง "การป้องกันการ<br>ทุจริตและประพฤติมิชอบในภาครัฐ เพื่อการบริหารจัดกา.

 $\bigcirc$  TPSO

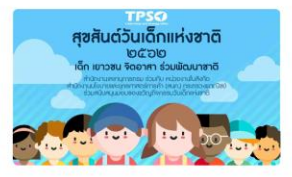

รูปภาพการดำเนินทิจกรรม ปี 2562

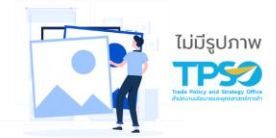

กิจกรรมการจัดฝึกอบรมเกี่ยวกับกฎระเบียบด้านการเงิน<br>และการพัสดุ เรื่อง จัดซื้อ จัดจ้าง อย่างไร ห่างไกล กา...

#### **MOC Event**

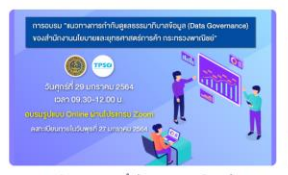

การอบรม "แนวทางการกำกับดูแลธรรมาภิบาลข้อมูล<br>(Data Governance) ของสำนักงานนโยบายและ...

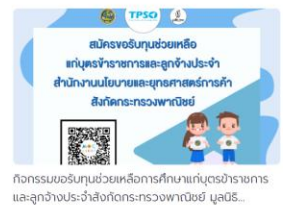

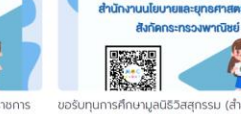

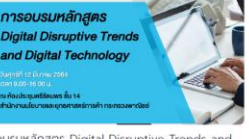

การอบรมหลักสูตร Digital Disruptive Trends and<br>Digital Technology

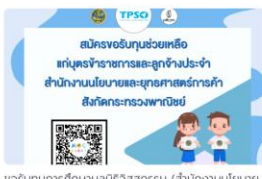

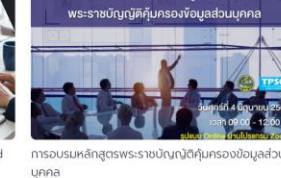

ขอรับทุนการศึกษามูลนิธิวิสสุกรรม (สำนักงานนโยบาย<br>และยุทธศาสตร์การค้า)

ภาพที่ 99 ภาพแสดงหน้าจอแสดงกิจกรรม สนค.

## **3. ประกาศจัดซื้อจัดจ้าง**

ประกาศจัดซื้อจัดจ้าง ประกอบด้วย 13 เมนูย่อย ได้แก่ ขายทอดตลาด, ประกาศจัดซื้อจัดจ้าง, ประกาศจัดซื้อจัดจ้าง (กรมบัญชีกลาง), ประกาศผลผู้ชนะการจัดซื้อจัดจ้าง, ประกาศผลผู้ชนะการเสนอ ราคารายไตรมาส, ผู้เสนอราคาที่มีสิทธิได้รับการคัดเลือก, ราคากลางจัดซื้อจัดจ้าง, รายชื่อผู้รับ-ยื่น เอกสารสอบราคา, ประกวดราคา, ร่างประกาศและร่างเอกสาร, สรุปการจัดซื้อจัดจ้าง, สัญญาจัดซื้อจัด จ้าง, แผนปฏิบัติการจัดซื้อจัดจ้าง และอื่นๆ

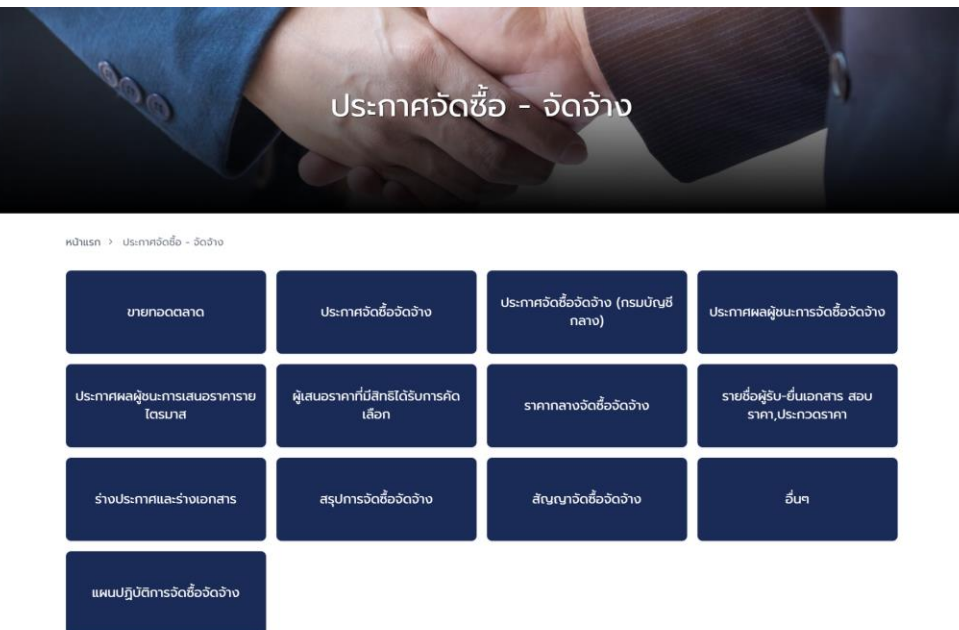

ภาพที่ 100 ภาพแสดงหน้าจอเมนูย่อยของข่าวจัดซื้อจัดจ้าง

**4. รับสมัครงาน**

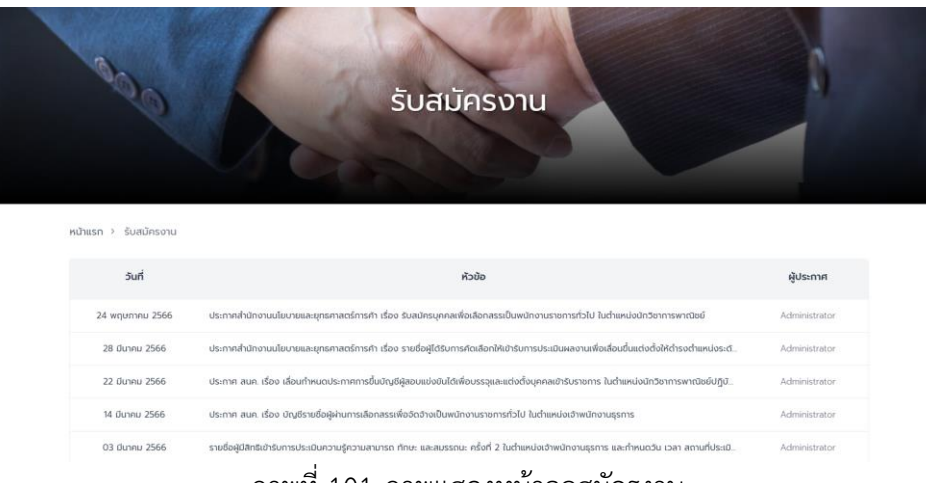

#### ภาพที่ 101 ภาพแสดงหน้าจอสมัครงาน

**5. ปฏิทินกิจกรรม**

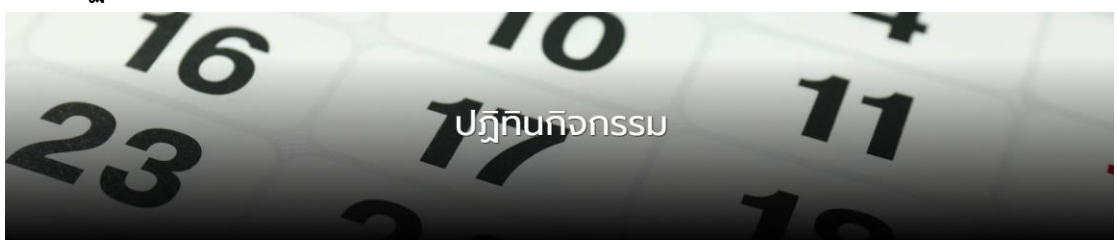

หน้าแรก > ปฏิทินกิจกรรม

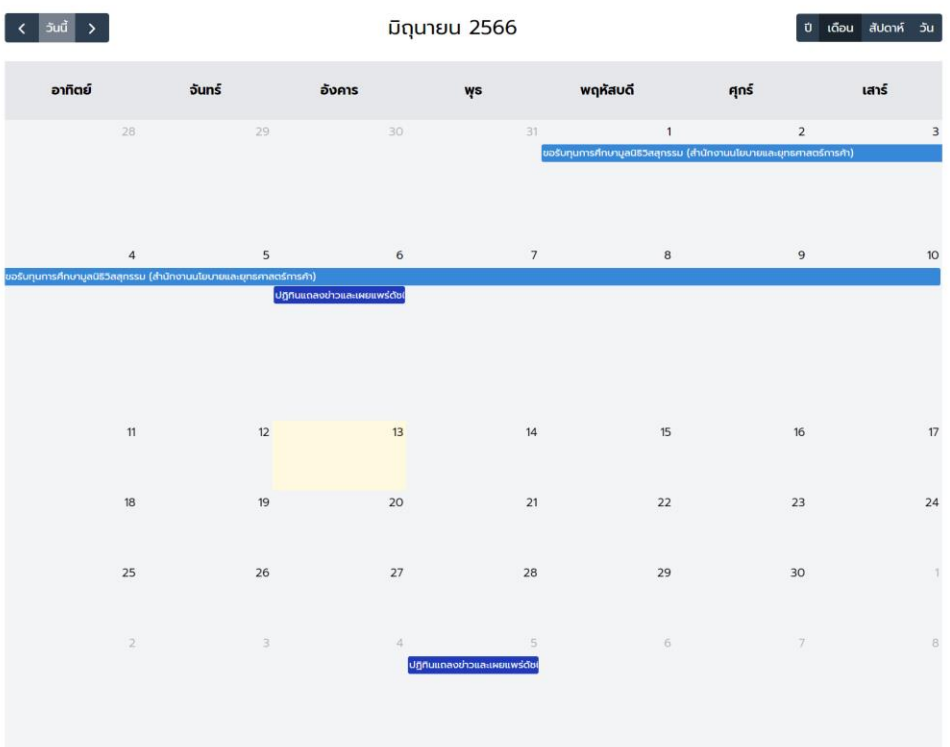

ภาพที่ 102 ภาพแสดงหน้าจอปฏิทินกิจกรรม

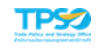

# **บทที่ 7 ติดต่อเรา**

หน้าติดต่อเราจะประกอบไปด้วย 6 เมนู ได้แก่ ติดต่อสำนักงาน, คำถามที่พบบ่อย(FAQ), กระดาษ สนทนา, ช่องทางการแจ้งเรื่องร้องเรียนการทุจริต และคู่มือประชาชน

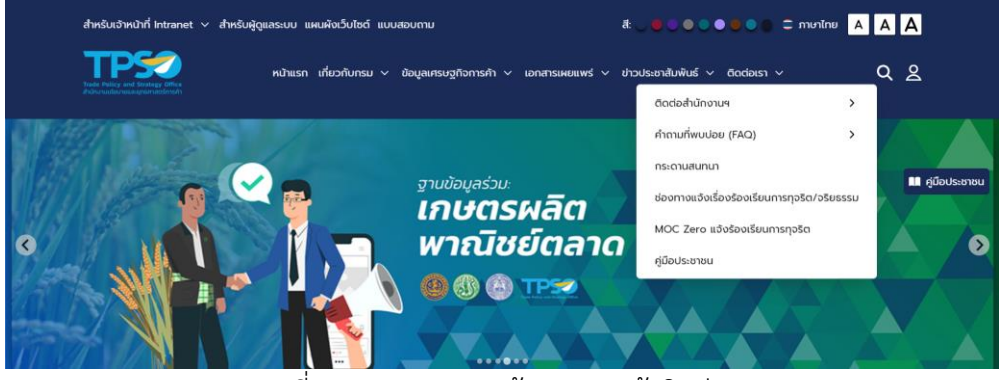

ภาพที่ 103 ภาพแสดงหน้าจอเมนูหน้าติดต่อเรา

## **1. ติดต่อสำนักงานฯ**

ติดต่อสำนักงานฯ ประกอบด้วย 3 เมนูย่อย ได้แก่ แผนที่และที่ตั้งกระทรวง, ช่องทางออนไลน์ และติดต่อกลุ่มงานภายใน สนค.

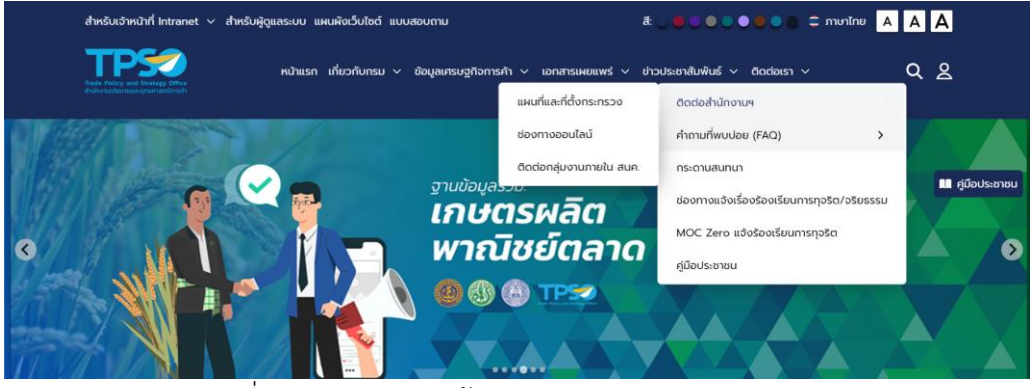

ภาพที่ 104 ภาพแสดงหน้าจอเมนูย่อยของติดต่อสำนักงานฯ

# **1.1 แผนที่และที่ตั้งกระทรวง**

แสดงผลแผนที่ตั้งกระทรวง ช่องทางติดต่อออนไลน์ และช่องทางติดต่อกลุ่มงานภายในของ สนค.

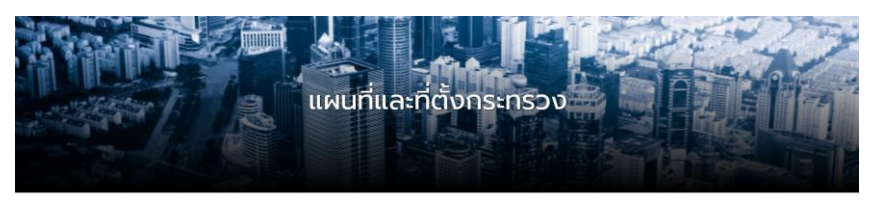

สำนักงานนโยบายและยุทธศาสตร์การค้า กระทรวงพาณิชย์<br>๕๖๓ ถนน นนทบุรี อำเภอเมือง จังหวัด นนทบุรี ๑๑๐๐๐<br>โทรศัพท์. ๐ ๒๕๑๗ ๗๘๙๕ โทรสาร. ๐ ๒๕๕๗ ๕๖๘๗, ๐ ๒๕๐๗ ๗๐๐๗<br>โปรษณีย์อิเล็กทรอนิกส์ e-mail address : <u>saraban-tpsc@moc.go.th</u>

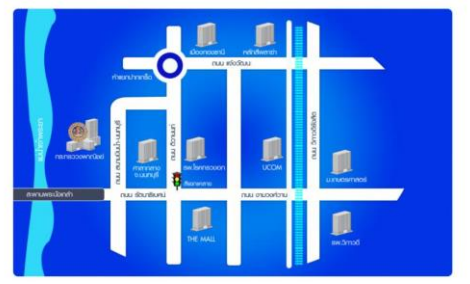

ภาพที่ 105 ภาพแสดงหน้าจอแผนที่และที่ตั้งกระทรวง

### **1.2 ช่องทางออนไลน์**

แสดงข้อมูลช่องทางออนไลน์

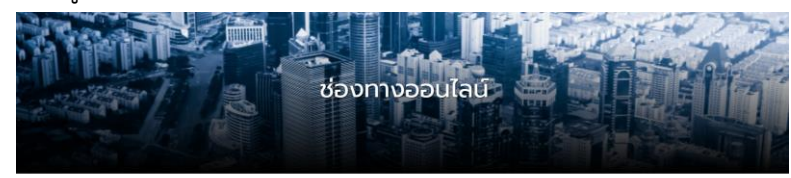

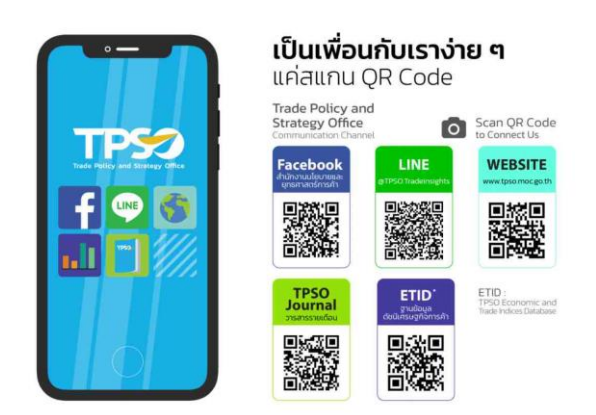

ภาพที่ 106 ภาพแสดงหน้าจอช่องทางออนไลน์

### **1.3 ติดต่อกลุ่มงานภายใน สนค.**

แสดงข้อมูลติดต่อกลุ่มงานภายใน สนค.

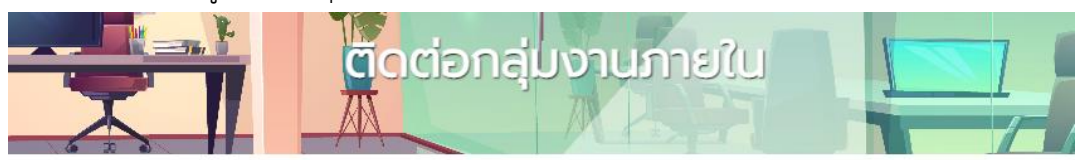

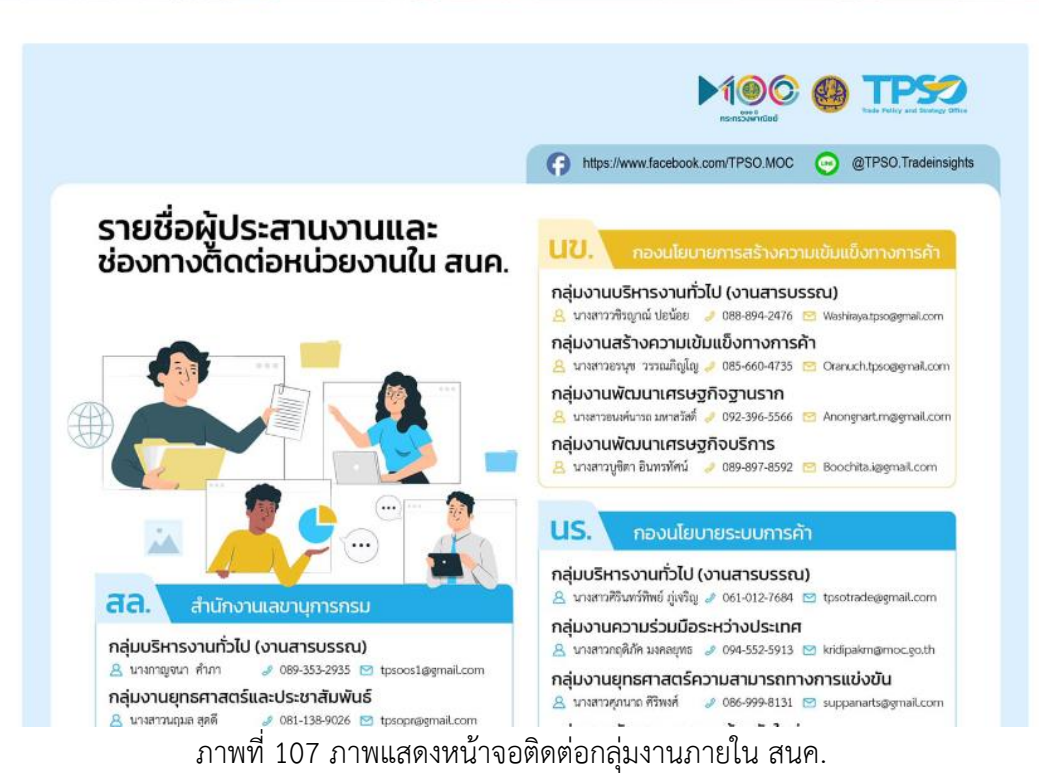

## **2. คำถามที่พบบ่อย (FAQ)**

แบ่งออกเป็น 2 ส่วน คือ คำถามที่พบบ่อย สนค. และถาม - ตอบดัชนี

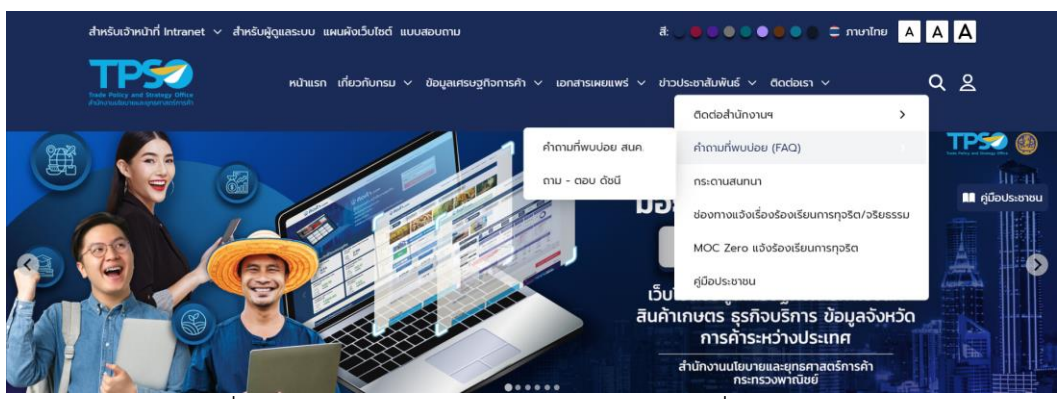

ภาพที่ 108 ภาพแสดงหน้าจอเมนูย่อยของคำถามที่พบบ่อย (FAQ)

## **2.1 คำถามที่พบบ่อย สนค.**

แสดงคำถามที่พบบ่อย สนค.

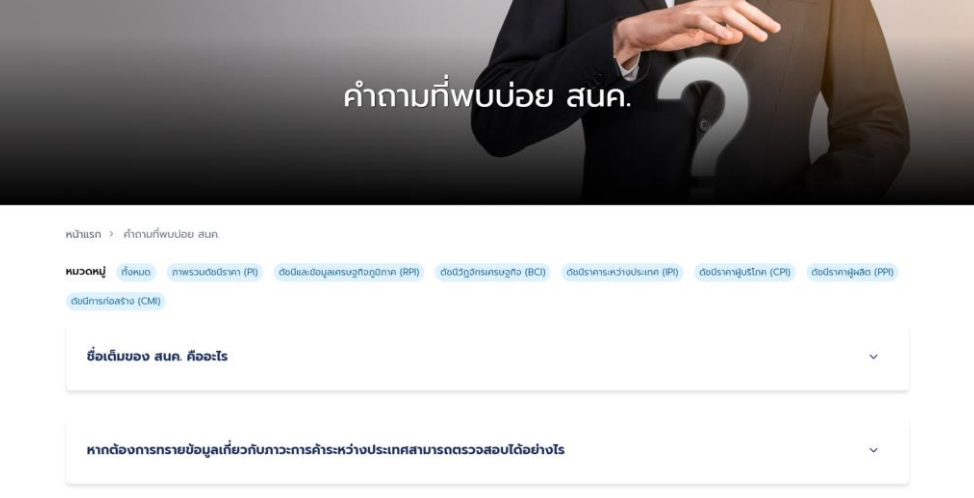

ภาพที่ 109 ภาพแสดงหน้าจอคำถามที่พบบ่อย สนค.

### **2.2 ถาม-ตอบดัชนี**

แสดงข้อมูลถาม-ตอบดัชนี

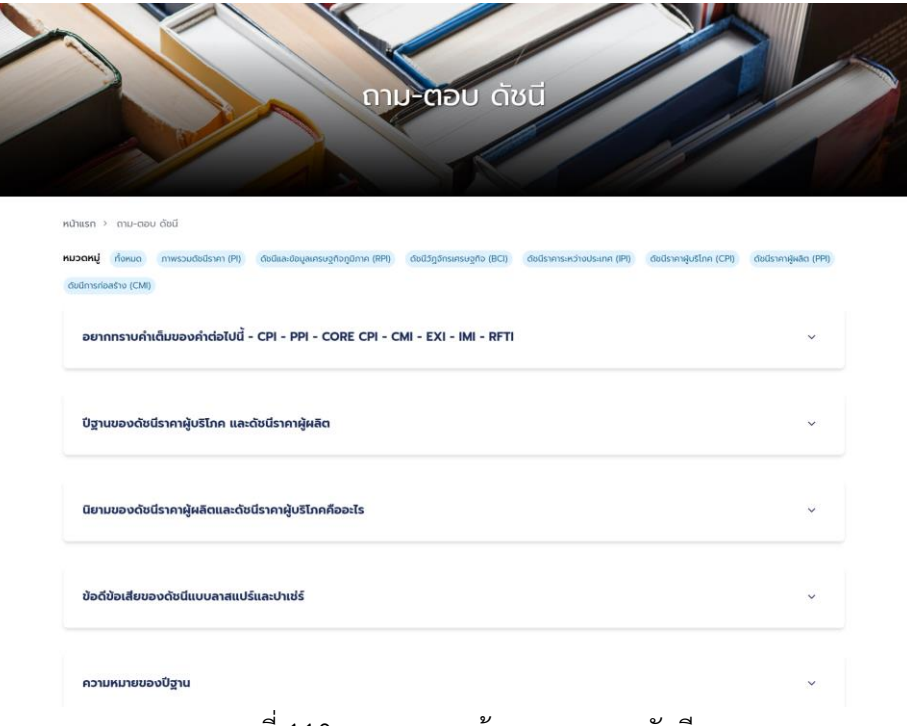

### ภาพที่ 110 ภาพแสดงหน้าจอถาม-ตอบดัชนี

#### **3. กระดานสนทนา**

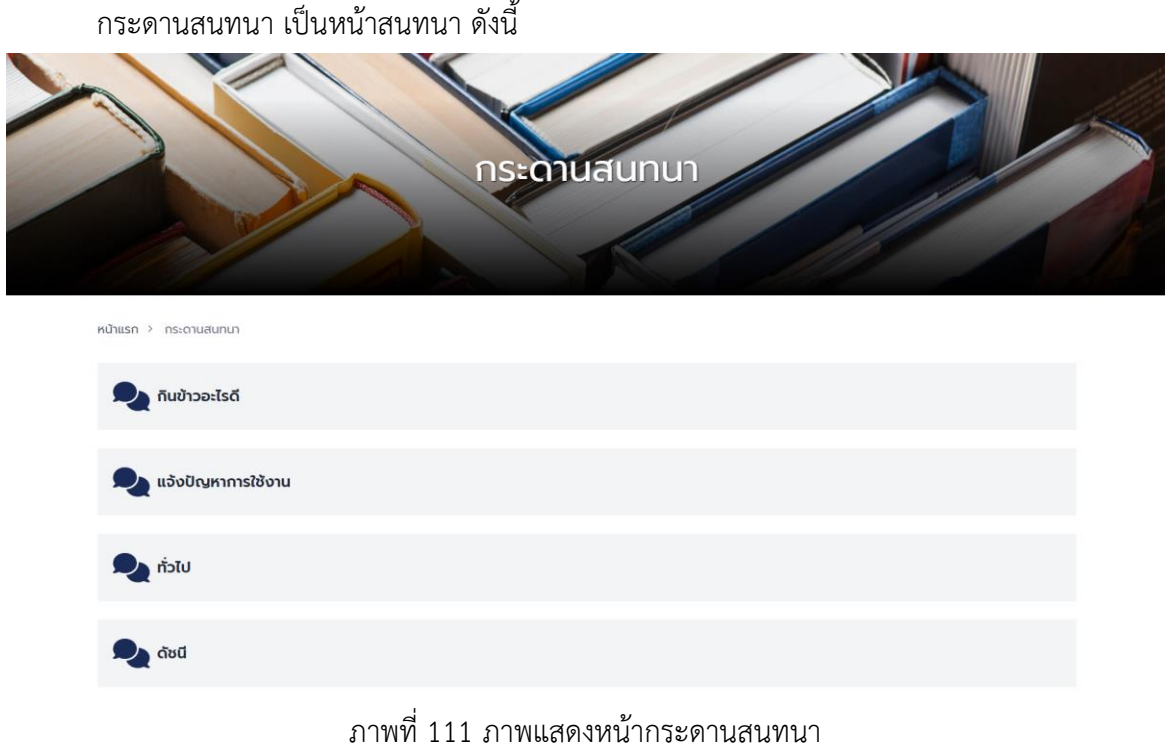

# **3.1 เลือกหมวดหมู่กระทู้ที่สนใจและเพิ่มกระทู้ที่น่าสนใจ โดยคลิกที่ปุ่มตั้งกระทู้**

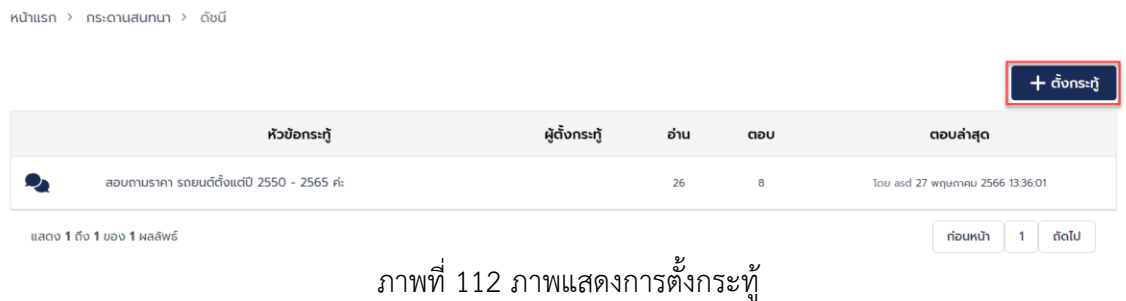

## **4. ช่องทางแจ้งเรื่องร้องเรียนการทุจริต**

แบ่งออกเป็น 2 ส่วน คือ แจ้งเรื่องร้องเรียนการทุจริต สนค. และการแจ้งเรื่องร้องเรียนทุจริต MOC Zero

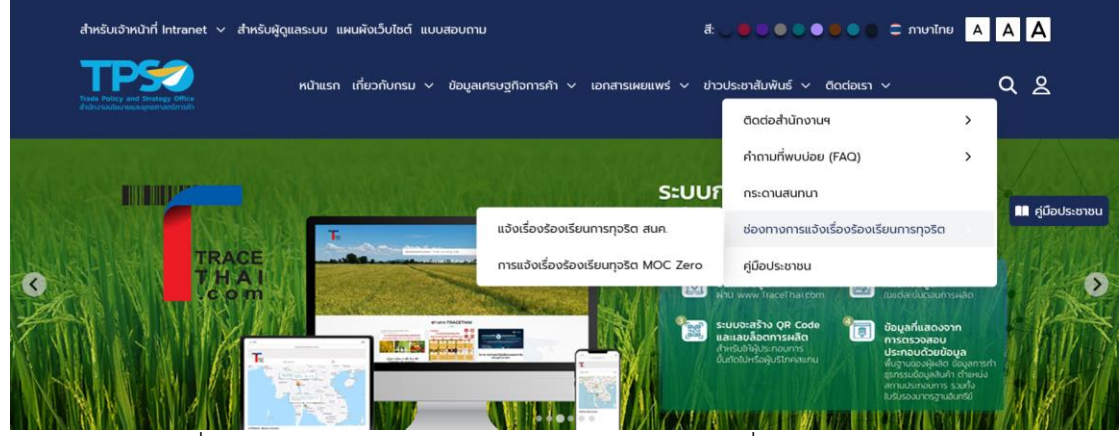

ภาพที่ 113 ภาพแสดงหน้าจอเมนูย่อยของช่องทางแจ้งเรื่องร้องเรียนการทุจริต

**4.1 ช่องทางแจ้งเรื่องร้องเรียนการทุจริต สนค. เป็นช่องทางแจ้งเรื่องร้องเรียนการทุจริต ดังนี้**

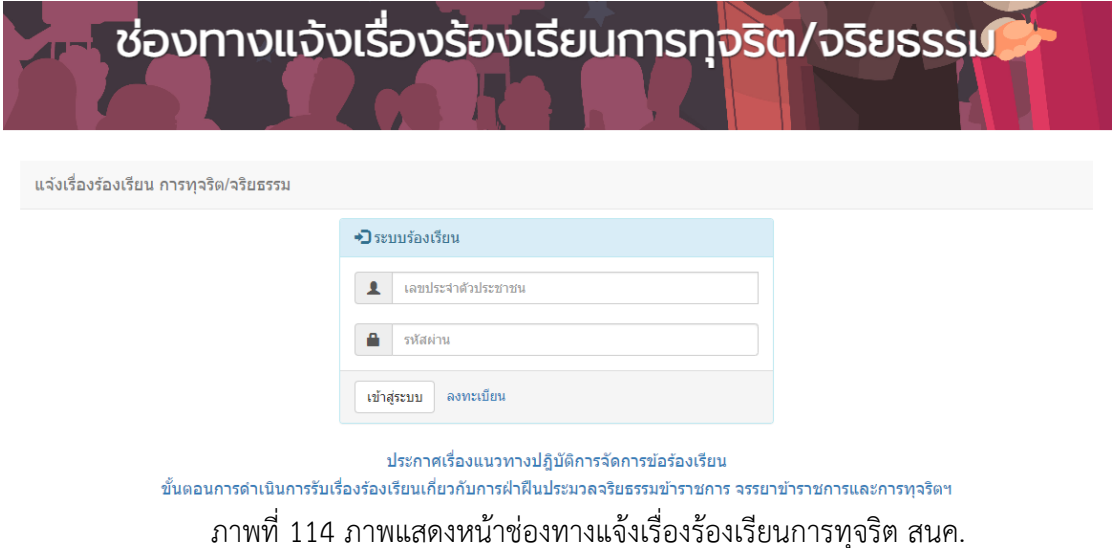

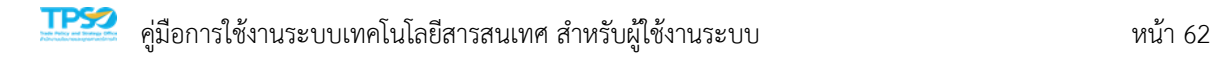

# ขั้นตอนการลงทะเบียนเพื่อเข้าสู่ระบบ เพื่อยืนยันตัวตน

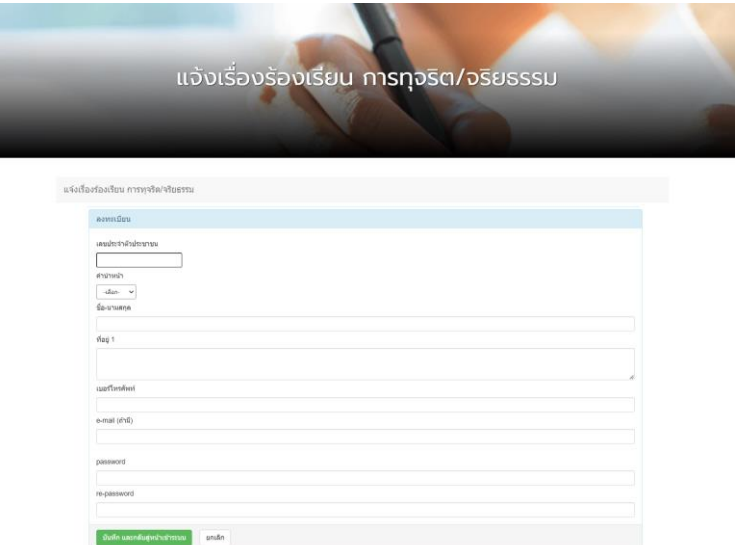

ภาพที่ 115 ภาพแสดงหน้าจอลงทะเบียนแจ้งเรื่องร้องเรียนการทุจริต/จริยธรรม

เมื่อลงทะเบียนเสร็จสิ้น ให้ทำการกรอกข้อมูลเลขบัตรประชาชนและรหัสผ่านที่ตั้งไว้

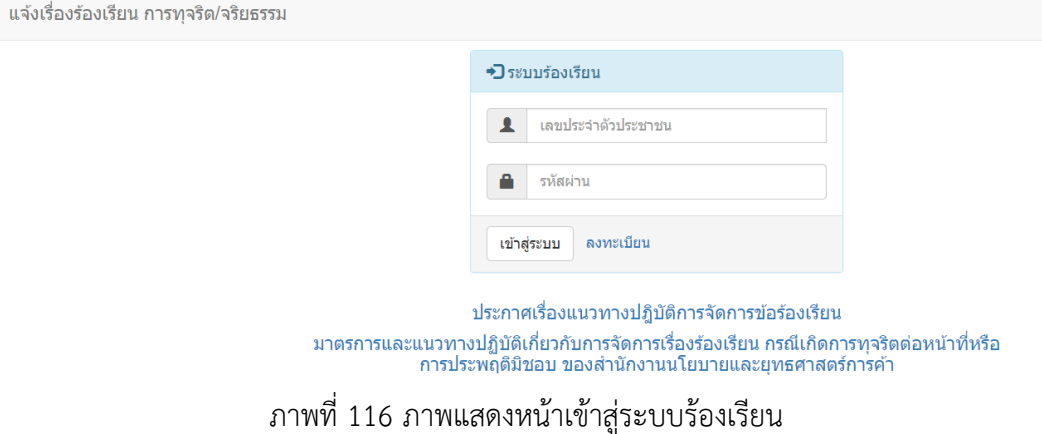
**4.2 MOC Zero แจ้งร้องเรียนการทุจริต เป็นการแจ้งร้องเรียนการทุจริตของกระทรวง พาณิชย์ ดังนี้**

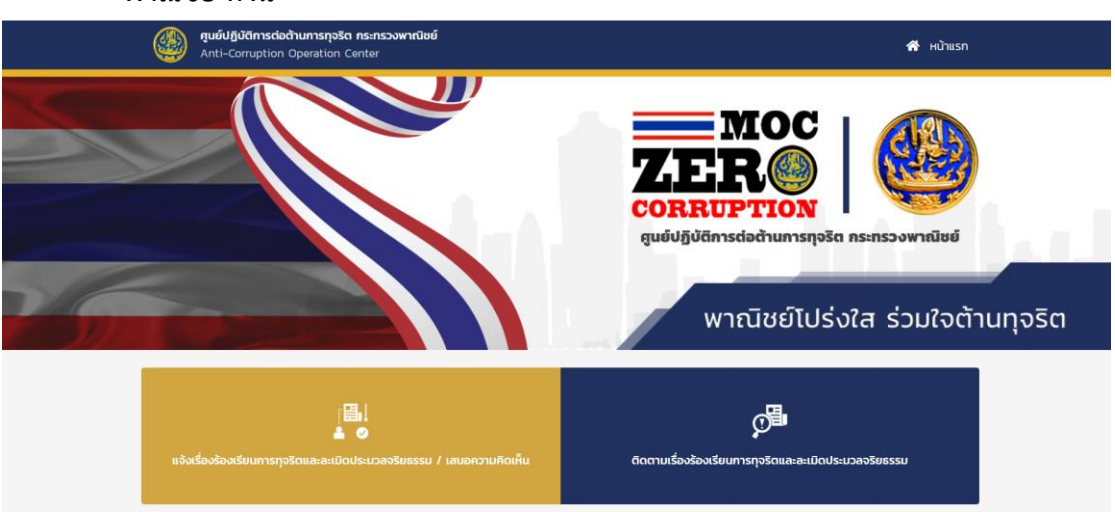

ภาพที่ 117 ภาพแสดงหน้าจอ MOC Zero แจ้งร้องเรียนการทุจริต

แสดงการแจ้งเรื่องร้องเรียนการทุจริตและละเมิดประมวลจริยธรรม / เสนอความคิดเห็น

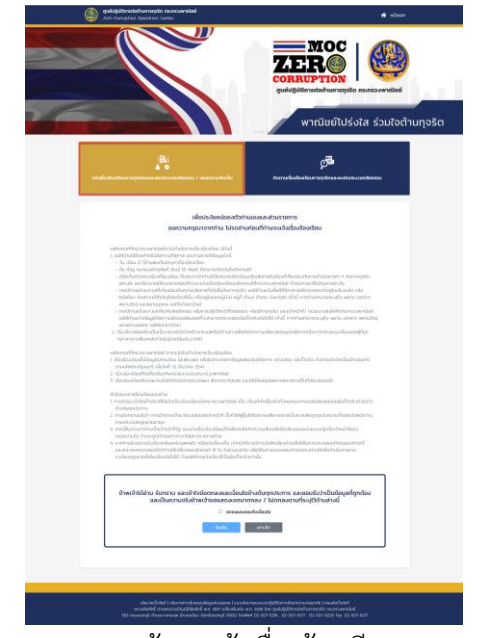

ภาพที่ 118 ภาพแสดงหน้าจอแจ้งเรื่องร้องเรียน/เสนอความคิดเห็น

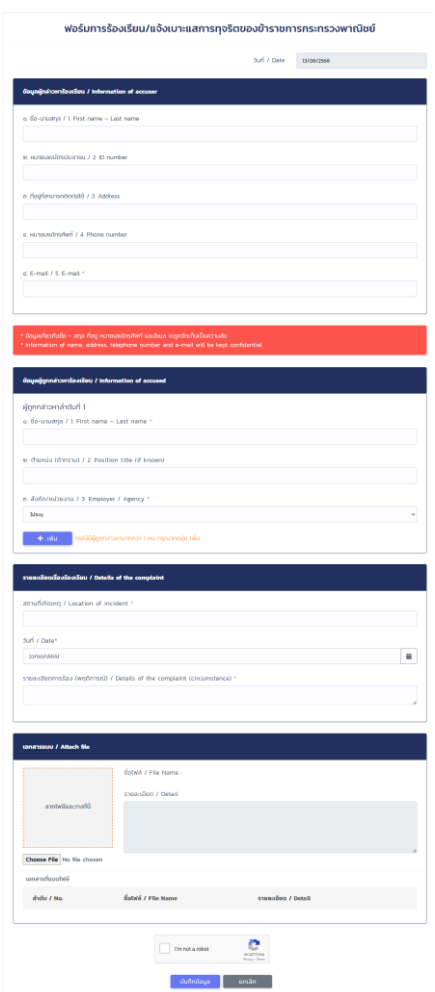

ภาพที่ 119 ภาพแสดงหน้าจอแจ้งเรื่องร้องเรียน/เสนอความคิดเห็น (ต่อ)

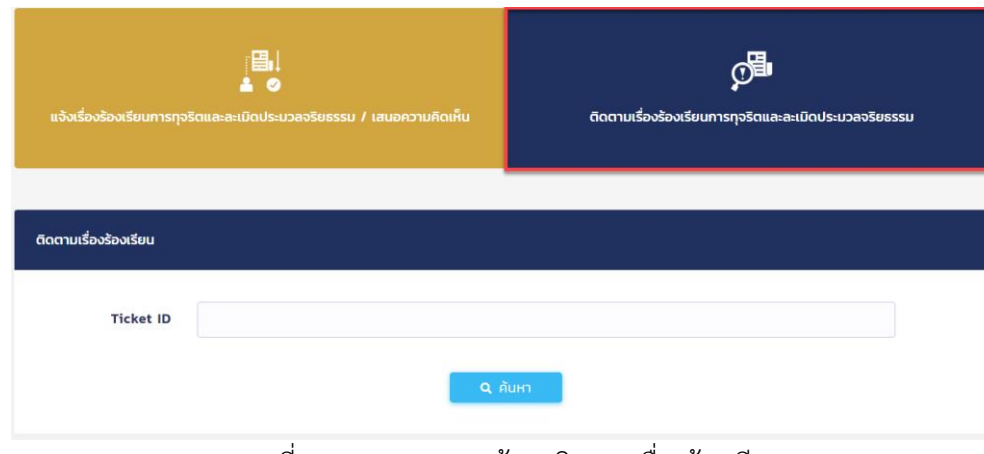

ติดตามเรื่องร้องเรียนการทุจริตและละเมิดประมวลจริยธรรม

ภาพที่ 120 ภาพแสดงหน้าจอติดตามเรื่องร้องเรียน

## **5. คู่มือประชาชน**

คู่มือประชาชน

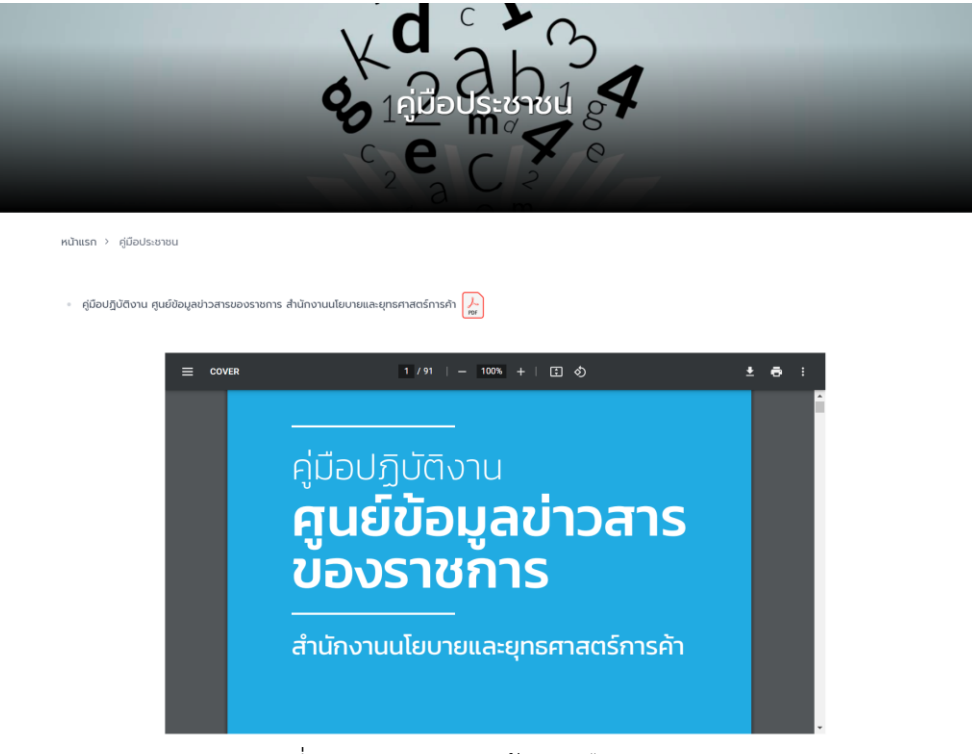

ภาพที่ 121 ภาพแสดงหน้าจอคู่มือประชาชน